# **Installation & Upgrade Guide**

The Installation & Upgrade Guide provides instructions to create new installations of the ExtraView web-based issue tracking system.

If you are installing the downloadable version with the embedded Apache Derby database and you want some technical details of the installation, click <u>here</u>.

As the reader, you should be familiar with the concepts of web-based systems, servers and databases. You should consult the installation manufacturer's documentation for the non-ExtraView components. This guide will take you through the additional information you need to tailor the installation of these to optimize their performance with ExtraView as well as detail how to install ExtraView itself. The key sections are:

- Database Software
- Java
- Application Server
- Web Server
- ExtraView Servlet
- Command Line Interface

### **Upgrade Preparation**

- Ensure you take a backup of your entire ExtraView installation before beginning the upgrade process. This backup should include the database, the ExtraView application and configuration file
- In order to Upgrade your existing ExtraView application, you must have a valid support contract, and your application must have a valid license. To check the status of your license key, follow the steps outlined <u>here</u>. If your application license key has expired, or will expire during the course of your upgrade and testing, please contact Support to get a new license key, prior to beginning the upgrade process.
- The default language and region of your installation should be en and US while performing an upgrade. This is because the upgrade needs to assume a specific language for the import of new system messages. Change the DEFAULT\_LANGUAGE and DEFAULT\_REGION behavior settings before performing the upgrade, then change them back to your original settings once the upgrade is complete. Note these settings are case sensitive
- If support software, or the database version are to be upgraded as part of the process, make sure you have downloaded and have available all the necessary components before beginning the upgrade.

### **Downloadable PDF**

<u>The Installation & Upgrade Guide is downloadable as a single PDF by clicking here</u>. You will need the <u>Adobe</u> <u>Acrobat Reader</u> to view this.

# Introduction

Note: If you are installing the downloadable version of ExtraView with the embedded Apache Derby database, you do not need to follow this process. Installation is performed by simply running the downloaded file and following the on-screen instructions.

This documentation covers the installation and configuration of ExtraView on Linux and Windows platforms. This guide will lead you through many of the design decisions that will help you size the appropriate hardware, and

install supporting web and application servers. It is assumed that the reader of this manual is either familiar with the following topics or is able to follow the instructions in this guide to configure a minimum working set:

- Installation and configuration of your operating system software, whether it be Linux or Windows
- Installation and functionality of the Java Runtime Environment
- Installation and configuration of the Oracle, MySQL or Microsoft SQL Server database being installed to support ExtraView
- Installation and configuration of your web server, be it Apache, Microsoft IIS or BEA Weblogic
- Functionality and operation of your application server software, be it Apache Tomcat or BEA WebLogic
- If you intend to compile and build your own Apache web server, as opposed to using a pre-built version, you should be familiar with the installation and functionality of an ANSI C compiler such as the GNU C Compiler
- Functionality of the Perl programming language (if you intend to use the ExtraView Command Line Interface)

With regard to these topics, this guide will give you only the key elements of settings essential to ExtraView. Although the guide offers significant assistance in installing and configuring many of the server and database components that support ExtraView, it is not intended that it replace the installation and configuration documentation of these components. ExtraView Corporation will help supported customers as far as it can with the installation of third-party software, but there may be occasions when you need to use the support facilities of the author of the component. ExtraView's consulting team is available to provide assistance with any of these items. Please refer to the Installation Support section of this manual for information on how to contact ExtraView.

# **Recommended Software**

The recommended software components for this version of ExtraView are listed under the <u>Server Requirements</u> page. It is possible that other components will work, but they may not have been certified these for use with ExtraView. This page provides some specific information on third-party software components and how they should be configured.

### Database

### Oracle Standard Edition, Version 11.2.0.2 or later versions of 11.2

The database should be created using the AL32UTF16 / UTF-8 character set. ExtraView may run successfully using other character sets, but it has not been tested and certified on these and ExtraView will not provide support for them. In addition, it is very important that the multi-threaded MTS system options are turned off.

You must install the Oracle software separately from ExtraView, before beginning the installation of ExtraView. You will be provided with scripts to create the necessary tablespaces and the schema user with the necessary privileges.

### Microsoft SQL Server 2008, 2008 R2, 2012

The database should be created using the UCS-2 character set. ExtraView may run successfully using other character sets, but it has not been tested and certified on these and ExtraView will not provide support for them.

The database must be configured with mixed mode authentication turned on.

You must install SQL Server software separately from ExtraView, before beginning the installation of ExtraView.

### JDBC Driver for Microsoft SQL Server

The JDBC driver provided by Microsoft is not supported by ExtraView, as it has several problems which have not

been repaired by Microsoft, particularly as they support the use of database BLOB's. ExtraView includes the jTDS JDBC driver for use with SQL Server. It is strongly recommended that you use this driver.

### MySQL, Versions 5.6

Please ensure that the database installation is configured per the guidelines listed <u>further</u> on in this guide.

### Apache Derby, version 10.5.1.1

Apache Derby can be used as a database with ExtraView. You must patch your version of Derby to handle compatibility issues. The supported Derby version is 10.5.1.1. The patched files are:

db-derby-10.5.1.1-src/java/engine/org/apache/derby/iapi/types/DataTypeDescriptor.java db-derby-10.5.1.1-src/java/engine/org/apache/derby/impl/sql/compile/BaseTypeCompiler.java

Note that the version of Derby shipped with the downloadable version of ExtraView that embeds Derby has these files already patched.

Note: The Derby database is not intended for major deployments of mission critical systems. ExtraView Corp recommends one of the other supported databases for implementations that have strategic importance to your company, or will store a large number of issues or will support a large number of users.

### Web Servers

#### Apache Web Server, Versions, 2.2, 2.4

The package can be downloaded from <u>http://www.apache.org</u>. It is strongly recommended that you configure your web server with SSL (Secure Sockets Layer). This is a fundamental requirement for a secure environment and ExtraView Corporation cannot provide any assurances for the security of the ExtraView environment without this basic configuration.

#### **Microsoft IIS Version 6.0**

This is an alternative to the Apache web server and also requires a separate license, available from Microsoft Corporation. ExtraView Corporation does not provide this license as part of ExtraView. When using IIS, Apache Tomcat is required to be installed as an application server. It is strongly recommended that you configure your web server with SSL (Secure Sockets Layer). This is a fundamental requirement for a secure environment and ExtraView Corporation cannot provide any assurances for the security of the ExtraView environment without this basic configuration.

### **Application Servers**

### **Apache Tomcat Application Server, Versions 7.0**

The package can be downloaded from http://www.apache.org.

### BEA WebLogic Server, Version 12c Release 2

This is an alternative to Apache Tomcat, and requires a separate license, available directly from Oracle. ExtraView Corporation does not provide this license as part of ExtraView.

#### JBoss 7.0

Full installation instructions for JBoss with ExtraView are not provided, but please use these points along with the standard JBoss installation instructions:

• The ExtraView runPatches.sh file should be modified, in order to make it conform to the typical JBoss path structure. The servlet jar for JBoss is in different location to where the file is expected. These settings should replace the settings in the file:

```
JAVA_HOME=/app/java/jdk1.x.x.x/jre/
JBOSS_HOME=/app/user_domains/xxx/jbossxxdomains/xxx-tst/xxx-tst_server1/
EV_BASE=$JBOSS_HOME/deployments/uimsxxx.war/
SERVLET_JAR=/app/jboss/jboss-eap-x.x.x/modules/system/layers/base/javax
/servlet/api/main/jboss-servlet-api_3.0_spec-1.0.2.Final-redhat-1.jar
```

- Load balancing under an Apache server needs modifications from the standard instructions:
  - Modify the worker.properties file

```
# Worker for area [xxx(2657)]URL [http://tst.my_company.com/yyy/]
worker.amrndhl277_15619.type=ajp13
worker.amrndhl277_15619.host=amrndhl277
worker.amrndhl277_15619.port=15619
worker.amrndhl277_15619.route=*yyy-tst_server1*
# Worker for area [xxx(2657)]URL [http://tst.my_company.com/uims/]
worker.amrndhl278_15619.type=ajp13
worker.amrndhl278_15619.port=15619
worker.amrndhl278_15619.route=*yyy-tst_server2*
# LB Worker for area [xxx(2657)] URL [http://tst.my_company.com/uims/]:
worker.lb_yyy_tst.my_company.com_80.type=lb
worker.lb_yyy_tst.my_company.com_80.sticky_session=1*
```

• Modify the server.xml file

Add a subsystem with an instance-id property that matches the route property in for each work defined above.

AMRNDHL277

<subsystem xmlns="urn:jboss:domain:web:1.1"... instance-id="\*yyy-tst\_server1"\*>

AMRNDHL278

<subsystem xmlns="urn:jboss:domain:web:1.1"... instance-id="\*yyy-tst\_server2\*">

### **Java Support**

#### Java 2 JDK or JRE, Standard Edition, Version 1.7

The package can be downloaded from http://www.oracle.com.

### **ANSI C Compiler**

#### **GNU C Compiler**

This is only required if you want to compile your own version of Apache, as opposed to use a pre-compiled version.

The GNU C compiler (GCC) from the Free Software Foundation (FSF) is recommended. However, as an alternative, ensure your vendor's compiler is ANSI compliant. You can find the homepage of GNU at

http://www.gnu.org and the GCC distribution under http://www.gnu.org/order/ftp.html.

### **Command Line Interface**

### Perl, Version 5.12.3

The CLI is an optional component of ExtraView. If you will be using the CLI, you must install this software. You may download an open source version of the Strawberry Perl software from <u>here</u>.

In addition, you will need to download the following additional Perl modules from <u>CPAN</u> (Comprehensive Perl Archive Network). The required modules are:

- Mail::Sendmail
- Mail::POP3Client
- Mail::Sender
- MIME::Parser
- HTML::FormatText

### Email

ExtraView must be able to access Microsoft Exchange or an SMTP-based email server, in order to generate outbound email notifications.

If you are configuring ExtraView to accept incoming emails to create new issues and/or update existing issues, then you will require a mailbox to be available exclusively to ExtraView.

### **Overall Server Recommendations**

The current server recommendations can be viewed and downloaded by clicking here.

# **Free Downloadable Version**

### **Linux Platform**

The downloadable version of ExtraView for Linux is provided as four separately downloadable and installable components:

- Apache Tomcat application server
- Java JDK
- ExtraView application
- ExtraView database

For detailed instructions on how to install these components, please click here.

### **Microsoft Windows Platform**

The downloadable version of ExtraView for Microsoft Windows is a fully self-contained version that has all the necessary components to operate a complete ExtraView installation on any Microsoft Windows platform. However, it is recommended that you install ExtraView on a server as opposed to a laptop or desktop as you may not be able to configure outgoing email services on a laptop or desktop (depending on your company's network). The following components are installed when you run the **installEV.exe** program.

• The ExtraView software

- Apache Derby database
- Apache Tomcat application server.

### Installation

When you install the software, you will follow this sequence. Note that it is only necessary to change the settings if you have another web-based application on the same server and these settings conflict

- Double-click on the InstallEV.exe icon
- You may select the directory where you want to install the software. The default is C:ExtraView
- You can select the port number to address the Apache Tomcat server. The default is 8080
- You can select the SMTP server address. The default is localhost
- You may start ExtraView on the first occasion by going to the address http://127.0.0.1:8080/evj/ExtraView within a browser. Note that the first time you start the ExtraView application it may take one or two minutes to start the servers and load the ExtraView application.

Note that the installation creates two Windows services, named **EvDerby** and **EvTomcat**. These manage the database and the application server respectively. These services are automatically started when you boot the computer on which they are installed. It is not recommended to use the Apache Derby database for significant-sized installations supporting many users or storing a large amount of data. While the license is free of charge for this database, it does not have the same strengths as the other databases supported by ExtraView. Using the instructions in this guide, you can reconfigure ExtraView to communicate with a different database.

### **Initial Configuration**

- Open your browser and enter the address http://127.0.0.1:8080/evj/ExtraView or whatever is appropriate for your installation
- Sign onto ExtraView with the user ID of admin and the case-sensitive password of Welcome
- You will be asked to agree to the ExtraView License
- You must now upload the activation key that was mailed to you when you registered to download ExtraView. There is no need to unzip the file sent to you. Just save it your hard disk from your email program, and browse for it within the **Upload Activation Key** screen. Upload the file. You will see a summary of the upload, displaying your ExtraView ID and Customer Name
- You are now signed on using the **admin** user ID. It is important that you do not use this account for operations, as it has special properties and is primarily there to allow you to sign on for the first time, and to perform debugging actions. However, for security purposes, you should alter its password
- To alter the **admin** password, click on the **ADMIN** button on the navigation bar, then click on **User Account Maintenance** option. Now click on the **all** option in the middle of the screen and then on the **Edit** button by the **ADMIN** user. Alter the password, remembering the new one that you select. Enter a new **Primary email address**. Click the **Update User** button. You should correct the **Company name** to your company name
- Now create a user ID for your own usage. Click on the Add button at the top of the screen, and complete the fields. Note that you can select the **Company name** to be the same as the one you chose for the last operation by looking within the list. Those fields displayed in red on the screen are required. You should click on the **User Roles / Security** tab and make sure you give yourself the minimum privilege of being an **Administrator**. Click the **Add User** button
- Now sign off with the button on the navigation bar and sign on again with the user ID and password you just created
- ExtraView has some basic behavior settings that you should examine, to make sure features such as email notification will work correctly for your company. Navigate to the **ADMIN**, **All Behavior Settings** menu. To alter a setting, either double-click on its value, or use the **Edit** button. The behavior settings you should review / change at this time are:
  - AD HOC EMAIL FROM ADDRESS
  - AD HOC EMAIL FROM SENDER
  - COMPANY NAME
  - DB TIMEZONE

- DEFAULT TIMEZONE
- $\circ \ EMAIL\_ADMINISTRATOR\_USER\_ID$
- EMAIL\_CONTACT\_ADMINISTRATOR
- EMAIL\_DIRECTORY
- EMAIL\_FROM\_USER\_ID
- It is typical to want to give different types of users within your tracking system different roles. Each role may have different permissions to the fields within the screens. Indeed, you might restrict some screens so that only **engineers** may see them, while **customers** may not see them. You will have full control over the permissions to each field and each feature of ExtraView. Create the roles you need within the **ADMIN** function using the **User Roles** entry. Add or remove any roles you need within this menu
- There are a number of list fields within ExtraView that you should populate with values appropriate to your business. For example, you might want to create a list of **product names**, create a list of **categories** within which you will track issues, or you might want to create your own list of **status** values for workflow. To accomplish this, click on the **ADMIN** button on the navigation bar, and then click on the **Data Dictionary** entry. This shows you the area where new fields are created, and you change the properties of existing fields. It is not required to use and of the existing lists, and you can create any of our own list fields. Those you are most likely to consider using at this time are:
  - CUST\_LIST
  - EV\_MODULE
  - FOUND\_IN\_RELEASE
  - PRIORITY
  - PRODUCT\_NAME
  - TOPIC
  - TYPE
- The last configuration task before using ExtraView is to connect it to your email server. This is not essential, but no notifications will be sent by ExtraView until this is set up. In some organizations, you might not be able to use a desktop or laptop computer installed with ExtraView and use the outgoing email feature. Use the **ADMIN** navigation button, then the **Manage Tasks and Threads** option. Click the **Add** a new task. Choose **BatchMail Task (Outgoing email)** as the task name. Choose **WS\_A (Current Node)** as the node ID. Choose **START\_NOW** as the start option. You must edit the properties file with the connection information to your email server. At a minimum, you should alter the MAIL\_SERVER, unless the mail server is running on the same computer upon which you installed ExtraView.
- Now you are ready to start adding issues and then updating them. Use the **ADD** navigation button to insert a new issue. Within the screen, use the tab at the top of the screen to add a **Bug**, **Helpdesk** issue or a **Knowledge Base** item
- You can utilize any of the existing reports under the **QUERY** navigation bar entry or you may create your own reports
- The above is a very brief set of configuration items. You might download another solution; you might use the power of ExtraView to create your own solution; you can create additional fields; you can create new or alter existing layouts; you can modify the rules used to validate your data; you can create your own reports -- and much more. Use the other entries on this online guide to discover the wealth of opportunities to solve real-world business problems with ExtraView

### Configuring a Friendly Domain Name for your Installation

It is helpful if you have network administration skills to carry out this step. ExtraView requires a fully qualified domain name in order to run. When first installed, and assuming you have used the defaults in the installation program, you use the address http://127.0.0.1:8080/evj/ExtraView in your browser to point to ExtraView. The 127.0.0.1 implies that ExtraView is installed on the same computer as your browser (this is often called the localhost. The 8080 is the port number on which your browser talks to the application server (Apache Tomcat). The remainder of the address is used to point to the ExtraView installation. In order to make your ExtraView application available to other users, you will want to associate a friendly URL to the IP address of the server computer where you installed ExtraView. Follow these steps:

1. Identify the IP address of the server where you installed ExtraView.

- Windows XP operating systems: On the desktop, click on Start --> Run --> and type cmd in the box labeled Open: and then Enter
- Windows Vista operating systems: On the desktop, click on **Start** --> click in the **Start Search** box--> and type **cmd** and then **Enter**

You will now see a command window. At the prompt type **ipconfig** and **Enter** and pick out your IP address from the information displayed. This is a number of up to 12 digits with three periods. For example, it might look like **123.234.345.456**. Note: if your IP address is internal to your company, then only other computers on the same network will be able to access your ExtraView application. You may need to obtain an external public IP address if you want to share the application with users outside of your company network. Please follow your company's general security standards and protocols before opening your server up to the general public. In this example, the IP address used is **10.0.0.128** (this format usually indicates an internal company network address).

2. Associate the URL with the IP address of the server.

First you'll need to choose the URL - normally this is the host name of the computer server, plus the domain name of your company. In this example, we will use **extraview.yourcompany.com**. You can associate your new URL with the IP address by adding it to the DNS for your domain, or if you wish, you can add it to the Windows host file located in C:Windowssystem32driversetc. If you do not add the URL to the DNS for your domain, any user who wishes to use the URL will also need to add it to their host file before they can access the server. In the host file you would add a line: **10.0.0.128 extraview.yourcompany.com** 

- 3. Once you have completed the above steps, you will need to stop and restart the Windows service named **EV Tomcat** before you can use the new URL to access ExtraView.
  - Windows XP operating systems: On the desktop, click on Start --> Settings --> Control Panel --> Administrative Tools and then Services
  - Windows Vista operating systems: On the desktop, click on Start --> Control Panel --> Administrative Tools and then Services

Locate the service named **EV Tomcat** and stop and restart the service. Now you can log in to ExtraView using the following URL:

#### http://extraview.yourcompany.com:8080/evj/ExtraView

Your specific company network configuration might make some of these steps a little different, but a skilled network administrator should be able to identify and cope with differences within your network. Lastly, you probably noticed the **8080** within the URL of your installation. Why is there? Can it be removed? This number is the port number on which your browser communicated to the Apache Tomcat application server. This greatly simplifies the installation of ExtraView and minimizes the download time of the installation program. If you were to install the Apache web server, then it would take on the task of communicating to the Apache Tomcat application server, and your users would not need this portion of the URL. We suggest that you ask your network administrator to install and configure the Apache web server if you would like to simplify the URL. Of course, it is quite likely that you are already using the Apache web server for your web site. Your network administrator can configure ExtraView to use this.

### **Backing Up your Database**

Like all computer applications, you will accumulate valuable data within your ExtraView installation, and there is no escaping the fact that you must safeguard your investment by backing up your database on a periodic, routine basis. With this version of ExtraView, you should backup the entire directory within which you installed ExtraView (the default is C:\ExtraView) after installation. On a periodic basis, you should backup the folder C:\ExtraView \derby\bin\ev. This is the default location of where the data for your ExtraView installation is stored.

Note, you must stop the Windows Derby Service before backing up the database.

### **Upgrading ExtraView**

To upgrade the downloadable version of ExtraView, you must purchase an ExtraView support agreement.

### **Uninstalling ExtraView**

If you want to uninstall the ExtraView downloadable version, you do so from the Windows Control Panel, and use the standard uninstall procedure.

# **5-Free Version**

The 5-Free version of ExtraView is installed for you within ExtraView's cloud. There are no installation requirements, but you should begin your configuration using the following instructions.

### **Initial Configuration**

- Open your browser and enter the address emailed to you by ExtraView Corp.
- Sign onto ExtraView with the user ID of administrator and the case-sensitive password of Welcome
- You will be asked to agree to the ExtraView License
- You are now signed on using the **admin** user ID. It is important that you do not use this account for operations, as it has special properties and is primarily there to allow you to sign on for the first time, and to perform debugging actions. However, for security purposes, you should alter its password
- To alter the admin password, click on the ADMIN button on the navigation bar, then click on User Account Maintenance option. Now click on the all option in the middle of the screen and then on the Edit button by the ADMIN user. Alter the password, remembering the new one that you select. Enter a new Primary email address. Click the Update User button. You should correct the Company name to your company name
- Now create a user ID for your own usage. Click on the Add button at the top of the screen, and complete the fields. Note that you can select the **Company name** to be the same as the one you chose for the last operation by looking within the list. Those fields displayed in red on the screen are required. You should click on the **User Roles / Security** tab and make sure you give yourself the minimum privilege of being an **Administrator**. Click the **Add User** button
- Now sign off with the button on the navigation bar and sign on again with the user ID and password you just created
- ExtraView has some basic behavior settings that you should examine, to make sure features such as email notification will work correctly for your company. Navigate to the **ADMIN**, **All Behavior Settings** menu. To alter a setting, either double-click on its value, or use the **Edit** button. The behavior settings you should review / change at this time are:
  - AD\_HOC\_EMAIL\_FROM\_ADDRESS
  - AD\_HOC\_EMAIL\_FROM\_SENDER
  - COMPANY\_NAME
  - DEFAULT\_TIMEZONE
  - EMAIL\_ADMINISTRATOR\_USER\_ID
  - EMAIL\_CONTACT\_ADMINISTRATOR
  - EMAIL DIRECTORY
  - EMAIL\_FROM\_USER\_ID
- It is typical to want to give different types of users within your tracking system different roles. Each role may have different permissions to the fields within the screens. Indeed, you might restrict some screens so that only **engineers** may see them, while **customers** may not see them. You will have full control over the permissions to each field and each feature of ExtraView. Create the roles you need within the **ADMIN** function using the **User Roles** entry. Add or remove any roles you need within this menu
- There are a number of list fields within ExtraView that you should populate with values appropriate to your

business. For example, you might want to create a list of **product names**, create a list of **categories** within which you will track issues, or you might want to create your own list of **status** values for workflow. To accomplish this, click on the **ADMIN** button on the navigation bar, and then click on the **Data Dictionary** entry. This shows you the area where new fields are created, and you change the properties of existing fields. It is not required to use and of the existing lists, and you can create any of our own list fields. Those you are most likely to consider using at this time are:

• CUST LIST

- EV MODULE
- FOUND IN RELEASE
- PRIORITY
- PRODUCT NAME
- TOPIC
- TYPE
- Now you are ready to start adding issues and then updating them. Use the **ADD** navigation button to insert a new issue. Within the screen, use the tab at the top of the screen to add a **Bug**, **Helpdesk** issue or a **Knowledge Base** item
- You can utilize any of the existing reports under the QUERY navigation bar entry or you may create your own reports
- The above is a very brief set of configuration items. You might download another solution; you might use the power of ExtraView to create your own solution; you can create additional fields; you can create new or alter existing layouts; you can modify the rules used to validate your data; you can create your own reports -- and much more. Use the other entries on this online guide to discover the wealth of opportunities to solve real-world business problems with ExtraView

# **ExtraView Architecture**

ExtraView is a state-of-the-art, Web-based application. It is both sophisticated and easy-to-use. Its purpose and functionality are covered in the following guides:

- User Guide
- <u>Administration Guide</u>
- Application Programming Interface
- <u>Command Line Interface</u>
- <u>Web Services Interface</u>

The key architectural components are represented in the following diagram:

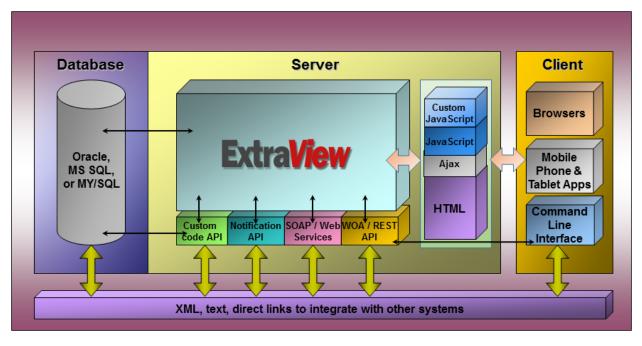

There is a tremendous amount of flexibility in configuring ExtraView, mostly dependent upon the size of the installation you require. At one end of the spectrum, ExtraView, Oracle or Microsoft SQL Server, Apache, Tomcat and the other components can all be installed and run on a small, single-CPU computer. This configuration can support a significant implementation, potentially with hundreds of users and thousands of records. All of these variables depend on the frequency of usage.

At the other end of the spectrum, ExtraView is capable of supporting thousands of users, with hundreds of thousands of issues, or more, in its database. The supporting hardware for an installation of this size is likely to be a large database server with multiple CPU's, multiple application and web servers. This manual will help you make the decisions regarding your installation, and take you through the installation to a point where ExtraView is a working product, ready for customization as described in the ExtraView Administration Guide.

### **Basic Installation Requirements**

There are a significant number of ways in which the support software for ExtraView can be configured. These changes you want may include different database configurations, different application server configurations, different web server configurations, different LDAP connections, different SSO configurations, etc. In addition you may have some special network requirements. There are more possible ways to install ExtraView than can be tested by ExtraView Corporation. If you do not want to follow the recommended methods in this guide, it is suggested that you still begin the process by installing the product in one of the documented ways as a reference site, then vary the components one-by-one until you reach the desired configuration. If this approach is not followed it may be difficult for ExtraView Corporation to support your needs.

If you require support during installation it is extremely helpful if ExtraView Corporation has direct access via a secure connection to your network. At the very least, ExtraView Corporation will need visibility of all the logs within your installation if debugging is necessary.

# **System Size Considerations**

There is no precise answer to the question of optimal hardware configuration. In determining the system size, the key issues are:

- How many users will access the system concurrently?
- How many issues will be stored in the system?

- On average, how often is an issue updated, from its creation to its closure?
- How often are large reports prepared and output from the system?
- What is the available bandwidth to the server?

Prepare answers to these questions to help determine your hardware configuration:

- Should the database and web server be on a single computer? If not, how many web and application servers are needed?
- How big should the computer be? How fast? How many processors? How much memory?
- How much disk storage is needed?
- What network bandwidth is needed to support the users?

Consider all these questions together. It is only after a thorough examination of all the factors that a decision on the optimal hardware configuration can be made. It may also be important to build in future planned growth. Is it better to put hardware in place that will not need upgrading or is it better to install additional CPU's, web servers and storage as needed? Not every company will make the same decisions; this manual, however, will help in making these decisions. You can take advantage of ExtraView's experience in this decision-making process.

## **Overall Considerations**

To place the size of a system in perspective, it is worth looking at some statistics that show activities from existing installations of ExtraView. The example below shows the likely usage pattern for an organization of 100 users. For simplicity it is assumed that one report takes five times the CPU time and resource as an insert or update operation. The number of reports generated may seem high, but note that users will frequently visit their Home Page where there might be dashboards configured with several reports, as well as several individual reports existing on the Home Page.

| Number of users                                                               | 100    |
|-------------------------------------------------------------------------------|--------|
| Average number of new problems entered per day per person                     | 3      |
| Average number of updates applied per day per person                          | 10     |
| Average number of reports run per day per person                              | 50     |
| A work day of 8 hours                                                         | 8      |
| Total number of complete database operations<br>= $100 * (3 + 10 + (50 * 5))$ | 26,300 |
| Server operations per second<br>= 26300 / ( 8 * 60 * 60 )                     | ~ 0.9  |

Each of these operations may take about 1.5 seconds to complete on the CPU of a server. Although there will be peaks in the usage of the system, two processors could handle this size of load with reasonable results. More than two processors will give excellent results.

Note that these statistics are only an approximation and there are many other factors involved. It is not easy (or even possible) to judge the interaction of all these factors to come up with a precise performance metric.

Other factors that will affect the performance include:

- Speed of the processors
- Amount of memory within the servers
- Amount of fields rendered within your ExtraView configuration's layouts
- Amount of logic being processed with an issue, in the form of rules

- The complexity of the reports being prepared
- The effect of having one server or clustered servers
- The available network bandwidth

# Storage

Storage is relatively inexpensive -- thus it is better to "err on the side" of more storage than you are likely to need.

### **Fixed Overhead Storage**

For obvious reasons, there is significant overhead for the computer operating systems, the database, the web server, and other system software. In addition, there is an amount of fixed overhead for storage of the ExtraView programs, the ExtraView HTML, the application log files, the storage temporary files, and other scripts and libraries. ExtraView recommends that you allow a minimum of 40 GB for this fixed overhead. This is a generous allowance and will give a reasonable amount of spare capacity.

### **Database Storage**

The only real limit to the size of database is the size of database supported by Oracle, MSSQL, MySQL or other database you are using. ExtraView has virtually no constraints beyond the overall limitations of these databases; indeed, ExtraView's patent pending database techniques remove several key constraints of how fields and data consume resources within databases using traditional storage mechanisms. As an example, the administrator can add an unlimited number of fields (columns) to an ExtraView database. ExtraView is not bound by the constraints that are especially severe in MSSQL with the number of columns in a table and the total width of a table. ExtraView stores all of your data within the database. If you are planning an installation with more than 250 users, ExtraView highly recommends that you utilize a knowledgeable database administrator for the maintenance of the Oracle or MSSQL database. There are several key areas that affect ExtraView storage requirements:

- **Issues stored.** This is the main requirement for storage. There are some variables involved. For example, how many User Defined Fields (UDF's) exist in your installation? ExtraView takes an entire copy of each record as part of its audit trail each time you update a record. On average, how many times will a record be updated, from its creation to its closure? In a typical installation, the size of an individual problem record, including data and index storage is usually 25 KB to 200 KB. The main variable is the creation and usage of a significant number of additional UDF's of type TEXTAREA, LOGAREA and PRINTTEXT, and how much data is stored within these. Over many customer installations, ExtraView has noted that the average number of updates to an individual issue, from creation to closure, is approximately five. Therefore, it is a reasonable estimate that through its life, each record will require between 125 KB and 1,000 KB of storage including the main and history records. However, these numbers are totally dependent upon your system design and usage pattern, and may vary with your specific circumstances. As an example, if you believe you will create 1,000 new issues per month the likely requirement for storage after a two-year per period will be between 3.0 GB and 24.0 GB.
- User data. Each user requires storage of his personal data, plus personal reports that he or she creates. Overall this is not usually a significant amount of storage. Approximately 50 KB of data per user is a reasonable assumption. As an example, if you have 5,000 users in your community, the storage requirement is approximately 250 MB.
- Metadata. This is all of the configuration data within your system, such as products, modules, customer names, status names, priorities, etc. In most installations this is a modest amount of data amounting to less than 5 MB. However, in large installations, with perhaps thousands of modules and components spread across hundreds of products and with thousands of users, this data may require more space. Large installations may have 100 MB or more supporting metadata.

### **File Attachments**

ExtraView has the capacity to store extremely large file attachments against each and every issue in the system. If your system is to make significant use of file attachments, you must make an allowance for these in your calculations. File attachments are stored in BLOBS in the database or with optional configuration, these may be stored in a location on your file system. There is also a mixed mode where attachments of different types may be stored on the file system or within the database. Oracle has a limit of 4GB for a single file attachment; MSSQL has a limit of 2 GB for the size of a file attachment. Note that file attachments are not copied to the audit trail each time you update a record. This is to prevent the "explosion" of storage requirements and to prevent a significant performance penalty if multiple large file attachments were to be copied each time a record was updated. However, accesses to file attachments by users are part of the audit trail. File attachments have a small amount of overhead (less than 1 KB of data), for each one stored in ExtraView.

### **Text Search Indexes**

ExtraView contains a technology we have named Quickfind. This optional feature indexes all the text within the database for extremely fast retrieval. As opposed to performing queries and pattern matching to determine whether records are included or excluded from the results of a keyword search, Quickfind will have pre-indexed all the text including text within file attachments. Searching is extremely quick but at the expense of additional storage. If you are enabling this feature, allow approximately XX% of the database to store these indexes. If you are storing an unusually high number of attachments with issues, or have very large attachments, you might want to allow an extra margin.

# **Network Bandwidth**

The bandwidth requirements of ExtraView on a network are relatively modest. This is one of the advantages of ExtraView being a web-based application as opposed to being a client-server application.

The requirement, of course, is a function of how many people will simultaneously be accessing the ExtraView server, how much data they will transfer and the required response time.

The fastest response times to a user are required when inserting and updating issues and ExtraView is optimized to provide the best possible performance in these areas. Each time a record is inserted or updated, the data passed to the server is a function of the number of fields on the data entry form. The number of fields on the user's screen largely influences this, especially if a significant number of UDF's have been defined and are being used to pass significantly large amounts of data to the server. Of course, even the adding of a single large file attachment to an issue may require significant bandwidth. However, the very nature of ExtraView is that the most users typically use the software infrequently for a relatively short period of time each day. Statistics from multiple installations show that the average internal user makes between three and five updates per day. On average, each of these updates moves approximately 50 KB of data from the client computers to the server and the server sends approximately 10 KB of data to the client computer.

ExtraView optimizes the performance of the network and the application using many techniques. Of primary interest here is that wherever possible, a technology known as Ajax is used to eliminate screen refreshes which involve the creation of a new screen window. Only the data required to perform any purpose is moved between the server and the client browser. Secondly, wherever possible, ExtraView will compress the JavaScript that is sent to the user's browser. This is a trade off between reducing the amount of data transferred over the network, compared to the time to decompress the JavaScript within the client browser. Measurement shows this technique to be particularly valuable on low speed networks and networks with high latency. Note that the javaScript/UserJavaScript.js file is not compressed as this would make custom development problematic.

Reports are highly variable in nature and, of course, it is typically a smaller number of users who will run large reports on a frequent basis. As a guide, an ExtraView Detailed Report that shows 100 issues will move about 200 KB of data from the server to the client.

# Size of Database Server

The cost of the hardware must be balanced against the need to give optimal performance. In addition, increasing the speed of processor, the number of processors and increasing the amount of memory all have a positive effect on performance.

### Number of Processors

ExtraView will always attempt to spread the load from concurrent user requests across all available processors in the server. Thus additional processors have a significant effect on overall performance. ExtraView transactions such as inserting or updating issues require comparatively small processing power and if they are processed in series, there is not a significant effect on performance from the perception of the user. However, if a single user initiates a complex query that takes several seconds to execute (potentially longer in a system if you are analyzing tens of thousands of records), then the processor that handles the query is not available to other users at the same time. The following chart shows ExtraView's recommendations for the number of processors to use in your main database server machine. Do not confuse the number of active user sessions with either the total number of users in your system or with the number of users signed on at the time. The number of active user sessions is the number of users is who are concurrently competing for resources and attention from the processor(s).

It is suggested that you also consult your database documentation for advice on how to best select the correct number of processors for your database server.

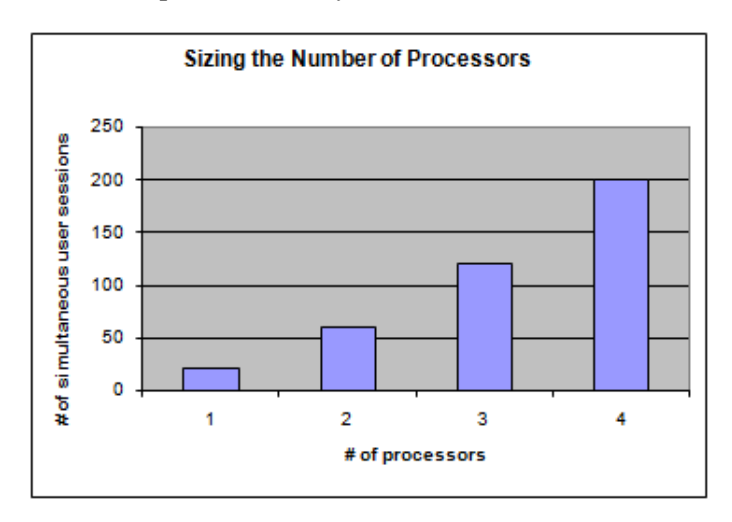

The application server may reside in the same machine as the database server and / or web server. ExtraView's recommendation is to use a single-processor or dual-processor computer for the application server for less than 20 (or thereabouts) concurrently connected users, but to use dual-processor computers for greater numbers. The cost of hardware is a relatively inexpensive part of the overall cost of ownership of a system based on ExtraView, and the incremental performance of good hardware will repay itself many times over, during the life of the system.

### **Processor Type and Speed**

It is axiomatic that higher processor speeds will result in better performance. ExtraView's recommendation is to install the fastest processor you can afford, commensurate to the number of users being supported. As a rough guide, install a computer with one or more processors with a minimum speed of 2 GHz.

### Memory

• Database. The database provider's recommendations for the database should be followed. ExtraView recommends 4 GB of memory or more be available for the database for small installations (less than 50 users) and at least 8 GB of memory for large installations (more than 250 concurrently connected users).

Note that this is the allocation for the database only and that memory must be allocated to the operating system and other software intended to run on the server. Also note that Windows operating system servers require significantly more memory than UNIX or Linux operating systems.

- Web and Application Server. This section refers to the use of Apache web server and Apache Tomcat application server. However, ExtraView supports other servers such as BEA WebLogic. Beyond the main memory required to run the recommended Apache web server and recommended Tomcat application server, ExtraView requires an additional amount of memory for each active user session. You can consult the Apache and Apache Tomcat documentation for the precise memory requirements, but ExtraView's experience is that this is a relatively modest amount. There are two main controls for user sessions:
  - 1. The length of time a session remains available, before the server expires the session. This is set by the application default named SESSION\_EXPIRE\_TIME\_HOURS. The default is 8 hours.
  - 2. The behavior settings named NOSPILL\_SESSION\_COUNT and SPILL\_SESSION\_COUNT are used together to provide a tuning capability for administrators in sites where sessions may be swapped onto/off disk. NOSPILL\_SESSION\_COUNT: this count defines the number of sessions to be maintained in memory. By setting this number very high, the swapping is effectively disabled, whenever the number of active sessions is unlikely to grow larger than this count. SPILL\_SESSION\_COUNT: this count defines where sessions must be spilled to disk; this number must be larger than NOSPILL\_SESSION\_COUNT. If the session count exceeds this number, session data will be spilled to disk until there are SPILL\_SESSION\_COUNT active sessions left in memory before any new sessions may be instantiated in memory. SPILL\_SESSION\_COUNT indicates the total number of sessions that may be in memory at any time. When the number of active sessions in memory is between SPILL\_SESSION\_COUNT and NOSPILL\_SESSION\_COUNT, a background task spills least recently used sessions to disk, but the creation of new sessions will not be delayed.

The characteristic of ExtraView's management system for the session cache is that each user session requires between 100 KB and 250 KB of memory, according to what function the user is executing at any given moment. In addition, if the user is preparing a report, the amount of memory can be considerably more in order to cache the result set of the query. This memory is only required for a short period of time while the query is executing. ExtraView automatically runs a "garbage collection" routine on an internal timer to reclaim any unneeded memory and return it to the main system pool. You should provide at least 2 GB and preferably 4 GB memory for the application server.

# **Clustering Servers**

For installations of more than 200 users, a hardware strategy that separates the database server from the web (and possibly the application) server should be considered. It is not typically necessary to separate the servers unless you foresee one of the following:

- More than 100 users concurrently logged into the system
- More than 50 users concurrently submitting requests to the system
- You require a fault-tolerant system, with as much redundancy as possible

There are many permutations of database server / web server / application server plus potential other components for load balancing that can be used in setting up an ExtraView network to support a large number of users. Here are some examples, together with a list of the important points to consider.

### Single Computer Environment

Database Web Server Application Server

AdvantagesDisadvantagesSimple installation and configuration<br/>Suitable for sites up to 1,000 usersNot scalable for large numbers of<br/>frequent usersNot scalable for large number of<br/>concurrent connectionsNot scalable for large number of<br/>concurrent connections

consider using mirrored disk drives

for redundancy)

### **Multiple Web Server Environments**

The following diagrams give examples of configurations. There are more possibilities and additional variants that can be configured, but it is unlikely they will give additional benefit to the ExtraView installation.

Variant 1: Web Servers and Application Servers on Single Computers

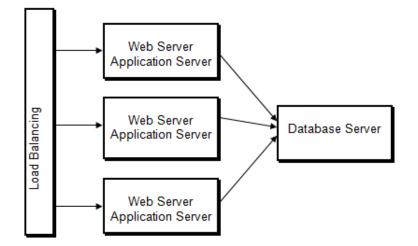

#### Advantages

Scalable solution to handle a significant number of concurrent transactions

Redundancy with failure of a computer with the web and application server

A single web or application server can be stopped for maintenance

Disadvantages

Expense of multiple web and application servers (although these each may be small, inexpensive computers)

Needs significant knowledge of server environments to set up and maintain

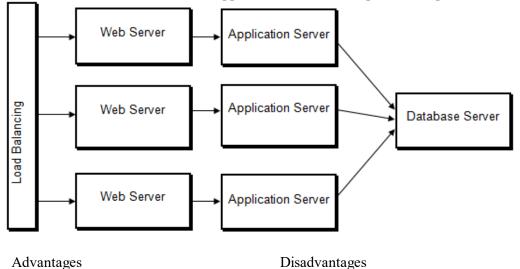

### Variant 2: Web Servers and Application Servers on Separate Computers

18 of 121

Most scalable solution to handle a significant number of concurrent transactions

Redundancy with failure of a computer with the web and application server

A single web or application server can be stopped for maintenance

Expense of multiple web and application servers (although these each may be small, inexpensive computers)

Needs significant knowledge of server environments to set up and maintain

## **Software Installation**

Note: If you are installing the downloadable version of ExtraView with the embedded Apache Derby database, you do not need to follow this process. Installation is performed by simply running the downloaded file and following the on-screen instructions.

There are 3 general steps involved in installing ExtraView for the first time:

- 1. Installing the support software
- 2. Installing the ExtraView web application and utilities
- 3. Installing the ExtraView database schema

### Step 1

The first step is dependent on your individual requirements. At a high level, it involves installing or making available a database (Oracle, MySQL or MSSQL), Java, a Java web application server (Apache Tomcat, WebLogic) and a web server (Apache, IIS, WebLogic). This step can be done in a number of varying ways, but generally requires user-level access to the operating system on the web application and database servers, and can require root/Administrator access to the web server. Note that if you want to install and configure ExtraView outside the parameters in this guide, it is strongly recommended to install a reference system first, following this guide, then make the changes you require.

### Step 2

This step involves installing the ExtraView web application, and possibly the ExtraView CLI. These steps are documented in this guide. Occasionally, you will also be instructed to copy extra files into your installation if you have custom images or code. Instructions will be provided by ExtraView. This step generally requires user-level access to the operating system on the web application server.

### Step 3

This step involves creating a new schema/login in your database and importing an Oracle .dmp file or MSSQL .bak file into your database. This step generally requires user-level access to the operating system, and administrator (sa, system user) access to the database installation to create the new account.

### **ExtraView Servlet Pre-Installation Checklist**

Before installing the ExtraView servlet code, ensure the following components are installed and functional:

- Oracle, Microsoft SQL Server (MSSQL), or MySQL
- Java JDK Standard Edition. There is often a pre-installed JDK on servers but our recommendation is that you install one explicitly for ExtraView
- ANSI C Compiler (GNU or similar) required only for the installation of the Apache web server if you are compiling you own version as opposed to installing an already-compiled version
- make, ar required only for the installation of the Apache web server if you are compiling you own version as opposed to installing an already-compiled version
- If you intend to store file attachments on the file system as opposed to storing these in the database, ensure you have the file system for storage mounted and with read/write access

# **Client Computer Configuration**

This is the simplest part of ExtraView installations. A computer with a working network connection and a client browser is the key requirement. See the page <u>here</u> for a list of the browsers that are supported.

If you are using the ExtraView Command Line Interface from a client machine, you will need the ability to run Perl and you must have access to the CLI scripts, either on your own computer or on a shared resource. If you have enabled the ability to use the drag-and-drop interface to upload file attachments, document fields and image fields, then this is controlled by a Java applet. This requires the installation of the Java runtime on each client computer. This is not mandatory but provides the ability to upload files and images more simply.

With images, screenshots can be taken, cropped and directly loaded as attachments or image fields, negating the need to save these images as files first, then uploading these. With the Mozilla Firefox browser and Java, problems have been reported if you use the Java JRE version 1.6.0\_20, so avoid this version.

## **Download the ExtraView Software**

Before beginning the installation / upgrade process, please ensure that you have downloaded the appropriate files from ExtraView Corporation's web site by clicking <u>here</u>.

### Upgrades

Note that if you do not have a current valid support agreement for your ExtraView software, you will not be able to successfully upgrade your installation with the downloaded files and you will need to revert to a backup of your installation.

If you are currently running ExtraView 6.2 or above, check the bottom of the login page to see if your system is currently unsupported - if it is, you will need to contact ExtraView Support to get a new license key before beginning your upgrade.

|                    | User ID             |                                                                                                    | 4                                                                                                    |    |
|--------------------|---------------------|----------------------------------------------------------------------------------------------------|----------------------------------------------------------------------------------------------------|----|
|                    | Password            |                                                                                                    |                                                                                                    | L. |
|                    |                     | Sign On                                                                                                    |                                                                                                    | t  |
|                    |                     | Change Password                                                                                                  |                                                                                                    |    |
|                    |                     |                                                                                                    |                                                                                                    |    |
|                    |                     |                                                                                                    | <b>-</b>                                                                                                    |    |
|                    |                     |                                                                                                    |                                                                                                    | 1  |
|                    |                     |                                                                                                    |                                                                                                    |    |
| ExtraView          |                     |                                                                                                    |                                                                                                    |    |
| Licensed to: EXTR  | RAVIEW CORPORAT     | 99 - 2011 All rights reserved.<br>FIOA - EVID: 1000 (Unsupported installation)                                   |                                                                                                    |    |
|                    |                     | time_project - Release 6.4.1.1 Build 16 on WS_4                                                                  |                                                                                                    |    |
| report problems a  | and request enhance | ments at the <u>Extraview support site</u> .                                                                     |                                                                                                    |    |
| Summer Contraction |                     | and the second second second second second second second second second second second second second second second | An and the second of the second second second second second second second second second second second second se |    |

At a minimum, you should download the ExtraView Software Upgrade. You may also want to take advantage of the Command Line Interface and other ExtraView supplied utilities. Matching versions of these utilities are available at the same URL location. If your system installation includes the Command Line Interface, the Perforce Integration Daemon, Salesforce Integration Daemon or ExtraView Web Services, you will need to update all of these optional modules as well - they should always be the same version as the ExtraView application. For your convenience, ExtraView Corporation provides links to the referenced versions of Apache Tomcat, Java and Perl on our website. Click here to access the support software.

This guide covers upgrading with several common combinations of support software. If your combination is not covered, you can extrapolate from this guide, or call ExtraView Corp for support.

# **Linux Environment**

Use a shor bash shell for the installation scripts to work. It is recommended that you create a user named **extraview** on your computer for these tasks. The documentation will reference this user. The procedure will guide you through the installation of the following components:

- Java JDK or JRE
- Apache Web Server
- Tomcat Application Server
- ExtraView application
- Perl and supporting modules
- ExtraView schema and initial database

Once the application is installed, you should start ExtraView and set some specific behavior settings to ensure that you can then begin to configure ExtraView for your organization. The standard ExtraView implementation has a default set of defined fields with a default set of layouts for adding and updating issues, as well as a set of default layouts for searching and reporting.

Note: See the ExtraView Administration Guide for initial default specifications and the initial settings of behavior

settings.

### Conventions

Throughout the installation steps you should be careful to substitute your own values for the following path and file names. It is also possible that other path names shown will be different on your target hardware. ExtraView expects that the experienced System Administrator will be able to recognize changes that may need to be made in the example scripts. If you are in any doubt, please contact ExtraView for support. It is best to make any decisions before beginning the installation process if you want to change any of the following:

| /usr/local/extraview/install | Temporary directory to hold the staging scripts and code. This is the name of the \$INSTALL directory  |
|------------------------------|----------------------------------------------------------------------------------------------------|
| /usr/local/extraview         | This is the root directory where ExtraView will be installed. This is the name of the \$BASE directory |
| \$BASE/jre1.7.0_67           | The installation directory for the Java JRE                                                            |
| server.domain.com            | The URL of the server as it will be published on your network                                          |
| serveradmin@yourcompany.com  | The email address to be displayed to the user if a server error occurs                                 |
| extraview                    | The UNIX account which will be used to install all the software                                        |
| mail.server.com              | The address of the mail server to which ExtraView sends outgoing mail                                  |

Please make sure to make a permanent record of all the changes that you make to these values.

### A Note on the Installation Instructions

As mentioned previously, the installation of database, Web server (Apache) and application server (Apache Tomcat) provide great flexibility with regards to configuration. The following instructions guide you through the simplest version, where database, web server and application server are installed on the same machine. If you wish to install a different configuration and need assistance, please contact ExtraView Support.

## **Organization of Installation Files**

It is strongly recommended that you collect all the support software, except for the database, under one top level directory. We recommend that this be named /usr/local/extraview. This provides for an easy overview of your installation for maintenance purposes. It is also recommended in order to prevent accidental upgrades of some of the software components by a system administrator who is not familiar with ExtraView.

## Set up Environment Variables

This step sets up your environment for both correct and speedier installation. It is assumed that you will complete all the remaining steps without signing off from the target computer.

Sign on as the extraview user.

If you are compiling your own Apache web server, ensure the path to the GNU C Compiler, make and ar are in your working path. If not, you have to find the correct path and make sure that it is part of the \$PATH variable.

which gcc which ar which make

Set local environment variables for the directories within which you will work:

export INSTALL=/usr/local/extraview/install; export BASE=/usr/local/extraview; mkdir \$BASE mkdir \$INSTALL

Place all the downloaded software into the \$INSTALL directory.

# **Install Java**

ExtraView 9 requires Java JRE 7. If your system is on an earlier version of Java, you must upgrade to the required version.

The following steps will install Java into the directory \$BASE/1.7.0\_67

cd \$INSTALL cp jre-7u67-linux-x64.gz \$BASE cd \$BASE tar xzf jre-7u67-linux-x64.gz

Java is now installed in the directory \$BASE/jre1.7.0\_67

# **Install & Configure Tomcat**

We recommend installing Tomcat 7.0 to work with this release of ExtraView.

The following steps will install Tomcat into the directory \$BASE/apache-tomcat-7.0.55.

Note that Tomcat is required, even if you are intending to use Microsoft IIS as your web server. IIS does not provide the same functionality as Tomcat.

### Installation

cd \$INSTALL cp apache-tomcat-7.0.55.tar.gz \$BASE cd \$BASE gunzip apache-tomcat-7.0.55.tar.gz tar xvf apache-tomcat-7.0.55.tar rm apache-tomcat-7.0.55.tar

### Configuration

We can remove \*.bat files since this is a UNIX installation.

cd \$BASE/apache-tomcat-7.0.55/bin rm \*.bat chmod 744 startup.sh shutdown.sh catalina.sh The following steps will set memory parameters for Tomcat and configure it to run with the correct Java.

We generally do not recommend setting the Xmx parameter above 1024 megs at maximum. If your system usage is predicted to be high enough that you will require more memory, we strongly suggest installing a clustered set of multiple Tomcat nodes under a load-balanced Apache web server.

vi \$BASE/apache-tomcat-7.0.55/bin/catalina.sh

Add the following lines:

JAVA\_HOME=/usr/local/extraview/jre1.7.0\_67 CATALINA\_HOME=/usr/local/extraview/apache-tomcat-7.0.55 CATALINA\_OPTS="-server -Xms96m -Xmx512m -Djava.awt.headless=true -Dfile.encoding=UTF-8"

vi \$BASE/apache-tomcat-7.0.55bin/startup.sh \$BASE/apache-tomcat-7.0.55/bin/shutdown.sh

Add the following lines to each script:

JAVA\_HOME=/usr/local/extraview/jre1.7.0\_67 CATALINA HOME=/usr/local/extraview/apache-tomcat-7.0.55

Tomcat is now installed in the directory \$BASE/apache-tomcat-7.0.55. You can start/stop tomcat using the following commands:

\$BASE/apache-tomcat-7.0.55/bin/startup.sh \$BASE/apache-tomcat-7.0.55/bin/shutdown.sh

If you enter the URL of the server using port 8080 into a browser, for example http://server.domain.com:8080, you should get the following Tomcat test page.

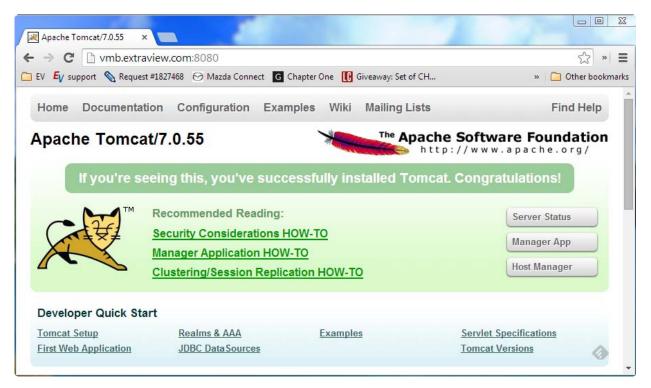

### Tomcat 7.0 Note

Modify the <Context> entry in the context.xml file to be

<Context useHttpOnly="false">

### Use of WAR files with Apache Tomcat

Normally, Tomcat explodes any existing WAR files and uses the extracted contents. However, Tomcat also supports the use of unexploded WAR files.

To configure Tomcat for use of unexploded WAR files, update the server.xml file to prevent explosion of WAR file as follows:

Find the line:

unpackWARs="true" autoDeploy="true"

Change this to:

unpackWARs="false" autoDeploy="true"

# **Install & Configure Apache**

If you are upgrading, you do not need to reconfigure your Apache installation unless you want to add the ExtraView Spell Check utility.

However, if you have upgraded your version of Tomcat, you will need to verify that the paths in your extraview.conf and httpd.conf files match the current paths to Tomcat - see the section "Configure Apache" below for instructions.

If you are upgrading, ExtraView now supports compressed javascript files. There is a configuration change needed to your Apache setup in order to take advantage of this - please see the section entitled Configuring Apache to Use JavaScript Compression at the bottom of this page.

### **Installation of Apache**

The following steps will install Apache into the directory \$BASE/httpd-2.2.21.

cd \$INSTALL gunzip httpd-2.2.21.tar.gz tar xvf httpd-2.2.21.tar cd httpd-2.2.21 ./configure --prefix=\$BASE/httpd-2.2.21 --enable-mods-shared=most --enable-ssl=shared make make install

The Apache web server is now installed in the directory \$BASE/httpd-2.2.21. You can su to root and start/stop the apache server using the following commands:

\$BASE/httpd-2.2.21/bin/apachectl start \$BASE/httpd-2.2.21/bin/apachectl stop

If you enter the URL of the server into a browser, for example http://server.domain.com, you should get the Apache test page.

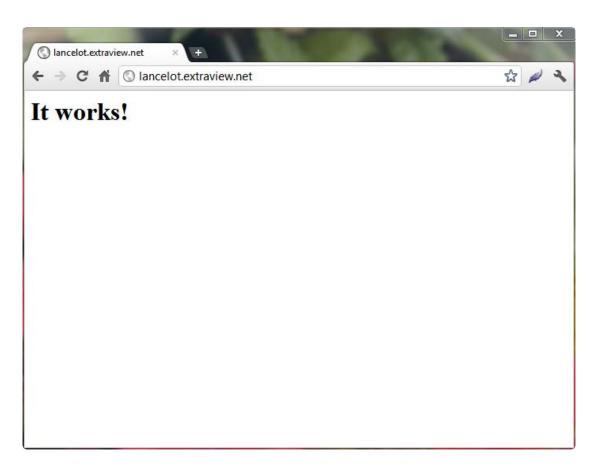

### **Compile the Tomcat Connector**

#### For Linux

cd \$INSTALL gunzip tomcat-connectors-1.2.32-src.tar.gz tar xvf tomcat-connectors-1.2.32-src.tar cd tomcat-connectors-1.2.32-src cd native ./configure --with-apxs=\$BASE/httpd-2.2.21/bin/apxs make make install

mod\_jk.so will be installed in \$BASE/httpd-2.2.21/modules

#### **For Solaris**

cd \$INSTALL gunzip tomcat-connectors-1.2.32-src.tar.gz tar xvf tomcat-connectors-1.2.32-src.tar cd tomcat-connectors-1.2.32-src cd native ./configure --enable-netscape cd netscape make -f Makefile.solaris

copy the mod\_jk.so file to \$BASE/httpd-2.2.21/modules

### **Configure Apache**

cd \$INSTALL cp workers.properties \$BASE/httpd 2.2.21/conf

Edit the Apache configuration file httpd.conf

vi \$BASE/httpd-2.2.21/conf/httpd.conf

old line --> #ServerName new.host.name:80 new line --> ServerName extraview.yourcompany.com

Remember to use the URL of your server

```
old line --> ServerAdmin you@your.address
new line --> ServerAdmin serveradmin@yourcompany.com
```

Remember to use the email address of your administrator.

At the end of the file add the following line:

Include conf/extraview.conf

Save and exit httpd.conf

Copy the extraview.conf file:

cp \$INSTALL/extraview.conf \$BASE/httpd-2.2.21/conf

Edit the extraview.conf file and set the correct paths

```
ServerName extraview.yourcompany.com
ServerAdmin serveradmin@yourcompany.com
DocumentRoot /usr/local/extraview/apache-tomcat-7.0.22/webapps/evj/
<Directory /usr/local/extraview/apache-tomcat-7.0.22/webapps/evj>
Options Indexes FollowSymLinks
</Directory>
Alias /evj/ "/usr/local/extraview/apache-tomcat-7.0.22/webapps/evj/" JkWorkersFile /usr/local/extraview/httpd-
2.2.21/conf/workers.properties
```

Locate the line at the bottom of the extraview.conf file that refers to mod\_jk.so and make any needed changes to match your mod\_jk file that you either compiled or downloaded:

LoadModule jk module modules/mod jk-apache-2.2.4.so

### **Configuring Apache with SSL**

Note: If you are planning to use apache with SSL, you must complete some additional configuration steps.

You must have openssl installed on your machine, version openssl-0.9.6g or higher. This can be downloaded from http://www.openssl.org/. If you have openssl installed on the machine, you can check the version: openssl version To create a test certificate, follow the instructions below (http://www.apache-ssl.org/#FAQ).

• Create the key and request. To create a test certificate, follow the instructions below (http://www.apachessl.org/#FAQ). Create the key and request. This creates a certificate signing request and a private key. When asked for "Common Name (i.e. your websites domain name)", give the exact domain name of your web server (e.g. www.my-server.dom). The certificate belongs to this server name and browsers complain if the name doesn't match. openssl req -new > new.cert.csr

• **Remove the passphrase from the key (optional)**. This removes the passphrase from the private key. You MUST understand what this means; server.key should be only readable by the apache server and the administrator. You should delete the .rnd file because it contains the entropy information for creating the key and could be used for cryptographic attacks against your private key.

openssl rsa -in privkey.pem -out new.cert.key

• **Convert request into signed certificate**. This creates a self-signed certificate that you can use until you get a "real" one from a certificate authority. (Which is optional; if you know your users, you can tell them to install the certificate into their browsers). Note that this certificate expires after one year; you can increase -days 365 if you don't want this.

openssl x509 -in new.cert.csr -out new.cert.cert -req -signkey new.cert.key -days 365

After creating your test certificate, you must place the server.crt and server.key files where Apache can find them. This is configured in the folder /usr/local/extraview/httpd-2.2.21/conf/certs.

mkdir \$BASE/httpd-2.2.21/conf/certs mv new.cert.cert \$BASE/httpd-2.2.21/conf/certs mv new.cert.key \$BASE/httpd-2.2.21/conf/certs

Edit the \$BASE/httpd-2.2.21/conf/httpd.conf file to enable ssl as follows:

Find the line: # Secure (SSL/TLS) connections and uncomment the line below it:

include conf/extra/httpd-ssl.conf

Edit the \$BASE/httpd-2.2.21/conf/extra/httpd-ssl.conf file as follows:

Find the line #SSLCertificateFile. Uncomment it and enter the correct path:

/usr/local/extraview/httpd-2.2.21/conf/certs/new.cert.cert

Find the line #SSLCertificateKeyFile Uncomment it and enter the correct path:

/usr/local/extraview/httpd-2.2.21/conf/certs/new.cert.key

You can su to root and start/stop the apache ssl server using the following commands:

\$BASE/httpd-2.2.21/bin/apachectl start \$BASE/httpd\_2.2.21/bin/apachectl stop

If you enter the URL of server into a browser using the https protocol, for example https://server.domain.com, you should get the Apache test page.

Now edit the conf file to set up SSL.

vi \$BASE/httpd-2.2.21/conf/extra/httpd-ssl.conf

Search for:

DocumentRoot "/usr/local/extraview/httpd-2.2.21/htdocs"

ServerName www.example.com:443 ServerAdmin you@example.com

Comment these lines out.

At the bottom of the file, paste in the following lines:

ServerName extraview.yourcompany.com ServerAdmin you@example.com DocumentRoot /usr/local/extraview/apache-tomcat-7.0.22/webapps/evj/ <Directory /usr/local/extraview/apache-tomcat-7.0.22/webapps/evj> Options Indexes FollowSymLinks Order allow,deny Allow from all </Directory> <Location "/evj/WEB-INF/"> Order deny,allow deny from all </Location>

Alias /evj/ "/usr/local/extraview/apache-tomcat-7.0.22/webapps/evj/"

JkMount /evj/ExtraView/\* tomcat1 JkMount /evj/ExtraView tomcat1 JkMount /evj/IsItEvj tomcat1 JkMount /evj/ConnectionPoolMon tomcat1 JkMount /evj/images/CompanyLogo.gif tomcat1 JkMount /evj/rapidSpell/a.rapidspellweb tomcat1

Edit these lines to reflect the correct ServerName, ServerAdmin and correct directory paths for DocumentRoot, Directory and Alias lines.

If you wish, you can edit the log paths:

ErrorLog "/usr/local/extraview/httpd-2.2.21/logs/error\_log" TransferLog "/usr/local/extraview/httpd-2.2.21/logs/access\_log" CustomLog "/usr/local/extraview/httpd-2.2.21/logs/ssl\_request\_log" "%t %h %{SSL\_PROTOCOL}x %{SSL\_CIPHER}x \"%r\" %b"

### Configuring the ExtraView Spell Checker

This is configured when you are installing a new ExtraView installation. If you are upgrading ExtraView, you can add this capability by modifying the ev.conf file supplied. See the page <u>Spell Checker</u> for instructions.

### **Advanced Apache Configuration Options**

### **Internet Explorer Patch**

Internet Explorer users of ExtraView will benefit from the following configuration. This greatly improves performance for these users. Find the section:

#BrowserMatch ".\*MSIE.\*"
# nokeepalive ssl-unclean-shutdown
# downgrade-1.0 force-response-1.0

and replace with the following:

BrowserMatch ".\*MSIE [1-5].\*" nokeepalive ssl-unclean-shutdown downgrade-1.0 force-response-1.0 BrowserMatch ".\*MSIE [6-9].\*" ssl-unclean-shutdown

### Using Drag-and-Drop File Upload with SSL Enabled

If your users are utilizing the drag-and-drop file upload for attachments, document fields and image fields, make sure that the Apache configuration has a ServerName or ServerAlias for the SSL virtual host that matches the hostname you are using. For example, you can customize this fragment to get the desired behavior.

<VirtualHost mydomain.com:443> ServerName mydomain.com ServerAlias www.mydomain.com

</VirtualHost>

### **Configuring Apache to Use JavaScript Compression**

ExtraView ships with its JavaScript files in both a compressed and a non-compressed format. There may be a considerable speed advantage to using the compressed JavaScript files, especially if your users do not have access to a high bandwidth network. To enable the delivery of compressed JavaScript to your user's computers, set these directived in your httpd.conf file:

<FilesMatch ".js.gz\$"> ForceType text/javascript Header set Content-Encoding: gzip </FilesMatch> <FilesMatch ".js\$"> RewriteEngine On RewriteCond %{HTTP\_USER\_AGENT} !".\*Safari.\*" RewriteCond %{HTTP:Accept-Encoding} gzip RewriteCond %{REQUEST\_FILENAME}.gz -f RewriteRule (.\*).js\$ \$1.js.gz [L] ForceType text/javascript </FilesMatch>

Now, find the following line in your httpd.conf file:

#LoadModule rewrite module modules/mod rewrite.so

Remove the comment character (#) at the beginning of the line.

Lastly, look for the line:

#LoadModule headers\_module modules/mod\_headers.so

and remove the comment character (#) from the beginning of the line. The Apache server must be restarted after these changes.

### **Securing Apache**

The extraview.conf delivered with ExtraView contains a section that restricts access to the folders on the filesystem of the server that contain the ExtraView application.

<Location "/evj/WEB-INF/"> Order deny,allow deny from all </Location>

This default setting is predefined to work when configured to use a URL that looks like http://yourserver.yourdomain.com/evj/ExtraView to access ExtraView. If you have additional or different Apache configurations that perform redirection, URL rewriting or URL forwarding, it is important to test for a secure system to ensure that users do not have the ability to get a directory listing of the evj/WEB-INF folder or folders and the files they contain, as these files may contain sensitive information. Consult Apache documentation for additional details.

### Running ExtraView on a localhost with Windows 7 and Internet Explorer

There are reports of Internet Explorer hanging, and hanging all connections to Apache, when running on a *localhost* on Windows 7 as an operating system. This problem is not restricted to ExtraView, but to all web applications that use the combination of Apache 2.4, Windows 7 and Internet Explorer all running on the same computer. The fix for this is to add the following two lines to your httpd.conf file:

AcceptFilter http none AcceptFilter https none

### **Install the ExtraView Servlet**

You have been provided with a file with a name in the format of evjxxx.tar. This contains the ExtraView application. xxx is the version and build number of ExtraView that you are installing.

The ExtraView web application is generally installed under the directory named /usr/local/extraview/tomcat /webapps.

We suggest that your ExtraView application be installed in a folder named evj under this webapps folder. This will make your ExtraView application default URL:

http://yourserver.yourdomain.com/evj/ExtraView

For simplicity, you may change your web server settings to offer the following as the URL to point directly to ExtraView:

http://yourserver.yourdomain.com

If you are upgrading, locate your existing ExtraView application folder under the webapps directory, and rename this folder so that it is not overwritten in the next step. This will retain a backup copy of the ExtraView software installation files.

mv evj evj\_old

### Install the ExtraView Application Software

cp evjxxx.tar \$BASE/apache-tomcat-7.0-22/webapps cd \$BASE/apache-tomcat-7.0-22/webapps tar xvf evjxxx.tar mv evjxxx evj vi evj/WEB-INF/configuration/Configuration.properties

Edit the configuration file \$BASE/apache-tomcat-7.0-22/webapps/evj/WEB-INF/configuration

/Configuration.properties for the following entries:

You can find a complete listing of all of the available parameters in the Configuration.properties file here

| DB_HOST        | The IP address, localhost or fully qualified name for your database server                                                                                                    |
|----------------|----------------------------------------------------------------------------------------------------|
| DB_USER        | This is the name of the database user created previously                                                                                                    |
| DB_PASSWORD    | This is the password for the above database user                                                                                                    |
| DB_URL         | Make sure that the correct entry is uncommented and edited for your DBMS (Oracle, MSSQL or mySQL). The entry for HOST should be set to the same as DB_HOST above. The entry for SID should be the SID of the Oracle database, or the database name for MSSQL or mySQL |
| JDBCDriver     | Make sure that the correct entry is uncommented and edited for your DBMS (Oracle, MSSQL or mySQL)                                                                                                    |
| DBMS_INTERFACE | Make sure that the correct entry is uncommented and edited for your DBMS (Oracle, MSSQL or mySQL)                                                                                                    |

The following is an example of the Configuration.properties using Oracle as the database:

```
DB_HOST = localhost
DB_USER = extraview
DB_PASSWORD = password
DB_URL = jdbc:oracle:thin:@(DESCRIPTION=(ADDRESS= (HOST=localhost)(PROTOCOL=tcp)(PORT=1521))
(CONNECT_DATA=(SID=ev )))
JDBCDriver = oracle.jdbc.driver.OracleDriver
DBMS_INTERFACE = com.extraview.dbms.oracle.OracleDbms
```

The following is an example of the Configuration.properties using mySQL as the database:

```
DB_HOST = localhost
DB_USER = extraview
DB_PASSWORD = password
DB_URL = jdbc:mysql://localhost:3306/ev
JDBCDriver = com.mysql.jdbc.Driver
DBMS_INTERFACE = com.extraview.dbms.mysql.MysqlDbms
```

The following is an example of the Configuration.properties using MSSQL as the database:

```
DB_HOST = localhost
DB_USER = extraview
DB_PASSWORD = password
DB_URL = jdbc:inetdae7://localhost:1433/extraview
JDBCDriver = com.inet.tds.TdsDriver
DBMS_INTERFACE = com.extraview.dbms.mssql.MssqlDbms
```

You must configure SQL Server with mixed mode authentication, not just Windows authentication. For named instances, provide the port number in the JDBC URL - not the named instance name.

For example, if your named instance is SERVERINSTANCE1 running on port 4000 then the parameters in the Configuration.properties file will be:

DB\_HOST = SERVER DB\_URL = jdbc:jtds:sqlserver://SERVER:4000/ev

where ev is the name of the database you created in the named instance.

The SERVER name can be a server name, fully qualified domain name or IP address. It cannot be of the format SERVERINSTANCE1,4000.

**Note:** If you are running MSSQL: Starting with ExtraView 5.x, ExtraView now provides a JDBC driver for MSSQL. We no longer require or support the Sprinta JDBC driver that was used in the 4.x versions of ExtraView. If you are upgrading from 4.x and had previously been using the 20-connection Sprinta driver for MSSQL, you can now use the default values provided in the Configuration.properties for 7.x for ConnectionPoolSize and ConnectionPoolMax, instead of the previously-limited 20, as the new jTDS driver does not have a 20 connection limit.

### **Additional Steps for Upgrades**

Continue editing the Configuration.properties file within the new installation to populate the needed parameters. You should bring over any settings from your existing file in evj.old/WEB-INF/configuration.

vi evj/WEB-INF/configuration/Configuration.properties

Now you need to copy over the files from your existing application that are specific to your installation:

cp evj\_old/images/CompanyLogo.gif evj/images cp -rf evj\_old/WEB-INF/user\_templates evj/WEB-INF

If you have user custom JavaScript code that was written either by ExtraView Corporation, or by your developers, you should add any of your custom methods in the evj\_old/javascript/user\_javascript/UserJavascript.js file to the new file in evj/javascript/user\_javascript.

You may or may not have files in the user\_javascript and the user\_templates folders, depending on your initial installation.

If you have customized images other than the Company Logo, those have to be copied to the new installation from the old installation. Depending on your installation, you may also have installed images for additional locales. You will then have to perform the same action for each locale, by replacing en\_US with the appropriate directory name. If you are upgrading from ExtraView 4.x or 5.x to 7.x, and you have a custom image set, please contact ExtraView Corporation to get further information on updating your image set for the new version of ExtraView.

cp -r evj\_old/locales/en\_US/images/images\_custom evj

### UserCustom Class Software Upgrade

If you have User Custom code implemented, please review the name of your User Custom class(es) in the directory(ies) named

/usr/local/extraview/tomcat/webapps/evj/WEB-INF/classes/com/extraview/usercustom/

and

/usr/local/extraview/tomcat/webapps/evj/WEB-INF/classes/com/extraview/presentation /usercustom

If you have files in these locations, then you must contact ExtraView Corporation in order to make certain that you are upgrading your User Custom code to the correct new version. At the very minimum, these files should be recompiled using Java 6. If you have files in the /usr/local/extraview/tomcat/webapps/evj/WEB-INF/classes folder that are not in the "usercustom" locations, you should \*not\* copy these files to the new evj folder - please contact ExtraView Corporation for assistance. These files are likely bugfix patch classes, and are not needed in the new version.

cd evj/WEB-INF cp -r ../../evj\_old/WEB-INF/classes .

## **Upgrade the Database Schema**

This step is required only if you are upgrading an existing version of ExtraView. If you are performing a new installation, you will have been provided with a database backup file that you will import into your Database installation instead. You can skip to the section that matches your selected Database - <u>Oracle</u>, <u>SQL Server</u>, or <u>MySQL</u> Database Configuration now.

If you have not already done so, you must backup your database before performing this step. ExtraView Corporation cannot guarantee that upgrades will complete successfully, therefore it is essential that you are able to revert to your existing installation.

You should take a full export of your database before running any of the following upgrade scripts. This will allow you to roll back to the previous version of ExtraView if there are any problems arising from the upgrade.

#### **Running on Tomcat**

After performing the backup, edit the following file:

/usr/local/extraview/tomcat/webapps/evj/WEB-INF/data/runPatches.sh

Replace the following lines with the appropriate values for your system:

JAVA HOME=/usr/local/extraview/java TOMCAT HOME=/usr/local/extraview/tomcat

Now save and exit from the editor. To upgrade the database, run the following command:

sh runPatches.sh evj

evj is the folder under /usr/local/extraview/tomcat/webapps that contains the latest ExtraView application code.

### **Running on Weblogic**

After performing the backup, edit the following file:

evjxx-yyy/WEB-INF/data/runPatchesWebLogic.sh

Replace the following lines with the appropriate values for your system:

JAVA\_HOME=/usr/local/extraview/java WL\_HOME=/usr/local/bea/weblogic81 EV\_BASE=/path/to/extraview /application/evjxx-yyy

Now save and exit from the editor. To upgrade the database, run the following command:

sh runPatchesWebLogic.sh evjxx-yyy

The upgrade process initiated by the above command looks at your installation to determine exactly which version of code and which version of the database schema is active. The process will then apply all the patches to bring your system up to the current level. Some patches are very simple, some are more complex, and the time taken is dependent on the amount of data in your database.

As the individual patches are applied, you will see many lines of text scroll past on the screen. At some point,

depending on the amount of data in your system, the patches may appear to "hang" while they perform large operations on the database – allow a reasonable amount of time (possibly 20 minutes or more) before you assume there is a problem with any individual part of the upgrade process. If you have any questions, please contact ExtraView Corporation.

Once the script has finished running, and you are returned back to a command prompt, and your upgrade to the database is complete.

For your reference, there is a log of the changes made to the database in the directory named /tomcat/webapps /evj/WEB-INF/logs. These are held in a .log file (the exact name is specified in the Configuration.properties file). It is recommended that you save that file until you have verified your upgrade, so that the ExtraView Support can review this with you if you run into any issues. You can look through the log file to observe if any errors were generated during the upgrade process.

### **Oracle Database Upgrade Requirements**

This step is only required if you are running Oracle as your database.

ExtraView has been affected by bugs in a number of Oracle releases. If you are running a version of Oracle prior to Oracle 10.2.0.4, you should upgrade your installation. If you have access to Oracle Metalink, you should download the patch set from there. If not, ExtraView Corporation can provide you with information on how to retrieve the appropriate patch set. There are detailed instructions in the README file.

### **Microsoft SQL Server Database Upgrade Requirements**

This step is only required if you are running SQL Server as your database.

ExtraView now requires SQL Server 2005 or later. If you are running an earlier version, you must upgrade your software.

## **Restart the Servers**

At this point, the installation or upgrade process is complete. You must stop and restart the Apache Tomcat and Apache servers before signing on to ExtraView. To stop and restart Apache, sign on as the root user:

cd /usr/local/extraview/apache/bin ./apachectl restart

To stop and restart Apache Tomcat to load the new version of ExtraView:

cd /usr/local/extraview/tomcat/bin ./shutdown.sh ./startup.sh

You should now be able to log in to ExtraView. If you have problems, consult the troubleshooting section in this Guide.

# **Activation Key**

When upgrading from a version of ExtraView older than 6.2, you must obtain a new activation key from ExtraView support. You will not be able to start the ExtraView application without this new activation key.

When you first log in to ExtraView after restarting Tomcat, you will see the following screen that allows you to upload the new activation key. You can also upload the activation key from the **Administration** menu, by clicking on the **Upload Activation Key** function.

| Upload Activation Key File                                                                                                    | Upload File | Return | Print Page |
|----------------------------------------------------------------------------------------------------|-------------|--------|------------|
|                                                                                                    |             |        |            |
| Before you proceed further, you must upload a valid activation key file. This activation key file will have been email<br>Corporation. If you do not have a valid activation key file this installation will not function. Contact ExtraView Corpo<br>questions. |             |        | у          |
| 1 Press the Browse button and select the activation key file to install                                                                                                    |             |        |            |
| 2 Press the Upload File button and the activation key file will be installed.                                                                                                    |             |        |            |
|                                                                                                    |             |        |            |
| Current License Details                                                                                                    |             |        |            |
| Number of named users: 0                                                                                                    |             |        |            |
| Number of licensed users: 11                                                                                                    |             |        |            |
|                                                                                                    |             |        |            |
| Actions                                                                                                    |             |        |            |
| Choose activation key file to upload                                                                                                    |             |        |            |
| Browse                                                                                                    |             |        |            |
|                                                                                                    |             |        |            |
|                                                                                                    |             |        |            |
|                                                                                                    |             |        |            |
|                                                                                                    | Upload File | Return | Print Page |

Following the successful upload of a valid activation key, you will see a verification screen that displays the details of the key.

### **Post-Upgrade Tasks**

### **Version Check**

Start the ExtraView server and check the message at the bottom of the screen, beneath the ExtraView copyright. If there is a message such as Schema Version(mismatched) Release x.x.x Build nn, then the upgrade was not successful and you should contact ExtraView support for further assistance.

### **End User Action**

The JavaScript in this version of ExtraView contains many enhancements. Most users' browsers cache the JavaScript, so please communicate to your users that they should clear their JavaScript browser cache. Failure to do this can lead to unexpected errors.

In Internet Explorer, Tools --> Internet Options --> Delete ... ---> Check Temporary Internet Files --> Delete.

In Firefox, Tools --> Options --> Clear Recent History ---> Check Cache --> Clear Now.

In Safari, Tools (Gear Icon) --> Reset Safari --> Check Empty the cache --> Reset.

In Chrome, Tools (Wrench icon) --> Options --> Clear Browsing Data ---> Check Empty the cache --> Clear browsing data.

#### **Navigation Bar**

Some navigation bar themes have been altered in ExtraView 7.0, to accommodate additional buttons. If your navigation bar is partially obscured, or otherwise looks incorrect, go to Admin --> Initial Setup Menu --> User Interface Themes and select the theme of your choice. Please note that vertical style navigation bars are no longer

supported.

## **Business Rules - Part One**

You will only have to perform this step if you are upgrading from a release earlier than 4.3.6 and you have been using the ExtraView Business Rules. The rules have been moved from the rules.txt file into the database. Log in to ExtraView as an administrator user and go to Administration --> Workflow --> Setup and Maintain Business and Email Rules. Copy the contents of the file:

```
evj_old/WEB-INF/configuration/rules.txt
```

into the rules section on the screen, and then press Update to save your changes.

## **Business Rules - Part Two**

This is an important issue and may require changes to existing business rules. Previously, if a user focused on a field, and then set the focus elsewhere, and there was an ONCHANGE or REFRESH rule on the field, the rule would be triggered. It was not obvious to the user that an Ajax call had been made to execute a rule and there was a small delay while the Ajax call was in progress. During this time, the user had to wait, even though no changes to fields had been made.

The behavior has been altered so that a rule that was something like this:

```
if (AREA='Engineering Issues' && RELEASE_CHILD_STATUS= 'Fixed') {
   STATUS = 'Fixed';
}
```

should now be written as:

```
if (AREA='Engineering Issues' && RELEASE_CHILD_STATUS.{changed to: 'Fixed'}) {
   STATUS = 'Fixed';
}
```

This will avoid the Ajax call being made, unless there is a change to the value of the field.

## "HTML\_PRE\_xx" and "HTML\_POST\_xx" Fields

Data dictionary fields that begin with the characters HTML\_PRE\_ and HTML\_POST\_ are used to introduce formatting, such as shaded regions, onto add and *edit* screens. Beginning with ExtraView version 6.2, the syntax of the rules associated with these fields has altered, to accommodate Ajax refreshes and the need for precise HTML syntax within the browser for the advanced features offered with ExtraView 6.2. This provides for much improved performance for users. Wherever possible, the upgrade script rewrites the rule using the new syntax. However, not all such rules can be converted automatically. During the upgrade process, an entry is made into the ExtraView log that shows which rules were converted, and which were not. The consequence of not having valid syntax in the rule will be that the display will look incorrect. Functionality should not be affected.

The intent of the HTML\_PRE\_ and HTML\_POST\_ functionality is to recognize that each row in an ExtraView layout is a complete row surrounded by and tags. We therefore need to inject a complete and valid row into the middle of an existing table which is the ExtraView layout. The layout rows within the HTML\_PRE\_ and HTML\_POST\_ therefore emulate a table with the same number of columns as that in the layout and keeps the HTML syntax complete and accurate.

An example of a PRE\_HTML\_ rule that might exist in your old site that could not be converted automatically is:

HTML\_PRE\_COMMENTS = "<!-- generated valid html - don't escape! --><div id=my\_div style='display:none; background-color:#F5F5FF'>";

The new format for the HTML PRE rule is:

HTML\_PRE\_COMMENTS = "colspan=7><div id=my\_div style='display:none; background-color:#F5F5FF'>:;

The need for the string <!-- generated valid html - don't escape! --> has been eliminated. The colspan=7> section first emulates an empty column where the field label normally resides and then spans the remainder of the columns of the layout. If you have a layout with 3 columns, the number 7 becomes 5. with 4 columns you use a span of 7, etc.

An example of a HTML\_POST\_ rule that might exist in your old site that could not be converted automatically is:

HTML POST COMMENTS = "<!-- generated valid html - don't escape! -->

The new format for the HTML POST rule is

HTML POST COMMENTS = "

Again, the string <!-- generated valid html - don't escape! --> is not required, and the rule is simply closing the open table row from the HTML\_PRE\_ command, then closing the open table, then closing the open div tag.

#### **Disabling the External BatchMail Utility**

If you are upgrading from a version of ExtraView previous to version 6.0, you will have previously installed a standalone utility named BatchMail on your server. This utility was used to deliver outbound ExtraView email notifications. Starting in version 6.0 this utility is built into the ExtraView application, so during the upgrade to 6.x, you should turn off and/or uninstall the standalone BatchMail utility.

BatchMail is typically controlled via a cron job on your server. Simply remove the ExtraViewBatchMail job from the crontab entries to disable the old task. We recommend that you wait until you are satisfied with the upgrade before completing this step, so that you can roll back to your previous version of ExtraView if need be.

#### **Configuring the Built-in BatchMail Task**

ExtraView will generate outbound email messages when issues are created or updated, when escalation routines are triggered, or when the Ad Hoc Email feature is used. These email message files are saved to a folder on the application server, defined in the EMAIL\_DIRECTORY behavior setting. There is only one EMAIL\_DIRECTORY location per ExtraView application – regardless of whether you are running a single instance, or if you are clustered or load-balanced across one or more servers.

The BatchMail task is a utility that polls the EMAIL\_DIRECTORY location on a timed basis, and if it finds any email messages in the folder, it uses your mail server to deliver the email message to the recipients specified.

When performing an upgrade from a version of ExtraView with an external BatchMail program, it is best to start with a new internal BatchMail task. At this point, check the BatchMail task in the Manage Tasks and Threads utility, and if one exists in your installation, it is recommended that you delete this. The following steps will copy over the BatchMail configuration from your previous version, then allow you to configure BatchMail as an internal ExtraView task.

To configure the BatchMail utility, you must set the SMTP server and mail directory locations. Within the ExtraView administration screens, you will then create and configure a BatchMail Task, and configure the application to write the email messages in the EMAIL\_DIRECTORY location.

Now, copy over the old BatchMail.properties configuration file, from the evj.old/WEB-INF/configuration/ directory to the new evj/WEB-INF/configuration/ directory.

In order to activate email notification, the following behavior settings must be configured from the ExtraView web interface. In the ExtraView administration utility Email Settings, set the behavior settings in the following table.

You can get more information about the other email settings in the Administration Guide.

Now set up the BatchMail Task. Go to the ExtraView administration utility **Manage the Background Tasks**. First, verify that you currently have at least 2 each of SESSION\_MONITOR and TASK\_CONTROL\_TASK tasks in the list, and that at least one of each of these tasks has a current status of STARTED.

Click on the Add a new task button. From the drop down Task name list, select Batch mail. Enter a title for this new task. From the Node ID drop down list, select the node on which you wish to run the BatchMail task.

If you have a standard installation, the current node id will be WS\_A (this is the WEB\_SERVER\_NAME value from the Configuration.properties file for the current instance). If you are running in a clustered or load-balanced environment, and if all of the instances (nodes) are on the same server, you should set up one BatchMail task to be shared by all nodes. If each node is on a separate server, you can either set the MAIL\_DIR to a location accessible by all nodes and have a single task on one node, or you can build a location mapping to MAIL\_DIR on each node, and have each node running its own BatchMail task.

| Entry              | Purpose                                                                                                    |
|--------------------|----------------------------------------------------------------------------------------------------|
| EMAIL_DIRECTORY    | Must be set to the same value as MAIL_DIR in BatchMail configuration file. This is /usr/local/extraview/tomcat/webapps/evj/    |
| WEB-INF/mailbox    | In the example above. Both the application servers and the BatchMail services must have read and write access to this location |
| EMAIL_FROM_USER_ID | Must be set to a valid email address                                                                                           |
| EMAIL_NOTIFICATION | Must be set to YES for email notification to be turned on                                                                      |

# **Install Perl & Command Line Interface**

The ExtraView Command Line Interface is an optional component that requires the Perl interpreter to be installed first. Check the <u>software requirements page</u> for the recommended version of Perl for your computer system.

#### **Perl Installation for Linux**

Download the appropriate version of Perl for your computer system from <u>www.perl.org</u> and perform the following steps to install Perl from source:

- 1. Extract the files from the perl-NNN.tar.gz download file into a temporary directory
- 2. Read the INSTALL file to learn how to install Perl
- 3. Execute the following commands to install Perl in the /usr/local/extraview/perl directory (or any other location available) and install the additional Perl modules required by the CLI:

```
cd perl-NNN
sh Configure -Dprefix=/usr/local/extraview/perl -des
make
make test
make install
cd /usr/local/extraview/perl/bin
./cpan Term::ReadKey
./cpan HTTP::Request::Common
./cpan LWP::UserAgent
```

- ./cpan XML::Parser ./cpan Mail::Sendmail ./cpan Mail::POP3Client ./cpan Mail::Sender ./cpan MIME::Parser ./cpan HTML::FormatText
- 4. Cleanup and remove the temporary directory containing the extracted files

## **CLI Installation for Linux**

Download the CLI from the ExtraView Support site download page. The download file is named evcli\_unix.tar.

If you are upgrading, you may have a folder called evapi or evcli. The new package will have a version-specific name. For the upgrade, simply copy the configuration file from your existing directory to the new directory created during the CLI installation, and start using the new version of the CLI commands.

The following commands illustrate how to extract the CLI files from the download file, and make some file modifications so that the CLI commands will execute properly on your system:

```
tar -xvf evcli_unix.tar
cd evjNNN_evcli
PERL_HOME = /usr/local/extraview/perl
export PERL_HOME
$PERL_HOME/bin/perl -p -i -e "s#/usr/local/bin/perl#$PERL_HOME/bin/perl#" ev* manifest.pl
chmod +x manifest.pl ev*
```

Run the following check to verify that the installation is working as expected. The manifest.pl script goes through each CLI command and verifies that the required Perl modules are installed. If this gives you any errors, please contact ExtraView Support.

./manifest.pl

Next, edit the file evconfig.txt with a text editor, such as vi, to configure the CLI to connect to your ExtraView server. Set the SERVER setting to the URL of your ExtraView server. For example:

SERVER = extraview.yourdomain.com/evj/ExtraView

Lastly, test the CLI to make sure that it works and can communicate with the ExtraView server by executing the evcheck CLI command:

./evcheck

This command will prompt you for a username and password and then attempt to access the ExtraView server with your credentials. The command prints information about the server, version, and other settings. For example:

```
config file: /home/user/evjNNN_evcli/evconfig.txt
    server: http://extraview.yourdomain.com/evj/ExtraView/ev_api.action
evapi version: Release 7.0.2 Build 65
    modtime: 12/31/2011 05:10 PM
    user: username - from command line
    delimiter: :
```

# **Install the Command Line Interface**

The ExtraView Command Line Interface is an optional component. First you must install the <u>recommended version</u> of Perl on your computer. The open source version can be downloaded from www.perl.org, or you may purchase a commercially supported version from www.activestate.com. Install Perl before completing the remainder of these steps.

Download the CLI from the ExtraView Support site download page. Download the file named evcli\_unix.tar and expand this file into a folder on your computer from where you will run the CLI.

If you are upgrading, you may have a folder called evapi or evcli. The new package will have a version-specific name.

mkdir \$BASE/perl/ cp \$BASE/apache-tomcat-5.5.25/webapps/evj/WEB-INF/data/evcli\_unix.tar \$BASE/perl/evcli cd \$BASE/perl/ tar xvf evcli\_unix.tar cd evjXXX\_evcli PERL\_HOME = \$BASE/ActivePerl-5.8; export PERL\_HOME \$PERL\_HOME perl\_HOME/bin/perl -p -i -e "s#/usr/local/bin/perl#\$PERL\_HOME/bin/perl#" ev\* manifest.pl chmod +x manifest.pl ev\*

Run the following check to verify that the installation is working as expected. The program goes through each Perl script and verifies that the required Perl modules are installed. If this gives you any errors, please contact ExtraView Support.

./manifest.pl

Now configure the file evconfig.txt to connect to your ExtraView installation.

vi evconfig.txt SERVER = extraview.yourdomain.com/evj/ExtraView

Set this to the URL for your newly installed ExtraView.

# **Windows Environment**

The procedure will guide you through the installation of the following components:

- Java
- Apache Web Server
- Tomcat Application Server
- ExtraView application
- Perl and supporting modules
- ExtraView schema and initial database

Once the application is installed, you should start ExtraView and set some specific behavior settings to ensure that you can then begin to configure ExtraView for your organization. The standard ExtraView implementation has a default set of defined fields with a default set of layouts for adding and updating issues, as well as a set of default layouts for searching and reporting.

Note: See the ExtraView Administration Guide for initial default specifications and the initial settings of behavior settings.

#### Conventions

Throughout the installation steps you should be careful to substitute your own values for the following path and file names. It is also possible that other path names shown will be different on your target hardware. ExtraView expects that the experienced System Administrator will be able to recognize changes that may need to be made in the

example scripts. If you are in any doubt, please contact ExtraView for support.

It is best to make any decisions before beginning the installation process if you want to change any of the following:

| C:\ExtraView\install        | Temporary directory to hold the staging scripts and code.              |
|-----------------------------|------------------------------------------------------------------------|
| C:\ExtraView                | This is the root directory where ExtraView will be installed.          |
| server.domain.com           | The URL of the server as it will be published on your network          |
| serveradmin@yourcompany.com | The email address to be displayed to the user if a server error occurs |
| mail.server.com             | The address of the mail server to which ExtraView sends outgoing mail  |

Please make sure to make a permanent record of all the changes that you make to these values.

#### A Note on the Installation Instructions

As mentioned previously, the installation of database, Web server (Apache) and application server (Apache Tomcat) provide great flexibility with regards to configuration. The following instructions guide you through the simplest version, where database, web server and application server are installed on the same machine. If you wish to install a different configuration and need assistance, please contact ExtraView Support.

# **Organization of Installation Files**

It is strongly recommended that you collect all the support software, except for the DBMS (Oracle or MSSQL), under one top level directory.

We recommend that this be named:

C:\ExtraView.

This provides for an easy overview of your installation for maintenance purposes. It is also recommended in order to prevent accidental upgrades of some of the software components by a system administrator who is not familiar with ExtraView.

Create the following directories:

C:\ExtraView C:\ExtraView\install C:\ExtraView\Perl5 (if you will be installing the Command Line Interface)

# **Install Java for Windows**

Make sure you have the correct version of Java installed, as specified in the <u>system requirements</u> for your version of ExtraView. If you are upgrading from a previous version of ExtraView, please do not assume you have the correct version installed.

For Apache Tomcat 7.0, you can use either the JDK or the (smaller) JRE. We recommend upgrading to Apache Tomcat 7.0.

Double-click on the Java installation file that you downloaded. In our example, it is named jre-7u67-linux-x64.

When asked to select an install folder, enter C:\ExtraView\jre7\_67, or the corresponding value for your system.

You may be prompted with a Windows Security Warning - click "Run" to proceed.

Check the checkbox to Change the Installation Folder.

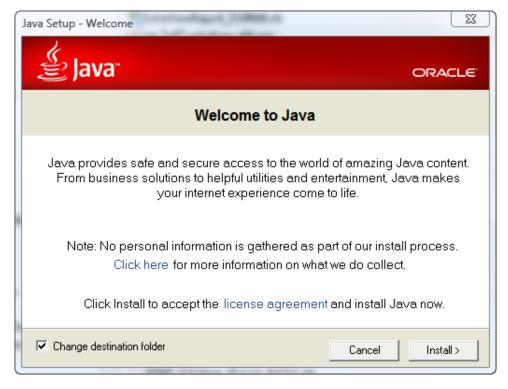

Take the defaults, but change the install folder to C:\ExtraView\jre7\_67.

| Java Setup - Destination Folder                       |               |
|-------------------------------------------------------|---------------|
| 👙 Java <sup>.</sup>                                   | ORACLE        |
| Destination Folder                                    |               |
| Click "Change" to install Java to a different folder. |               |
| Install to:<br>C:\Program Files\Java\jre7\            | Change        |
|                                                       | < Back Next > |

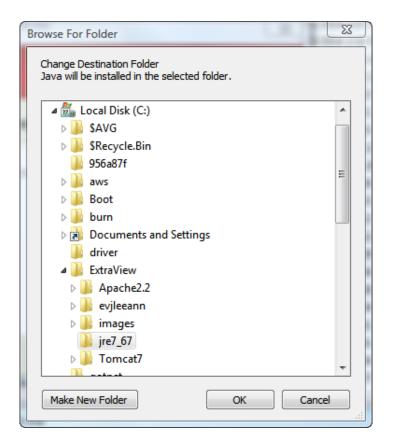

| Java Setup - Destination Folder                       | x             |
|-------------------------------------------------------|---------------|
| 👙 Java <sup>.</sup>                                   | ORACLE        |
| Destination Folder                                    |               |
| Click "Change" to install Java to a different folder. |               |
| Install to:<br>C:\ExtraView\jre7_67                   | Change        |
|                                                       | < Back Next > |

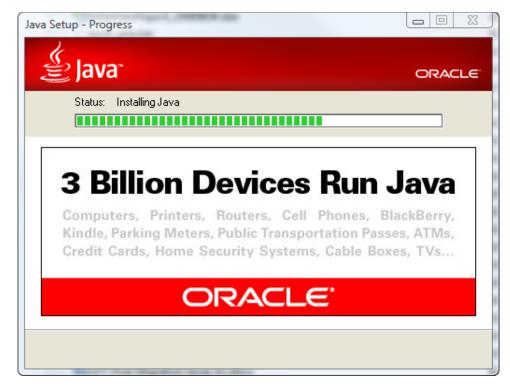

When the installation completes, you will see the confirmation screen:

| Java Setup - Complete                | 23                  |
|--------------------------------------|---------------------|
| Java <sup>*</sup>                    | ORACLE <sup>.</sup> |
| You have successfully installed Java |                     |
|                                      |                     |
|                                      |                     |
|                                      |                     |
|                                      |                     |
|                                      |                     |
|                                      | Close               |

If you will be using your installation as a development environment, you should make sure you have a JAVA\_HOME environment variable set. It is worth setting this in any case, as it might be needed at some time in the future. Go to the Windows Control Panel and select System. Select the Advanced tab and click on Environment Variables. Under System Variables, define the variable JAVA\_HOME as the directory where you installed Java: JAVA\_HOME=C:\Extraview\jre7\_67

| Variable                                                                 | Value                                        |
|--------------------------------------------------------------------------|----------------------------------------------|
| ANT_HOME                                                                 | D:\ExtraView\apache-ant-1.8.4                |
| APACHE_HOME                                                              | d:\ExtraView\Apache-2.2.14                   |
| CATALINA_HOME                                                            |                                              |
| CLIENT_HOME                                                              | D:\Projects\Customers\BNY-GCMS               |
| -                                                                        |                                              |
| _                                                                        | New Edit Delete                              |
|                                                                          | New Edit Delete                              |
| ystem variables                                                          | New Edit Delete                              |
|                                                                          |                                              |
| ystem variables                                                          |                                              |
| ystem variables<br>Variable                                              | Value A                                      |
| ystem variables<br>Variable<br>DFSTRACINGON                              | Value A                                      |
| ystem variables<br>Variable<br>DFSTRACINGON<br>FP_NO_HOST_C              | Value<br>FALSE<br>NO                         |
| ystem variables<br>Variable<br>DFSTRACINGON<br>FP_NO_HOST_C<br>JAVA_HOME | Value<br>FALSE<br>NO<br>C:\ExtraView\jre7_67 |

# **Install Tomcat for Windows**

ExtraView 9 requires Java JRE 7. If your system is on an earlier version of Java, you must upgrade to the required version. If your current version of Tomcat does not support Java 7, you must upgrade to a newer version. We recommend upgrading to Tomcat 7.0. When upgrading, ensure that the Tomcat service is stopped before installing the new version.

Note that if you are intending to use Microsoft IIS as your web server, you must still install Tomcat. IIS does not provide the same functionality as Tomcat.

Double-click on the Tomcat Application server installation file that you downloaded. In our example it is called apache-tomcat-7.0.55.exe. You may get a Windows Security Warning - click **Run** to proceed.

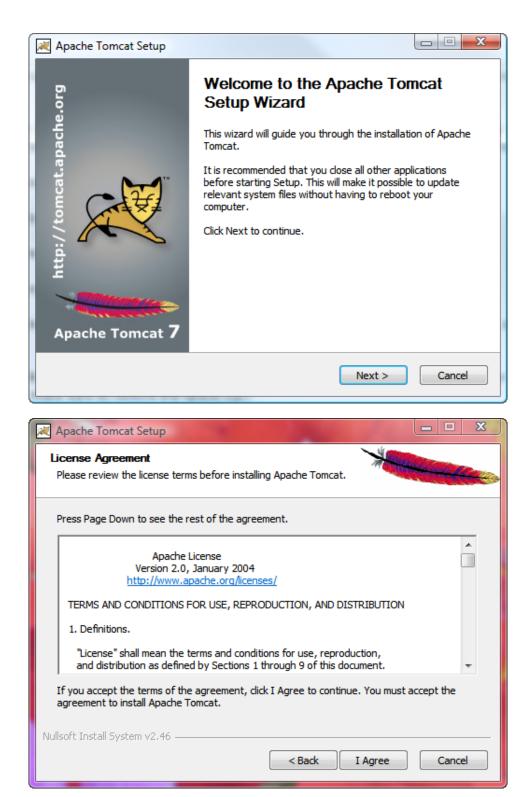

Select Tomcat, then click the + sign beside Tomcat, and select **Service Startup** and **Native**. Also select Start Menu Items.

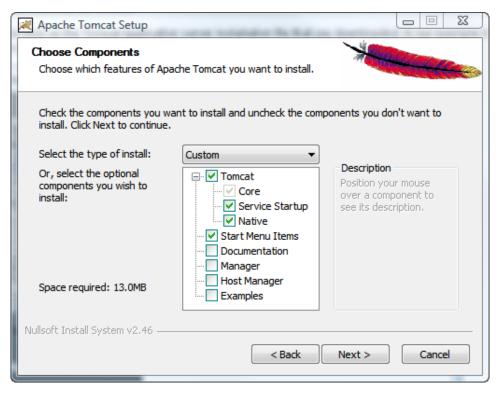

You can use the default ports suggested by Tomcat, unless you know that you have another application running on these ports.

| 🔀 Apache Tomcat Setup: Configurati           | on Options |              |
|----------------------------------------------|------------|--------------|
| Configuration<br>Tomcat basic configuration. | Ň          |              |
| Server Shutdown Port                         | 3005       |              |
| HTTP/1.1 Connector Port                      | 8080       |              |
| AJP/1.3 Connector Port                       | 8009       |              |
| Windows Service Name                         | Tomcat7    |              |
| Create shortcuts for all users               |            |              |
|                                              |            |              |
|                                              |            |              |
|                                              |            |              |
| Nullsoft Install System v2,46                |            |              |
|                                              | < Back Ne  | ext > Cancel |

When asked which Java to use, make sure to enter the Java you installed in the previous step.

| Apache Tomcat Setup: Java Virtual Machine path selection                       |        |
|--------------------------------------------------------------------------------|--------|
| Java Virtual Machine<br>Java Virtual Machine path selection.                   |        |
| Please select the path of a Java SE 6.0 or later JRE installed on your system. |        |
| C:\ExtraView\jre7_67                                                           |        |
| Nullsoft Install System v2,46                                                  | Cancel |

When asked to select an install folder, enter C:\ExtraView\Tomcat7, or the corresponding value for your system.

Note: The final directory as suggested by the installer has a space character following Tomcat (Tomcat 7.0). This does not work correctly, so make sure to remove the space.

| Apache Tomcat Setup                                                                                                    | <u> </u>                       |
|----------------------------------------------------------------------------------------------------|--------------------------------|
| Choose Install Location<br>Choose the folder in which to install Apache Tomcat.                                                                                             | ×                              |
| Setup will install Apache Tomcat in the following folder. To install in a<br>Browse and select another folder. Click Install to start the installatio<br>Destination Folder | a different folder, dick<br>n. |
| C:\ExtraView\Tomcat7                                                                                                    | Browse                         |
| Space required: 10.6MB<br>Space available: 65.6GB                                                                                                    |                                |
| Nullsoft Install System v2.46                                                                                                    | Install Cancel                 |

| Apache Tomcat Setup                        |                                                                                                    |
|--------------------------------------------|----------------------------------------------------------------------------------------------------|
| Installing<br>Please wait while Apache Tom | acat is being installed.                                                                                                    |
| Configuring Tomcat7 service                |                                                                                                    |
| Show details                               |                                                                                                    |
|                                            |                                                                                                    |
|                                            |                                                                                                    |
|                                            |                                                                                                    |
| Nullsoft Install System v2,46 —            | < Back Next > Cancel                                                                                                    |
|                                            | < back Next > Cancel                                                                                                    |
|                                            |                                                                                                    |
| 🔀 Apache Tomcat Setup                      |                                                                                                    |
|                                            | Completing the Apache Tomcat<br>Setup Wizard                                                                                            |
|                                            | Completing the Apache Tomcat<br>Setup Wizard<br>Apache Tomcat has been installed on your computer.                                      |
|                                            | Completing the Apache Tomcat<br>Setup Wizard                                                                                            |
| Apache Tomcat Setup                        | Completing the Apache Tomcat<br>Setup Wizard<br>Apache Tomcat has been installed on your computer.                                      |
| ://tomcat.apache.org                       | Completing the Apache Tomcat<br>Setup Wizard<br>Apache Tomcat has been installed on your computer.<br>Click Finish to dose this wizard. |
|                                            | Completing the Apache Tomcat<br>Setup Wizard<br>Apache Tomcat has been installed on your computer.<br>Click Finish to dose this wizard. |
| http://tomcat.apache.org                   | Completing the Apache Tomcat<br>Setup Wizard<br>Apache Tomcat has been installed on your computer.<br>Click Finish to dose this wizard. |
| ://tomcat.apache.org                       | Completing the Apache Tomcat<br>Setup Wizard<br>Apache Tomcat has been installed on your computer.<br>Click Finish to dose this wizard. |

Now, to configure sufficient memory for Tomcat, open the Tomcat configuration tool located at: **Program Files--> Apache Tomcat 7.0 --> Configure Tomcat** or if the Tomcat Service is running right click the tray icon and select the Configure option.

Set the memory parameters to a minimum of:

#### 128 MB for **Initial memory pool** 512 MB for **Maximum memory pool**

We generally do not recommend setting the Maximum memory pool (the Xmx parameter) above 1024 megs at maximum. If your system usage is predicted to be high enough that you will require more memory, we strongly

suggest installing a clustered set of multiple Tomcat nodes under a load-balanced Apache web server.

| National Apache Tomcat 7.0 Tor                                                                     | mcat7 Pro                 | perties               |                    |               |
|----------------------------------------------------------------------------------------------------|---------------------------|-----------------------|--------------------|---------------|
| General Log On Logging                                                                             | j Java                    | Startup               | Shutdown           |               |
| 🔲 Use default                                                                                      |                           |                       |                    |               |
| Java Virtual Machine:                                                                              |                           |                       |                    |               |
| C:\ExtraView\jre7_67\b                                                                             | in\server\j               | jvm.dll               |                    |               |
| Java Classpath:                                                                                    |                           |                       |                    |               |
| C:\ExtraView\Tomcat7.                                                                              | 0.55\bin\b                | ootstrap.j            | ar;C:\ExtraViev    | w\Tomcat7.0.5 |
| Java Options:                                                                                      |                           |                       |                    |               |
| -Dcatalina.home=C:\Ex<br>-Dcatalina.base=C:\Ex<br>-Djava.endorsed.dirs=(<br>-Djava.io.tmpdir=C:\Ex | traView\To<br>C:\ExtraVie | mcat7.0.5<br>w\Tomcat | 5<br>7.0.55\endors | ed 🖡          |
| Initial memory pool:                                                                               | 128                       |                       | M                  | В             |
| Maximum memory pool:                                                                               | 512                       |                       | M                  | в             |
| Thread stack size:                                                                                 |                           |                       | KE                 | 3             |
| OK Cancel Apply                                                                                    |                           |                       |                    |               |

If you enter http://localhost:8080 into the local browser, you should get the Tomcat test page.

| Apache Tomcat/7.0.55 ×                                                                                        |                                                                                                    |  |  |
|----------------------------------------------------------------------------------------------------|----------------------------------------------------------------------------------------------------|--|--|
| ← → C [] localhost:8080                                                                                       | ☆ » 🔳                                                                                                    |  |  |
| 🗀 EV 🛿 Ey support 🗞 Request #1827468 🔗 Mazda Connect 🧕 Chapter One 🕕 Giveaway: Set of CH 🤐 Terms and Conditio | » 🦲 Other bookmarks                                                                                              |  |  |
| Home Documentation Configuration Examples Wiki Mailing Lists                                                  | Find Help                                                                                                    |  |  |
| Apache Tomcat/7.0.55                                                                                          |                                                                                                    |  |  |
| If you're seeing this, you've successfully installed Tomcat. Congratulat                                      | tions!                                                                                                    |  |  |
| Recommended Reading:                                                                                          | Server Status                                                                                                    |  |  |
| Security Considerations HOW-TO                                                                                | Manager App                                                                                                    |  |  |
| Manager Application HOW-TO                                                                                    | Host Manager                                                                                                    |  |  |
| Clustering/Session Replication HOW-TO                                                                         |                                                                                                    |  |  |
| Developer Quick Start                                                                                         |                                                                                                    |  |  |
| Tomcat Setup Realms & AAA Examples Servlet Spec                                                               | ifications                                                                                                    |  |  |
| First Web Application         JDBC Data Sources         Tomcat Vers                                           | ions                                                                                                    |  |  |
|                                                                                                    |                                                                                                    |  |  |
| Managing Tomcat Documentation Getting Help                                                                    |                                                                                                    |  |  |
| For security, access to the manager Tomcat 7.0 Documentation FAQ and Mailing                                  | Lists                                                                                                    |  |  |
| webapp is restricted. Users are defined Tomcat 7.0 Configuration The following mailing                        | and the second second second second second second second second second second second second second second second |  |  |

## Tomcat 7.0 Note

Modify the <Context> entry in the context.xml file to be <Context useHttpOnly="false">

# **Install Apache**

Note: If you are installing the Microsoft IIS Web Server, you should skip over this section.

If you are upgrading, you do not need to upgrade your Apache installation. However, if you have upgraded your version of Tomcat, you will need to verify that the paths in your extraview.conf and httpd.conf files match the current paths to Tomcat - see the section **Configure Apache** below for instructions.

If you are upgrading from a version prior to 9.1, you may optionally enable the new ExtraView Spell Check utility. From ExtraView 9.1 onwards, this is configured automatically when you perform the initial installation. Click on this link to see the installation instructions.

Double-click on the Apache executable file. In our example, it will be httpd-2.2.21-win32-x86-openssl-0.9.8r.msi. Windows may prompt you with a Security Warning saying that the publisher could not be verified - click **Run** to proceed.

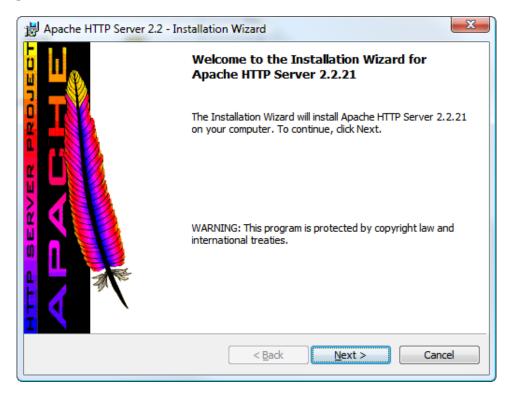

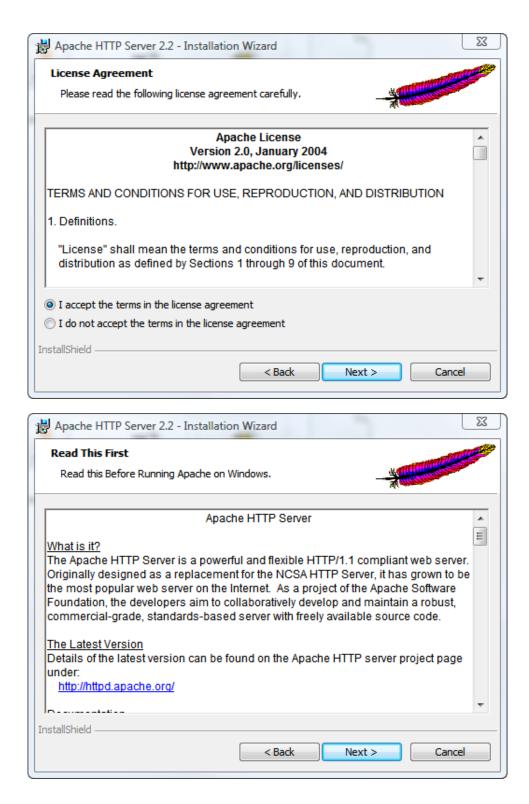

| Apache HTTP Server 2.2 - Installation Wizard                     |        |
|------------------------------------------------------------------|--------|
| Server Information                                               |        |
| Please enter your server's information.                          |        |
| Network Domain (e.g. somenet.com)                                |        |
| sesame.com                                                       |        |
| Server Name (e.g. www.somenet.com):                              |        |
| testserver.sesame.com                                            |        |
| Administrator's Email Address (e.g. webmaster@somenet.com):      |        |
| admin@sesame.com                                                 |        |
| Install Apache HTTP Server 2.2 programs and shortcuts for:       |        |
| If or All Users, on Port 80, as a Service Recommended.           |        |
| O only for the Current User, on Port 8080, when started Manually |        |
| InstallShield                                                    |        |
| < Back Next                                                      | Cancel |

Select Typical installation.

| B Apache HTTP                                                   | Server 2.2 - Installation Wizard                                                                                   |  |  |
|-----------------------------------------------------------------|----------------------------------------------------------------------------------------------------|--|--|
| Setup Type<br>Choose the setup type that best suits your needs. |                                                                                                    |  |  |
| Please select a                                                 | a setup type.                                                                                                    |  |  |
| © Typical                                                       | Typical program features will be installed. (Headers and Libraries for compiling modules will not be installed.)   |  |  |
| Custom                                                          | Choose which program features you want installed and where they will be installed. Recommended for advanced users. |  |  |
| InstallShield                                                   | < Back Next > Cancel                                                                                               |  |  |

When asked to select an install folder, enter C:\ExtraView, or the corresponding value for your system. You should append a directory called Apache2.2 to the path that you have entered.

| Apache          | HTTP Server 2.2 - Installation Wizard                       |          | 23                    |
|-----------------|-------------------------------------------------------------|----------|-----------------------|
|                 | ion Folder                                                  |          | and the second second |
| Click Ch        | ange to install to a different folder                       | 100 A    | and the second second |
|                 | Install Apache HTTP Server 2.2 to the folder:               | _        |                       |
|                 | C:\Program Files (x86)\Apache Software Foundation\Apache    | 2.2      | Change                |
| 😸 Apache        | HTTP Server 2.2 - Installation Wizard                       |          | <u> </u>              |
| Change          | Current Destination Folder                                  |          | -                     |
| Browse          | to the destination folder.                                  | A CON    |                       |
| Look in:        |                                                             |          |                       |
| A *             | pache2.2                                                    | -        | <b>E</b>              |
|                 |                                                             |          |                       |
|                 |                                                             |          |                       |
|                 |                                                             |          |                       |
|                 |                                                             |          |                       |
|                 |                                                             |          |                       |
| <u>Folder</u> r | name: (Note that backslashes are required, use C:\Path, not | C:/Path) |                       |
|                 | raView\Apache2.2\                                           |          |                       |
| InstallShield   |                                                             |          |                       |
|                 | ОК                                                          |          | Cancel                |
|                 |                                                             |          |                       |
| Apache          | HTTP Server 2.2 - Installation Wizard                       |          | Σ                     |

| 13 | P Apache I    | HTTP Server 2.2 - Installation Wizard                                    |            |
|----|---------------|--------------------------------------------------------------------------|------------|
|    |               | ion Folder<br>ange to install to a different folder                      |            |
|    |               | Install Apache HTTP Server 2.2 to the folder:<br>C:\ExtraView\Apache2.2\ | Change     |
| In | stallShield - | Sack Next                                                                | t > Cancel |

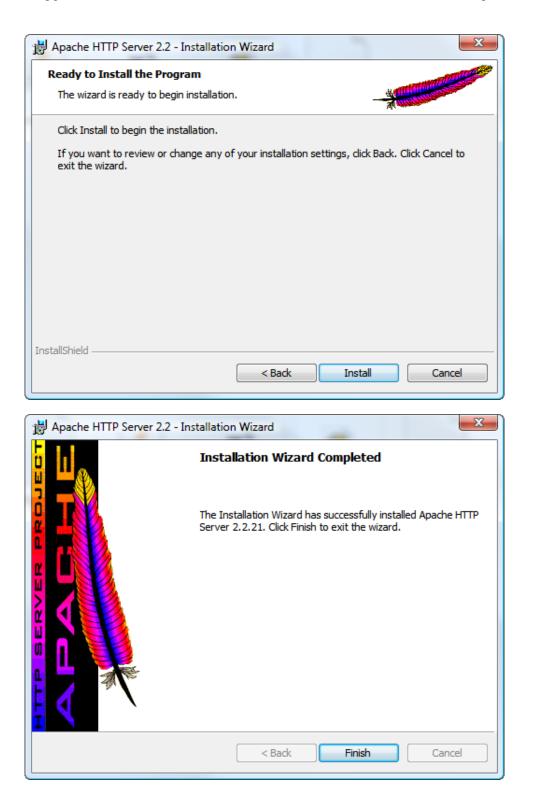

You will have downloaded an Apache Tomcat Connector file from apache.org. In our example, we downloaded tomcat-connectors-1.2.32-windows-i386-httpd-2.2.x.zip.

Extract the file named mod\_jk.so into C:\ExtraView\Apache2.2\modules, or the corresponding directory on your system.

Copy the workers.properties file into C:\ExtraView\Apache2.2\conf, or the corresponding directory on your system.

Copy the extraview.conf file into C:\ExtraView\Apache2.2\conf\extra, or the corresponding directory on your system.

Edit the file named httpd.conf in C:\ExtraView\Apache2.2\conf, or the corresponding directory on your system. Find the line:

# Include conf/extra/httpd-vhosts.conf

(Search for vhosts) and place this line below it:

Include conf/extra/extraview.conf

Verify the paths in the extraview.conf correspond to your installation locations.

Edit the file extraview.conf to point to the correct corresponding directories on your server.

<VirtualHost \*> ServerName extraview.yourcompany.com ServerAdmin you@example.com DocumentRoot C:\ExtraView\Tomcat7.0\webapps\evj Alias /evj/ "C:/ExtraView/Tomcat7.0/webapps/evj/" JkMount /evj/ExtraView/\* tomcat1 JkMount /evj/ExtraView tomcat1 JkMount /evj/IsItEvj tomcat1 JkMount /evj/ConnectionPoolMon tomcat1 JkMount /evj/images/CompanyLogo.gif tomcat1 JkMount /evj/rapidSpell/a.rapidspellweb tomcat1 <Directory "C:/ExtraView/Tomcat7.0/webapps/evj/"> AllowOverride None Options Indexes FollowSymLinks Order allow, deny Allow from all </Directory> <Location "/evj/WEB-INF/"> Order deny,allow deny from all </Location>

#### </VirtualHost>

Locate the line at the bottom of the extraview.conf file that refers to mod\_jk.so and make any needed changes to match your mod\_jk file that you either compiled or downloaded: LoadModule jk\_module modules/mod\_jk.so If you enter the URL of the server into a browser, for example http://localhost, you should get the Apache test page.

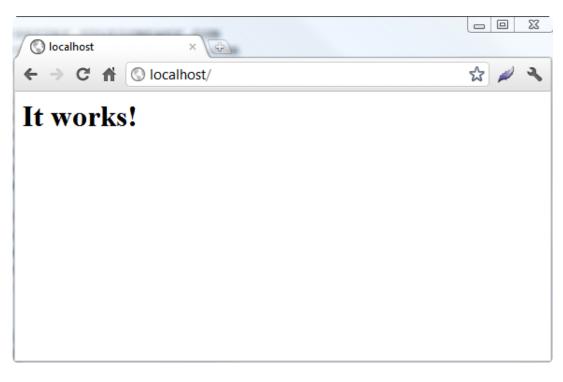

## **Configuring Apache to Use JavaScript Compression**

ExtraView ships with its JavaScript files in both a compressed and a non-compressed format. There may be a considerable speed advantage to using the compressed JavaScript files, especially if your users do not have access to a high bandwidth network. To enable the delivery of compressed JavaScript to your user's computers, set these directives in your httpd.conf file:

```
<FilesMatch "\\.js.gz$">
ForceType text/javascript
Header set Content-Encoding: gzip
</FilesMatch>
<FilesMatch "\\.js$">
RewriteEngine On
RewriteCond %{HTTP_USER_AGENT} !".*Safari.*"
RewriteCond %{HTTP:Accept-Encoding} gzip
RewriteCond %{REQUEST_FILENAME}.gz -f
RewriteRule (.*)\.js$ $1\.js.gz [L]
ForceType text/javascript
ExpiresDefault A2592000
</FilesMatch>
```

Now, find the following line in your httpd.conf file:

#LoadModule rewrite\_module modules/mod\_rewrite.so

Remove the comment character (#) at the beginning of the line.

Find the following line in your httpd.conf file:

#LoadModule expires\_module modules/mod\_expires.so

Remove the comment character (#) at the beginning of the line.

Lastly, look for the line:

#LoadModule headers\_module modules/mod\_headers.so

and remove the comment character (#) from the beginning of the line. The Apache server must be restarted after

these changes.

## Using Drag-and-Drop File Upload with SSL Enabled

If your users are utilizing the drag-and-drop file upload for attachments, document fields and image fields, make sure that the Apache configuration has a ServerName or ServerAlias for the SSL virtual host that matches the hostname you are using. For example, you can customize this fragment to get the desired behavior.

<VirtualHost mydomain.com:443> ServerName mydomain.com ServerAlias www.mydomain.com

</VirtualHost>

#### Running ExtraView on a localhost with Windows 7 and Internet Explorer

There are reports of Internet Explorer hanging, and hanging all connections to Apache, when running on a *localhost* on Windows 7 as an operating system. This problem is not restricted to ExtraView, but to any web applications that use the combination of Apache 2.4, Windows 7 and Internet Explorer all running on the same computer. The fix for this is to add the following two lines to your httpd.conf file:

AcceptFilter http none AcceptFilter https none

# **Install the ExtraView Servlet**

Use WinZip or a similar utility to expand the file named evjXXX.tar, where XXX is the version number of ExtraView that you are installing.

| 2 38% Copying 7-Zip File Manag | ger                 |                                    | -                |           |      |         | • **  |
|--------------------------------|---------------------|------------------------------------|------------------|-----------|------|---------|-------|
| File Edit View Favorites To    | ols Help            |                                    |                  |           |      |         |       |
| 🕂 🖿 🗸 📫 🖷                      | ★ X 1               |                                    |                  |           |      |         |       |
|                                | ve Delete Info      |                                    |                  |           |      |         |       |
| C:\ExtraView\Tomcat7.0.        |                     |                                    |                  |           |      |         | •     |
| Name                           | Size                | Packed Size Modified               | Mode User        | Group     | Link | Folders | File  |
| 📗 evj90-24                     | 152 531 704         | 157 771 776 2014-09-04 16:58       | 0rwxrwxr-x build | build     |      | 744     | 17 86 |
|                                |                     |                                    |                  |           |      |         |       |
|                                |                     |                                    |                  |           |      |         |       |
|                                |                     |                                    |                  |           |      |         |       |
|                                |                     |                                    |                  |           |      |         |       |
|                                |                     |                                    |                  |           |      |         |       |
|                                |                     |                                    |                  |           |      |         |       |
|                                |                     |                                    |                  |           |      |         |       |
|                                |                     |                                    |                  |           |      |         |       |
|                                |                     |                                    |                  |           |      |         |       |
|                                | 38% Copying         |                                    |                  |           |      |         |       |
|                                | Elapsed time:       | 00:00:47                           | Total size:      | 145 MB    |      |         |       |
|                                | Remaining time:     | 00:00:47                           | Speed:           | 1213 KB/s |      |         |       |
|                                | Files:              | 10846                              | Processed:       | 55 MB     |      |         |       |
|                                | Compression ratio:  | 105%                               | Compressed size: | 59 MB     |      |         |       |
|                                | evi90-24\locales\ia | \images_nav_bar\images_horiz_blue\ |                  |           |      |         |       |
|                                | ReportsOn.png       |                                    |                  |           |      |         |       |
|                                |                     |                                    |                  |           |      |         |       |
|                                | _                   |                                    |                  |           |      |         |       |
|                                |                     |                                    |                  |           |      |         |       |
|                                |                     |                                    |                  |           |      |         |       |
|                                |                     |                                    |                  |           |      |         |       |
|                                |                     |                                    |                  |           |      |         |       |
|                                |                     | Background                         | Pause            | Cancel    |      |         |       |
|                                |                     |                                    |                  |           |      |         |       |
|                                |                     |                                    |                  |           |      |         |       |
|                                |                     |                                    |                  |           |      |         |       |
|                                |                     |                                    |                  |           |      |         |       |
|                                |                     |                                    |                  |           |      |         |       |
|                                |                     |                                    |                  |           |      |         | •     |
| 1 object(s) selected 152 533   | 152 531 704         | 2014-09-04 16:58                   |                  |           |      |         |       |

When asked to select a folder to extract to, enter C:\ExtraView\Tomcat7\webapps, or the corresponding value for your system.

A directory named evjXXX will be automatically appended to the path that you select.

Stop the Apache Tomcat service so that you can rename the directory named evjXXX to evj, and complete the following steps.

 $Edit\ the\ configuration\ file\ C:\ ExtraView\ Tomcat7\ we bapps\ evj\ WEB-INF\ configuration\ Configuration\ properties\ for\ the\ following\ entries:$ 

| DB_HOST        | The IP address, localhost or fully qualified name for your database server                                                                                                    |
|----------------|----------------------------------------------------------------------------------------------------|
| DB_USER        | This is the name of the database user created previously                                                                                                    |
| DB_PASSWORD    | This is the password for the above database user                                                                                                    |
| DB_URL         | Make sure that the correct entry is uncommented and edited for your DBMS (Oracle, MSSQL or mySQL). The entry for HOST should be set to the same as DB_HOST above. The entry for SID should be the SID of the Oracle database, or the database name for MSSQL or mySQL |
| JDBCDriver     | Make sure that the correct entry is uncommented and edited for your DBMS (Oracle, MSSQL or mySQL)                                                                                                    |
| DBMS_INTERFACE | Make sure that the correct entry is uncommented and edited for your DBMS (Oracle, MSSQL or mySQL)                                                                                                    |

Note: Even though this is a Windows installation, you must use forward slashes "/" in paths in Configuration.properties.

The following is an example of the Configuration.properties using Oracle:

♦ Configuration.properties ×

```
1 # evj production

2 DB_HOST = localhost

3 DB_USER = extraview

4 DB_PASSWORD = password

5 *Select the appropriate DB_URL pattern, JDBCDriver, and DBMS_INTERFACE for your database type

7 * Oracle driver

9 DB_URL = jdbc:oracle:thin:@(DESCRIPTION=(ADDRESS=(HOST=localhost)(PROTOCOL=tcp)(PORT=1521))

10 JDBCDriver = oracle.jdbc.driver.OracleDriver

11 DBMS_INTERFACE = com.extraview.dbms.oracle.OracleDbms

12 DB PROPERTIES = oracle.jdbc.RetainV9LongBindBehavior=true
```

The following is an example of the Configuration.properties using MSSQL:

# Configuration.properties x # evj production DB\_HOST = localhost DB\_USER = extraview DB\_USER = extraview DB\_PASSWORD = password s # select the appropriate DB\_URL pattern, JDBCDriver, and DBMS\_INTERFACE for your database type # jTDS\_MS-SQL driver DB\_URL = jdbc:jtds:sqlserver://localhost:1433/extraview JDBCDriver = net.sourceforge.jtds.jdbc.Driver DBMS\_INTERFACE = com.extraview.dbms.mssql.MssqlDbms

The following is an example of the Configuration.properties using mySQL:

```
    Configuration_properties x

    # evj production
    DB_HOST = localhost
    DB_USER = extraview
    DB_USER = extraview
    DB_PASSWORD = password
    # Select the appropriate DB_URL pattern, JDBCDriver, and DBMS_INTERFACE for your database type
    B URL = jdbc:mysql://localhost:3306/extraview
    DB_URL = jdbc:mysql.jdbc.Driver
    DBMS_INTERFACE = com.extraview.dbms.mysql.MysqlDbms
    # uncomment the next line for MySQL server to eliminate potential hangs during pool recovery
    DB_FORCE_CLOSE_METHOD = abortInternal
```

#### Named Instances in MSSQL

You must configure SQL Server with mixed mode authentication, not just Windows authentication. For named instances, provide the port number in the JDBC URL - not the named instance name. For example, if your named instance is SERVERINSTANCE1 running on port 4000 then the parameters in the Configuration.properties file will be:

DB HOST = SERVER DB URL = jdbc:jtds:sqlserver://SERVER:4000/ev

where ev is the name of the database you created in the named instance. The SERVER name can be a server name, fully qualified domain name or IP address. It cannot be of the format SERVERINSTANCE1,4000.

Note: If you are running MSSQL:

Starting with ExtraView 5.x, ExtraView now provides a JDBC driver for MSSQL. We no longer require or support the Sprinta JDBC driver that was used in the 4.x versions of ExtraView.

If you are upgrading from 4.x and had previously been using the 20-connection Sprinta driver for MSSQL, you can

now use the default values provided in the Configuration.properties for 9.x for ConnectionPoolSize and ConnectionPoolMax, instead of the previously-limited 20, as the new jTDS driver does not have a 20 connection limit.

## **Additional Steps for Upgrades**

Continue editing the Configuration.properties file within the new installation to populate the needed parameters. At this point, you can compare your evj\_old/WEB-INF/configuration/Configuration.properties with the current file to determine if you have made any other changes that you wish to maintain. In particular:

- Look for any LDAP / Active Directory or SSO fields that you may have configured
- There are also several lines relating to the ConnectionPool settings if your existing settings are higher than the defaults, or if you have changed your settings to appropriate numbers for your system, you should copy the old settings into the new Configuration.properties file.

Next, copy over the files from your existing installation that are specific to your installation:

Copy file evj\_old/images/CompanyLogo.gif to evj/images Copy folder evj\_old/WEB-INF/user\_templates to evj/WEB-INF

If you have user custom JavaScript code that was written either by ExtraView Corporation or by your developers, you should add any of your custom methods in the evj\_old/javascript/user\_javascript/UserJavascript.js file to the new file in evj/javascript/user\_javascript. If you have questions about this step, please contact the ExtraView support team.

You may or may not have files in the user\_javascript and user\_templates folders, depending on your initial installation.

If you have customized images other than the company logo (CompanyLogo.gif), those have to be copied as well. Depending on your installation, you may have installed images for additional locales. You then have to perform the same action for each locale, by replacing en\_US with the appropriate directory name. If you are upgrading from ExtraView 4.x or 5.x to 9.x, and you have a custom image set, please contact ExtraView support to get further information on updating your image set for the this version of ExtraView.

Copy folder evj\_old/locales/en\_US/images/images\_custom to evj/locales/en\_US/images

## UserCustom Java Class Upgrade

Only if there is User Custom code implemented on your site is this step necessary.

If you have User Custom code implemented, please review the name of your User Custom class(es) in the directory(ies) named

 $C:\label{eq:c:extraView} we bapps evj WEB-INF classes \com extraview \user custom \com extraview \com extraview \com extravi$ 

and

If you have files in these locations, and you are upgrading from a version of ExtraView older than 9.0, then you must contact ExtraView Corporation in order to make certain that you are upgrading your User Custom code to the correct new version. At the very minimum, these files should be recompiled using Java 7.

If you have files in the /usr/local/extraview/tomcat/webapps/evj/WEB-INF/classes folder that are not in the "usercustom" locations, you should \*not\* copy these files to the new evj folder - please contact ExtraView Corporation for assistance. These files are likely bugfix patch classes, and are not needed in the new version.

# **Upgrade the Database Schema**

This step is required only if you are upgrading an existing version of ExtraView. If you are performing a new installation, you will have been provided with a database backup file that you will import into your Database installation instead. You can skip to the section that matches your selected Database - <u>Oracle</u>, <u>SQL Server</u>, or <u>MySQL</u> Database Configuration now.

You must backup your database before performing this step. ExtraView Corporation cannot guarantee that upgrades will complete successfully, therefore it is essential that you are able to revert to your existing installation.

You should take a full export of your database before running any of the following upgrade scripts. This will allow you to roll back to the previous version of ExtraView if there are any problems arising from the upgrade. Edit the following file:

C:\ExtraView\Tomcat7\webapps\evj\WEB-INF\data\runWindows.bat

Replace the following lines with the appropriate values for your system:

runPatches.bat C:\ExtraView\jre7-67 C:\ExtraView\Tomcat7 C:\ExtraView\Tomcat7\webapps\evj

Replace C:\ExtraView\jre7-67 with your path to your Java Replace C:\ExtraView\Tomcat7 with your path to your Tomcat Replace C:\ExtraView\Tomcat7\webapps\evj with your path to your evj folder.

Now save and exit from the editor.

To upgrade the database, now run runWindows.bat from a Windows/DOS Command line so that you can monitor the progress of the upgrade.

The upgrade process initiated by the above command looks at your installation to determine exactly which version of code and which version of the database schema is active. The process will then apply all the patches to bring your system up to the current level. Some patches are very simple, some are more complex, and the time taken is dependent on the amount of data in your database.

As the individual patches are applied, you will see many lines of text scroll past on the screen. At some point, depending on the amount of data in your system, the patches may appear to "hang" while they perform large operations on the database – allow a reasonable amount of time (possibly 20 minutes or more) before you assume there is a problem with any individual part of the upgrade process. If you have any questions, please contact ExtraView Corporation.

Once the script has finished running, and you are returned back to a command prompt, and your upgrade to the database is complete.

For your reference, there is a log of the changes made to the database in the directory named C:\ExtraView \Tomcat7\webapps\evj\WEB-INF\logs. These are held in a .log file (the exact name is specified in the Configuration.properties file). It is recommended that you save that file until you have verified your upgrade, so that the ExtraView Support can review this with you if you run into any issues. You can look through the log file to observe if any errors were generated during the upgrade process.

#### **Oracle Database Upgrade Requirements**

This step is only required if you are running Oracle as your database. ExtraView has been affected by bugs in a number of Oracle releases. If you are running a version of Oracle prior to Oracle 11.2.0.2, you should upgrade your installation. If you have access to Oracle Metalink, you should download the patch set from there. If not, ExtraView Corporation can provide you with information on how to retrieve the appropriate patch set.

## **Microsoft SQL Server Database Upgrade Requirements**

This step is only required if you are running SQL Server as your database. ExtraView now requires SQL Server 2008 or later. If you are running an earlier version, you must upgrade your software.

#### **MySQL Database Upgrade Requirements**

This step is only required if you are running MySQL as your database. ExtraView now requires MySQL 5.6. If you are running an earlier version, you must upgrade your software.

# **Restart ExtraView**

At this point, the install or upgrade process is complete.

You must stop and restart the Tomcat and Apache servers before signing on to ExtraView.

To stop and restart both Apache and Tomcat, use the Windows **Services** administration utility. Point to each of the Apache and Tomcat services and use the **Restart** button.

You should now be able to log in to ExtraView. If you have problems, consult the troubleshooting section in the Guide.

# **Activation Key**

When upgrading from a version of ExtraView older than 6.2, you must obtain a new activation key from ExtraView support. You will not be able to start the ExtraView application without this new activation key.

When you first log in to ExtraView after restarting Tomcat, you will see the following screen that allows you to upload the new activation key. You can also upload the activation key from the **Administration** menu, by clicking on the **Upload Activation Key** function.

| Upload Act | vation Key File                                                                                                    | Upload File | Return | Print Page |
|------------|----------------------------------------------------------------------------------------------------|-------------|--------|------------|
| ⊂ Direc    | tions                                                                                                    |             |        |            |
|            | ou proceed further, you must upload a valid activation key file. This activation key file will have been email<br>on. If you do not have a valid activation key file this installation will not function. Contact ExtraView Corpo<br>s. |             |        | у          |
| 1          | Press the Browse button and select the activation key file to install                                                                                                    |             |        |            |
| 2          | Press the Upload File button and the activation key file will be installed.                                                                                                    |             |        |            |
|            |                                                                                                    |             |        |            |
| Current    | License Details                                                                                                    |             |        |            |
|            | f named users: 0                                                                                                    |             |        |            |
| Number     | f licensed users: 11                                                                                                    |             |        |            |
| ⊂ Actio    |                                                                                                    |             |        |            |
| Actio      | 15                                                                                                    |             |        |            |
| Choose     | ctivation key file to upload                                                                                                    |             |        |            |
|            | Browse                                                                                                    |             |        |            |
|            |                                                                                                    |             |        |            |
|            |                                                                                                    |             |        |            |
|            |                                                                                                    | Upload File | Return | Print Page |
|            |                                                                                                    | opioad rife | Return | Thirrage   |

Following the successful upload of a valid activation key, you will see a verification screen that displays the details of the key.

# **Post-Upgrade Tasks**

#### **Version Check**

Start the ExtraView server and check the message at the bottom of the screen, beneath the ExtraView copyright. If there is a message such as Schema Version(mismatched) Release x.x.x Build nn, then the upgrade was not successful and you should contact ExtraView support for further assistance.

#### **End User Action**

The JavaScript in this version of ExtraView contains many enhancements. Most users' browsers cache the JavaScript, so please communicate to your users that they should clear their JavaScript browser cache. Failure to do this can lead to unexpected errors.

In Internet Explorer, Tools --> Internet Options --> Delete ... ---> Check Temporary Internet Files --> Delete.

In Firefox, Tools --> Options --> Clear Recent History ---> Check Cache --> Clear Now.

In Safari, Tools (Gear Icon) --> Reset Safari --> Check Empty the cache --> Reset.

In Chrome, Tools (Wrench icon) --> Options --> Clear Browsing Data ---> Check Empty the cache --> Clear browsing data.

#### **Navigation Bar**

Some navigation bar themes have been altered in ExtraView 9.0, to accommodate additional buttons. If your navigation bar is partially obscured, or otherwise looks incorrect, go to Admin, Initial Setup Menu, User Interface Themes and select the theme of your choice. Please note that vertical style navigation bars are no longer

supported.

If you have a custom set of Navigation bar images, and you are upgrading from ExtraView 8.0 or older, please note that the image names for the buttons have changed. Please reference the <u>Images documentation</u> for a list of the new menubar images that are required.

## **Business Rules**

You will only have to perform this step if you are upgrading from a release earlier than 4.3.6 and you have been using the ExtraView Business Rules. The rules have been moved from the rules.txt file into the database. Log in to ExtraView as an administrator user and go to Administration --> Workflow --> Setup and Maintain Business and Email Rules. Copy the contents of the file:

evj\_old/WEB-INF/configuration/rules.txt

into the rules section on the screen, and then press Update to save your changes.

## "HTML\_PRE\_xx" and "HTML\_POST\_xx" Fields

Data dictionary fields that begin with the characters HTML\_PRE\_ and HTML\_POST\_ are used to introduce formatting, such as shaded regions, onto add and *edit* screens. Beginning with ExtraView version 6.2, the syntax of the rules associated with these fields has altered, to accommodate Ajax refreshes and the need for precise HTML syntax within the browser for the advanced features offered with ExtraView 6.2. This provides for much improved performance for users. Wherever possible, the upgrade script rewrites the rule using the new syntax. However, not all such rules can be converted automatically. During the upgrade process, an entry is made into the ExtraView log that shows which rules were converted, and which were not. The consequence of not having valid syntax in the rule will be that the display will look incorrect. Functionality should not be affected. The intent of the HTML\_PRE\_ and HTML\_POST\_ functionality is to recognize that each row in an ExtraView layout is a complete row surrounded by and tags. We therefore need to inject a complete and valid row into the middle of an existing table which is the ExtraView layout. The layout rows within the HTML\_PRE\_ and HTML\_POST\_ therefore emulate a table with the same number of columns as that in the layout and keeps the HTML syntax complete and accurate. An example of a PRE\_HTML\_ rule that might exist in your old site that could not be converted automatically is:

HTML\_PRE\_COMMENTS = "<!-- generated valid html - don't escape! --><div id=my\_div style='display:none; background-color:#F5F5FF'>";

The new format for the HTML\_PRE\_ rule is:

HTML\_PRE\_COMMENTS = "colspan=7><div id=my\_div style='display:none; background-color:#F5F5FF'>:;

HTML\_POST\_COMMENTS = "<!-- generated valid html - don't escape! -->

The new format for the HTML\_POST\_ rule is

HTML POST COMMENTS = "

Again, the string <!-- generated valid html - don't escape! --> is not required, and the rule is simply closing the open table row from the HTML\_PRE\_ commans, then closing the open table, then closing the open div tag.

## **Removing the External BatchMail Utility**

If you are upgrading from a version of ExtraView previous to version 6.0, you will have previously installed a standalone utility named BatchMail on your server. This utility was used to deliver outbound ExtraView email notifications. Starting in version 6.0 this utility is built into the ExtraView application, so during the upgrade to 6.x, you should turn off and/or uninstall the standalone BatchMail utility.

BatchMail is generally installed in C:/Extraview/BatchMail and is controlled via a Windows service. You should stop the ExtraViewBatchMail service and change it so that it does not start automatically.

Once you have completed the upgrade and verified that all is working, you can return to this guide and complete the un-installation of the ExtraViewBatchMail service. We recommend that you wait until you are satisfied with the upgrade before completing this step, so that you can roll back to your previous version of ExtraView if need be.

The scripts for your BatchMail installation can usually be found in C:\ExtraView\BatchMail\scripts\.

If you are using BatchMail as a Windows Service, you will need to remove the service.

In your BatchMail/scripts folder, you should have the file ExtraViewBatchMail.exe.

Start a Windows Command prompt and run the following command: ExtraViewBatchMail -uninstall ExtraViewBatchMail

## If you Upgraded from ExtraView 5.3 or Earlier

If you have upgraded from a very early version of ExtraView and your users do not see many of their reports, then this is due to security permission settings not being correct for these reports. Go to Admin, Fields & Layouts, Grant Security Privileges, and choose the \* Permissions to a group of keys \* Access to query and report permission settings entry on the select list. Set the permissions for each user role as appropriate for each of the report types.

## Configuring the Built-in BatchMail Task

ExtraView will generate outbound email messages when issues are created or updated, when escalation routines are triggered, or when the Ad Hoc Email feature is used. These email message files are saved to a folder on the application server, defined in the EMAIL\_DIRECTORY behavior setting. There is only one EMAIL\_DIRECTORY location per ExtraView application – regardless of whether you are running a single instance, or if you are clustered or load-balanced across one or more servers.

The BatchMail task is a utility that polls the EMAIL\_DIRECTORY location on a timed basis, and if it finds any email messages in the folder, it uses your mail server to deliver the email message to the recipients specified. When performing an upgrade from a version of ExtraView with an external BatchMail program, it is best to start with a new internal BatchMail task.

At this point, check the BatchMail task in the Manage Tasks and Threads utility, and if one exists in your installation, it is recommended that you delete this. The following steps will copy over the BatchMail configuration from your previous version, then allow you to configure BatchMail as an internal ExtraView task.

To configure the BatchMail utility, you must set the SMTP server and mail directory locations. Within the ExtraView administration screens, you will then create and configure a BatchMail Task, and configure the application to write the email messages in the EMAIL\_DIRECTORY location.

Now, copy over the old BatchMail.properties configuration file, from the **evj.old/WEB-INF/configuration**/ directory to the new **evj/WEB-INF/configuration**/ directory.

In order to activate email notification, the following behavior settings must be configured from the ExtraView web interface.

In the ExtraView administration utility Email Settings, set the following behavior settings:

| Entry              | Purpose                                                                                                    |
|--------------------|----------------------------------------------------------------------------------------------------|
| EMAIL_DIRECTORY    | Must be set to the same value as MAIL_DIR in BatchMail configuration file. This is C:\ExtraView\Tomcat7\webapps\evj\           |
| WEB-INF/mailbox    | In the example above. Both the application servers and the BatchMail services must have read and write access to this location |
| EMAIL_FROM_USER_ID | Must be set to a valid email address                                                                                           |
| EMAIL_NOTIFICATION | Must be set to YES for email notification to be turned on                                                                      |

You can get more information about the other email settings in the Administration Guide.

Now set up the BatchMail Task. Go to the ExtraView administration utility Manage the Background Tasks.

First, verify that you currently have at least 2 each of SESSION\_MONITOR and TASK\_CONTROL\_TASK tasks in the list, and that at least one of each of these tasks has a current status of STARTED.

Click on the **Add** a new task button.

From the drop down Task name list, select Batch mail. Enter a title for this new task.

From the Node ID drop down list, select the node on which you wish to run the BatchMail task. If you have a standard installation, the current node id will be WS\_A (this is the WEB\_SERVER\_NAME value from the Configuration.properties file for the current instance).

If you are running in a clustered or load-balanced environment, and if all of the instances (nodes) are on the same server, you should set up one BatchMail task to be shared by all nodes. If each node is on a separate server, you can either set the MAIL\_DIR to a location accessible by all nodes and have a single task on one node, or you can build a location mapping to MAIL\_DIR on each node, and have each node running its own BatchMail task.

# **Install Perl & Command Line Interface**

The ExtraView Command Line Interface is an optional component that requires the Perl interpreter to be installed first. Check the <u>software requirements page</u> for the recommended version of Perl for your computer system. Assuming you are installing Strawberry Perl, it is a three-step process to install the CLI.

#### 1. Download and Install Perl with Required Modules

Download the appropriate version of Perl for your computer system (see <u>www.perl.org</u>). Assuming you are installing Strawberry Perl, it is downloaded in a file named similarly to strawberry-perl-5.12.3.0.msi. Click on the file and install by following the instructions. When asked to select an install folder, enter C:\ExtraView \Perl, or another convenient location on your client computer from which you will run the CLI.

With the downloaded Perl modules, install each of these in turn by using the cpan command that comes with your Perl installation. For example, use cpan Mail::Sendmail to install the Sendmail module. The install

process should be repeated for each of these files:

Mail::Sendmail Mail::POP3Client Mail::Sender MIME::Parser HTML::FormatText

#### 2. Download and Install the CLI

Download the CLI from the ExtraView Support site download page. The download file is named evcli\_win.zip.

If you are upgrading, you may have a directory named evapi or evcli. The new package will have a versionspecific name. For the upgrade, simply copy the configuration file from your existing directory to the new directory created during the CLI installation, and start using the new version of the CLI commands.

Extract the files contained in the download file using an archive program, such as WinZip, into a separate directory for the CLI commands. For example, extract the CLI files in the following directory:

C:\ExtraView\evjNNN\_evcli

Next, build the batch scripts for the CLI commands by executing the following commands with the paths appropriate for your system in a Command Prompt window:

cd C:\ExtraView\evjNNN\_evcli C:\ExtraView\Perl\bin\perl mkbat.pl -p "C:\ExtraView\Perl\bin\perl"

Next, edit the file evconfig.txt with a text editor, such as Notepad, to configure the CLI to connect to your ExtraView server. Set the SERVER setting to the URL of your ExtraView server. For example:

SERVER = extraview.yourdomain.com/evj/ExtraView

#### 3. Test your Installation

Once the installation process completes successfully, run the perl command with the -v option in a Command Prompt window to make sure that the Perl interpreter can run. For example:

C:\ExtraView\Perl\bin\perl -v

The command should print some information about the version and license of the Perl interpreter installed. If the command does not run successfully, make sure that you are using the correct path to the perl executable file (i.e., perl.exe).

Lastly, test the CLI to make sure that it works and can communicate with the ExtraView server by executing the following commands in a Command Prompt window:

cd C:\ExtraView\evjNNN evcli\bat evcheck

The evcheck CLI command will prompt you for a username and password and then attempt to access the ExtraView server with your credentials. The command prints information about the server, version, and other settings. For example:

```
config file: C:\ExtraView\evjNNN_evcli\evconfig.txt
    server: http://extraview.yourdomain.com/evj/ExtraView/ev_api.action
evapi version: Release 7.0.2 Build 65
    modtime: 12/31/2011 05:10 PM
    user: username - from command line
    delimiter: :
```

# **Install the Command Line Interface**

The ExtraView Command Line Interface is an optional component. First you must install the <u>recommended version</u> of Perl on your computer. The open source version can be downloaded from www.perl.org, or you may purchase a commercially supported version from www.activestate.com. Install Perl before completing the remainder of these steps.

Download the CLI from the ExtraView Support site download page. Download the file named evcli\_unix.tar and expand this file into a folder on your computer from where you will run the CLI.

If you are upgrading, you may have a folder called evapi or evcli The new package will have a version-specific name.

Use WinZip or a similar utility to expand the file. When asked to select a folder to extract to, enter C:\ExtraView \Perl5, or the corresponding folder for your system. A directory named evjXXX\_evcli will be automatically appended to the path that you select where XXX is the version number of ExtraView.

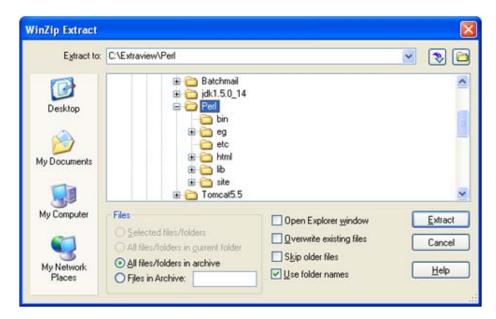

Edit the configuration file C:\ExtraView\Perl5\evjXXX\_evcli\evconfig.txt for the following entry:

SERVER - URL to your ExtraView site using the syntax extraview.yourdomain.com/evj/ExtraView

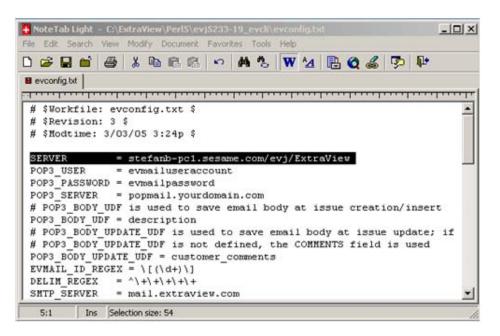

In order to use the CLI, double-click on the file named C:\ExtraView\Perl5\evjXXX\_evcli\evstart.bat. This is where you type in your CLI commands. For an extensive explanation of the CLI, refer to the ExtraView CLI and API Guide

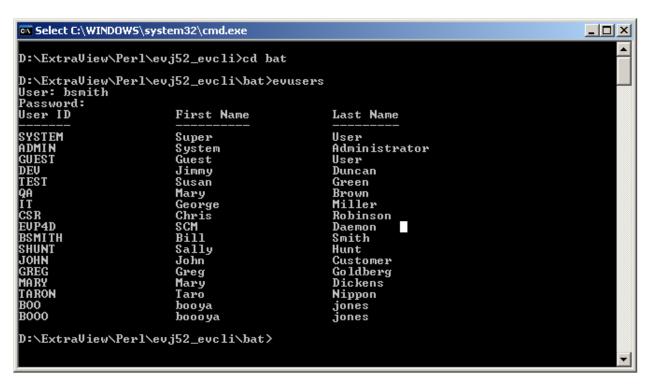

# **Oracle Database Configuration**

## Creating the Database User and Tablespaces

It is important that the database is created using the AL32UTF16/UTF8 character set. This step assumes that Oracle is already operational. It is recommended that an Oracle DBA carry out this step. To run the required scripts and database import, you must be signed in to the target computer as the oracle user. You must also have access to the Oracle system user.

The first script will create four tablespaces required by ExtraView. When you run the script, you will be prompted for location of the data files. You can spread these out if you wish, or keep them in one directory (for example /oracle/oradata/ev). The script supplied allocates four tablespaces. If the size of your installation suggests you need differently sized tablespaces, this script can be modified. Please consult with ExtraView if you require help for this stage.

The second script will create the extraview user account within Oracle. Note that you must supply a password. Please ensure you keep a record of the password for future access. You will also need this in the installation process when you configure the Apache Tomcat application server.

Note: The time taken for the system to create and format the tablespaces is dependent on the size you select.

#### **Oracle 11g Configuration Requirement**

There is a default setting in Oracle 11g, that must be changed before you import the ExtraView database.

ALTER system SET deferred\_segment\_creation=false;

For information on this setting, please refer to http://www.dbsnaps.com/oracle/oracle-deferred-segement-creation/

#### **Required Scripts**

#### create\_tablespace.sql

CREATE TABLESPACE "EXTRAVIEW" LOGGING DATAFILE '&extraviewTsLocation/extraview01.dbf' SIZE 1000M EXTENT MANAGEMENT LOCAL UNIFORM SIZE 128K; CREATE TABLESPACE "EXTRAVIEW\_IDX" LOGGING DATAFILE '&extraviewTsLocation/extraview idx01.dbf' SIZE 1000M EXTENT MANAGEMENT LOCAL UNIFORM SIZE 128K; CREATE TABLESPACE "EXTRAVIEW SESSION" LOGGING DATAFILE '&extraviewTsLocation/extraview session01.dbf' SIZE 300M EXTENT MANAGEMENT LOCAL UNIFORM SIZE 128K; CREATE TABLESPACE "EXTRAVIEW LOB" LOGGING DATAFILE '&extraviewTsLocation/extraview lob01.dbf' SIZE 1000M EXTENT MANAGEMENT LOCAL UNIFORM SIZE 128K;

#### create\_user.sql

CREATE USER extraview PROFILE "DEFAULT" IDENTIFIED BY &&PASSWORD DEFAULT TABLESPACE "EXTRAVIEW" TEMPORARY TABLESPACE "TEMP" ACCOUNT UNLOCK; GRANT "CONNECT" TO extraview; GRANT "RESOURCE" TO extraview; GRANT CREATE TABLE to extraview; GRANT CREATE VIEW to extraview; GRANT ALTER SESSION to extraview; exit

#### **For Linux Installations**

cd \$INSTALL sqlplus system/password @create\_tablespace.sql sqlplus system/password @create\_user.sql

#### **For Windows Installations**

Open a command prompt Navigate to the database directory

sqlplus system/password @create\_tablespace.sql sqlplus system/password @create\_user.sql

#### Import the ExtraView Database into Oracle

Your contact at ExtraView will have provided you with a database export file, either containing a system that is designed for your company's business processes, or a standard ExtraView system. Place that file in the same directory as the two files above.

Without signing off from the computer, perform this next step. This will import the ExtraView schema and initial data into Oracle from the installation directory.

Note: if the fromuser was not specified in an email from ExtraView, it will generally be the same as the filename of the provided dmp file. For example, a file named "evt701.dmp" would have a fromuser of "evt701"

imp system/password file=<your company>.dmp fromuser= touser=extraview commit=y

#### **Oracle Database Maintenance**

The Oracle database requires minimal maintenance, and most routine maintenance can be scheduled on your server, using cron or the equivalent with a Windows-based operating system.

Oracle internally manages recovery of space from deleted records within your database. For efficiency, however, Oracle indexes may need to be rebuilt if there is a very intense use of updates and deletes. With most usage of ExtraView, this is not the case and there is no need to rebuild indexes on a routine basis.

If you are using nightly exports for your backup, there should be no transaction logs to worry about. If you are using hot backups, then you should have a cron job that deletes the old archive log files after they are backed up.

For the best performance, one task that should to be done on a regular basis is to analyze the objects in the database. These are statistics used by the Oracle query optimizer when it builds query plans. It is recommend that you do this once per week, via a cron job, and whenever large amounts of data have been loaded using evimport, or the web-based import tool, etc. Following is an example script that can be adapted and used for this purpose. Note that you have to edit the file oracle.env and analyzeExtraView.sh and substitute the appropriate directory paths and passwords.

#### File analyzeExtraView.sh

```
#!/bin/bsh
# source in the env file
ENV=/u01/oracle/admin/prod01/dba/oracle.env
if [ -f "$ENV" ]; then
   . $ENV
else
   exit 1
fi
SCRIPT=$DBA/analyzeExtraView.sql
LOG=$DBA/analyzeExtraView.txt
cd $DBA
if [ -f "$SCRIPT" ]; then
```

sqlplus \$EXTRAVIEW\_AUTH @\$SCRIPT
else
 exit 1
fi
mail -s "Analyze schemas for \$ORACLE\_SID" \$NOTIFY < \$LOG
rm -f \$LOG</pre>

#### File analyzeExtraView.sql

```
SET SERVEROUTPUT ON SIZE 5000
set echo off
set linesize 400
set term on
set feedback off
set head off
set pages 0
set verify off
spool analyzeExtraView.txt
exec DBMS_OUTPUT.PUT_LINE('Analyzing objects ' || to_char(sysdate, 'dd-MON-yyyy
hh24:mi:ss'));
exec dbms_utility.analyze_schema(USER, 'COMPUTE');
exec DBMS_OUTPUT.PUT_LINE('Done analyzing objects ' || to_char(sysdate, 'dd-MON-yyyy
hh24:mi:ss')); spool off
exit
```

Entry for the crontab table

#MI HH DOM MOY DOW
13 01 \* \* \* /u01/oracle/admin/prod01/dba/analyzeExtraView.sh

Entries in the oracle.env file

```
#!/bin/bsh
# Oracle Environment
export ORACLE_BASE=/u01/oracle
export ORACLE_HOME=/u01/oracle/product/9.2
export ORACLE_SID=ev
export ORACLE_TERM=xterm
export NLS_LANG=American_America.UTF8;
export ORA_NLS33=$ORACLE_HOME/ocommon/nls/admin/data
export LD_LIBRARY_PATH=$ORACLE_HOME/lib:/lib:/usr/lib:/usr/local/lib
# Set shell search paths export PATH=$PATH:$ORACLE_HOME/bin:$PATH:/bin
# admin directories
export UDUMP=$ORACLE_BASE/admin/$ORACLE_SID/udump
export BDUMP=$ORACLE_BASE/admin/$ORACLE_SID/bdump
export ARCH=/u02/oracle/arch/$ORACLE_SID
export BIN=$ORACLE_BASE/admin/$ORACLE_SID/bin
export DBA=$ORACLE_BASE/admin/$ORACLE_SID/dba
# misc
export SYSTEM_AUTH=system/XXX
export EXTRAVIEW_AUTH=extraview/XXX
export TODAY=$(date +%d-%b-%y)
export NOTIFY="valid email address"
export BACKUP_DIR=/u03/oracle/backup
export LOG=/tmp/log.txt
```

Finally, make sure you have Oracle's cursors configured to an adequate number. In a typical database installation, please configure at least 1,000, but if you are likely to support hundreds of concurrent users, consider a higher number. This is an inexpensive resource and there is little downside to configuring a large number of cursors.

### **SQL Server Database Configuration**

Importing an ExtraView Backup Database into MSSQL

This step assumes that SQL Server is already installed and operational. It is recommended that an MSSQL DBA carry out this installation according to the instructions provided by Microsoft. One small point, is that you should ask the DBA to check that the character set and collation were set correctly. It is recommended that you use the Latin1 General, Case Insensitive, Accent Sensitive character options. Your contact at ExtraView will have provided you with a database backup file, either containing a system that is configured for your company's business processes, or a standard, empty ExtraView system. You will have been provided you with a file with a name like xxx.bak from ExtraView, containing the backup of the database you are going to import into your installation.

| SQL Server Properties (Configure) - VOGON.SESAME.COM 🛛 🗙                                                                                                    |
|----------------------------------------------------------------------------------------------------|
| Server Settings Database Settings Replication General Memory Processor Security Connections                                                                                                    |
| Security          SQL Server provides authentication based on Windows accounts and a named SQL Server login ID and password.         Authentication:         SQL Server and Windows         Yindows only         Audit level:         None         Success         Success         All         Ownership chaining:         Allow cross-database ownership chaining |
| Startup service account         Start and run SQL Server in the following account:         System account         Ihis account         Password:                                                                                                    |
| OK Cancel Help                                                                                                    |

In the SQL Server Enterprise Manager, right click on the name of the database server, and choose Properties. Under the **Security** tab, make sure to set **SQL Server and Windows** rather than **Windows only**. Open the SQL Server Management Studio. Right-click on **Databases** --> **Restore Database**... You will see the "Restore database" dialog. Enter selections as below. Make sure to edit the physical file name and path to reflect your MSSQL installation.

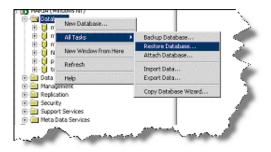

You will get the Restore Database dialog. Enter selections as below.

| 🥫 Restore Database - extrav                                                                                                    | iew _ D ×                                                                         |
|----------------------------------------------------------------------------------------------------|-----------------------------------------------------------------------------------|
| Select a page<br>Providence Select a page                                                                                                    | 🖾 Script 👻 🎼 Help                                                                 |
| Options                                                                                                    | Destination for restore                                                           |
|                                                                                                    | Select or type the name of a new or existing database for your restore operation. |
|                                                                                                    | To database:                                                                      |
|                                                                                                    | To a point in time: Most recent possible                                          |
|                                                                                                    | Source for restore                                                                |
|                                                                                                    | Specify the source and location of backup sets to restore.                        |
|                                                                                                    | C From database:                                                                  |
|                                                                                                    | From device:                                                                      |
|                                                                                                    | Select the backup sets to restore:                                                |
|                                                                                                    | Restore Name Component Type Server Database Position First LSN Last LSN           |
|                                                                                                    |                                                                                   |
| Connection                                                                                                    |                                                                                   |
| Server:<br>VOGON/VOGON2005                                                                                                    |                                                                                   |
| Connection:<br>sa                                                                                                    |                                                                                   |
| View connection properties                                                                                                    |                                                                                   |
| Progress                                                                                                    |                                                                                   |
| Ready                                                                                                    |                                                                                   |
| The second second secon |                                                                                   |
|                                                                                                    | OK Cancel                                                                         |

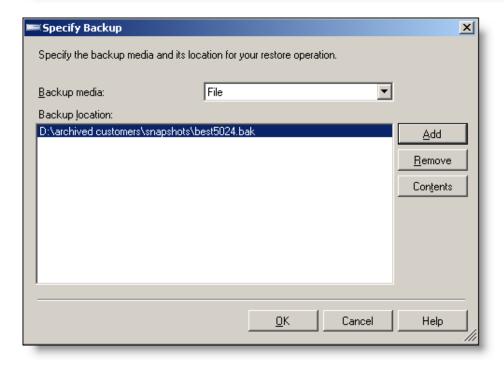

Browse to the location where you saved the .bak file and select it.

| elect a page               | 🔄 Script 🔹 🚺       | Help                                                                                               |                          |                     |               |          |  |  |
|----------------------------|--------------------|----------------------------------------------------------------------------------------------------|--------------------------|---------------------|---------------|----------|--|--|
| General<br>Options         | Destination fo     |                                                                                                    |                          |                     |               |          |  |  |
|                            | Select or t        | ype the name of a new or<br>use:                                                                   | existing databa<br>aview | se for your restore | operation.    | •        |  |  |
|                            | <u>I</u> o a point | in time: Mo                                                                                        | st recent possib         | ole                 |               |          |  |  |
|                            | Source for rea     | tore                                                                                               |                          |                     |               |          |  |  |
|                            | Specify th         | e source and location of b                                                                         | ackup sets to re         | estore.             |               |          |  |  |
|                            | C From d           | atabase:                                                                                           |                          |                     |               | *        |  |  |
|                            |                    | From gevice: D:\archived customers\snapshots\best_data5024.bak  Select the backup sets to restore: |                          |                     |               |          |  |  |
|                            | Restore            | Name                                                                                               | Component                | Type Server         | Database      | Position |  |  |
|                            | V                  | best_data5024 backup                                                                               | Database                 | Full VOGON          | best_data5024 | 1        |  |  |
| onnection                  |                    |                                                                                                    |                          |                     |               |          |  |  |
| Server:<br>V0G0N\V0G0N2005 |                    |                                                                                                    |                          |                     |               |          |  |  |
| Connection:<br>sa          |                    |                                                                                                    |                          |                     |               |          |  |  |
| View connection properties |                    |                                                                                                    |                          |                     |               |          |  |  |
| rogress                    |                    |                                                                                                    |                          |                     |               |          |  |  |
| O Ready                    | •                  |                                                                                                    |                          |                     |               | ×        |  |  |
|                            |                    |                                                                                                    |                          |                     | ок            | Cancel   |  |  |
|                            |                    |                                                                                                    |                          | 1                   |               |          |  |  |

Once you have selected the file to restore, mark the checkbox next to the selected database.

| elect a page<br>P General                                                                                | Script + 🚺 Help                                                                                                    |                                                                                                    |                  |
|----------------------------------------------------------------------------------------------------|----------------------------------------------------------------------------------------------------|----------------------------------------------------------------------------------------------------|------------------|
| P Options                                                                                                | Restore options                                                                                                    |                                                                                                    |                  |
|                                                                                                    | Overwrite the existing database                                                                                                    |                                                                                                    |                  |
|                                                                                                    | Preserve the replication settings                                                                                                    |                                                                                                    |                  |
|                                                                                                    | Prompt before restoring each back                                                                                                    | up                                                                                                    |                  |
|                                                                                                    | F Restrict access to the restored dat                                                                                                    |                                                                                                    |                  |
|                                                                                                    | Regtore the database files as:                                                                                                    |                                                                                                    |                  |
|                                                                                                    | Original File Name                                                                                                    | Restore As                                                                                                    |                  |
|                                                                                                    | golden42_dat                                                                                                    | D:\data\MSSQL\Data\best_data5024.mdf                                                                                                    |                  |
|                                                                                                    | golden42_log                                                                                                    | D:\data\MSSQL\Data\best_data5024_log.ldf                                                                                                    |                  |
|                                                                                                    | Recovery state                                                                                                    |                                                                                                    |                  |
| Server.                                                                                                  |                                                                                                    | ay rolling back uncommitted transactions. Additional transaction logs cannot be r                                                                                               | estored (RESTORE |
| Server:<br>/060N\V060N2005<br>Connection                                                                 | C Leave the database ready to use t<br>WITH RECOVERY)                                                                                                    | al, and do not roll back uncommitted transactions. Additional transaction logs ca                                                                                               |                  |
| Server:<br>YOGON\VOGDN2005<br>Connection:<br>ia                                                          | Leave the database ready to use to<br>WITH RECOVERY)     C Leave the database non-operation<br>restored (RESTORE WITH NORE                                                                        | al, and do not roll back uncommitted transactions. Additional transaction logs ca                                                                                               |                  |
| Server:<br>YOGON\VOGDN2005<br>Connection:<br>ia                                                          | Leave the database ready to use to<br>WITH RECOVERY)     Leave the database non-operation<br>restored (RESTORE WITH NORE                                                                          | al, and do not roll back uncommitted transactions. Additional transaction logs ca<br>COVERY)<br>rode. Undo uncommitted transactions, but save the undo actions in a standby fil | an be            |
| Server.<br>IOGONIVOGON2005<br>Sonnection:<br>a<br>View connection propertie                              | Leave the database ready to use to<br>WITH RECOVERY)     C Leave the database non-operation<br>restored (RESTORE WITH NORE                                                                        | al, and do not roll back uncommitted transactions. Additional transaction logs ca<br>COVERY)<br>rode. Undo uncommitted transactions, but save the undo actions in a standby fil | an be            |
| onnection<br>Server<br>2050/1/V0GDN2005<br>Connection<br>a<br>View connection propertie<br>2019<br>Ready | Leave the database ready to use to<br>WTH RECOVERY)     Leave the database non-operation<br>restored (RESTORE WTH NORE     C Leave the database in read-only m<br>effects can be reversed (RESTOR | al, and do not roll back uncommitted transactions. Additional transaction logs ca<br>COVERY)<br>rode. Undo uncommitted transactions, but save the undo actions in a standby fil | an be            |
| Server<br>VDGONVVOGDN2005<br>Sonnection<br>a<br>2 View connection propertie                              | Leave the database ready to use to<br>WITH RECOVERY)     Leave the database non-operation<br>restored (RESTORE WITH NORE                                                                          | al, and do not roll back uncommitted transactions. Additional transaction logs ca<br>COVERY)<br>rode. Undo uncommitted transactions, but save the undo actions in a standby fil | an be            |

Make sure to edit the physical file name to reflect your MSSQL installation.

|                                                                                                    | C. Coviet - Childen                                                                                                    |                                                                                                    |       |
|----------------------------------------------------------------------------------------------------|----------------------------------------------------------------------------------------------------|----------------------------------------------------------------------------------------------------|-------|
| electa page<br>General<br>Options                                                                                            | Script - 10 Help<br>Restore options<br>Querywite the existing database<br>Preserve the replication settings<br>Prompt before restoring each backs |                                                                                                    |       |
|                                                                                                    | Restrict access to the restored data                                                                                                    | abase                                                                                                    |       |
|                                                                                                    | Regtore the database files as:<br>Original File Name                                                                                              | Restore As                                                                                                    |       |
|                                                                                                    | golden42_dat                                                                                                    | D:\data\MSSQL2005\Data\extraview.mdl                                                                                                    |       |
|                                                                                                    | golden42_log                                                                                                    | D:\data\MS5QL\Data\extraview.ldl                                                                                                    |       |
|                                                                                                    |                                                                                                    |                                                                                                    | etope |
| Server.                                                                                                    | <ul> <li>Leave the database ready to use b<br/>WITH RECOVERY)</li> </ul>                                                                          | y rolling back uncommitted transactions. Additional transaction logs cannot be restored (RE                                                                                                    | STURE |
| Server.                                                                                                    | WITH RECOVERY)                                                                                                    | •                                                                                                    | STURE |
| Server:<br>/060NN//060N2005<br>Connection:<br>ia                                                                             | WITH RECOVERY)                                                                                                    | al, and do not roll back uncommitted transactions. Additional transaction logs can be                                                                                                    | STURE |
| Server:<br>YOGONNVOGON2005<br>Connection:<br>Ja                                                                              | WITH RECOVERY)     Legve the database non-operation- restored.(RESTORE WITH NOREC     Leave the database in read-only m                           | al, and do not roll back uncommitted transactions. Additional transaction logs can be<br>CDVERY)<br>ode. Undo uncommitted transactions, but save the undo actions in a standby file so that rec |       |
| Server<br>/OGON/VOGDN2005<br>Connection<br>Pa<br>View connection properties                                                  | <ul> <li>WITH RECOVERY)</li> <li>Legive the database non-operation<br/>restored (RESTORE WITH NORE)</li> </ul>                                    | al, and do not roll back uncommitted transactions. Additional transaction logs can be<br>CDVERY)<br>ode. Undo uncommitted transactions, but save the undo actions in a standby file so that rec |       |
| Anneelien<br>Server<br>VOGONVVOGON2005<br>Connection<br>sa<br>Verw connection properties<br>Vogness<br>Connection Properties | WITH RECOVERY)     Legve the database non-operation- restored.(RESTORE WITH NOREC     Leave the database in read-only m                           | al, and do not roll back uncommitted transactions. Additional transaction logs can be<br>CDVERY)<br>ode. Undo uncommitted transactions, but save the undo actions in a standby file so that rec |       |

| Microsoft | Microsoft SQL Server Management Studio                      |  |  |  |  |
|-----------|-------------------------------------------------------------|--|--|--|--|
| j,        | The restore of database 'extraview' completed successfully. |  |  |  |  |
| Ð         | ОК                                                          |  |  |  |  |

Now, create the ExtraView login in the database by clicking the New Login icon on the toolbar.

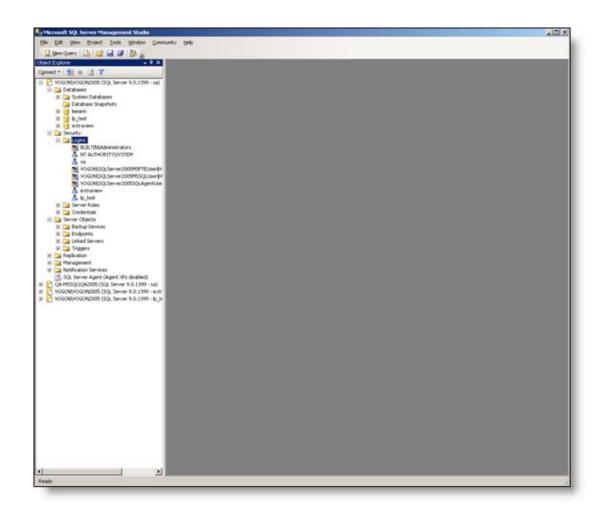

| 🚪 Login - New              |                                                                                      |                     |
|----------------------------|--------------------------------------------------------------------------------------|---------------------|
| Select a page              | 🖾 Script 👻 🚺 Help                                                                    |                     |
| Server Roles               | Login name:                                                                          | extraview Sgarch    |
| Securables                 | C <u>₩</u> indows authentication                                                     |                     |
|                            | SQL Server authentication                                                            |                     |
|                            | Password:                                                                            | •••••               |
|                            | Confirm password:                                                                    | ••••••              |
|                            | Enforce password policy     Enforce password expiratio     User must change password |                     |
|                            | C Mapped to certificate                                                              |                     |
|                            | Certificate name:                                                                    |                     |
|                            | C Mapped to asymmetric key                                                           |                     |
| Connection                 | Key name:                                                                            |                     |
| Server:<br>V0G0N\V0G0N2005 | Default gatabase:                                                                    | extraview 💌         |
| Connection:                | Default language:                                                                    | <default></default> |
| View connection properties |                                                                                      |                     |
| Progress                   |                                                                                      |                     |
| C Ready                    |                                                                                      |                     |
|                            |                                                                                      | OK Cancel           |

Create a new database user named extraview, which has the default database of extraview.

| 🚪 Login - New                                         |                                                                         |       |
|-------------------------------------------------------|-------------------------------------------------------------------------|-------|
| Select a page                                         | 🕵 Script 👻 🚺 Help                                                       |       |
| General<br>Server Roles<br>User Mapping<br>Securables | Server role is used to grant server-wide security privileges to a user. |       |
| Status                                                | Server roles:                                                           |       |
| Connection                                            | Server roles:                                                           |       |
| Server:<br>V0G0N\V0G0N2005                            |                                                                         |       |
| Connection:<br>sa                                     |                                                                         |       |
| Progress<br>Ready                                     |                                                                         |       |
| .db.                                                  |                                                                         |       |
|                                                       | ОК Са                                                                   | ancel |

There is nothing to select on Server Roles.

| 🛃 Browse         | for Objects                                 |        | ×   |
|------------------|---------------------------------------------|--------|-----|
| 14 objects       | were found matching the types you selected. |        |     |
| <u>M</u> atching | objects:                                    |        |     |
|                  | Name                                        | Туре   |     |
|                  | [db_owner]                                  | Schema |     |
|                  | [db_securityadmin]                          | Schema |     |
| 🗹 👪              | [dbo]                                       | Schema |     |
|                  | [guest]                                     | Schema |     |
|                  | [INFORMATION_SCHEMA]                        | Schema |     |
|                  | [sys]                                       | Schema | - I |
|                  |                                             |        |     |
|                  | OK Cancel                                   | Help   |     |

For the User Mapping:

- Click on checkbox beside extraview
- Click on button in **default schema** cell and select [dbo]

| 🖥 Select Schema                                                    |    | ×                    | I |
|--------------------------------------------------------------------|----|----------------------|---|
| Select these object types:                                         |    |                      | I |
| Schemas                                                            |    | <u>O</u> bject Types |   |
| J<br><u>E</u> nter the object names to select ( <u>examples</u> ): |    |                      |   |
| [dbo]                                                              |    | Check Names          |   |
|                                                                    |    | <u>B</u> rowse       | I |
|                                                                    |    |                      | I |
|                                                                    |    |                      | I |
|                                                                    | ОК | Cancel Help          |   |

| 🚪 Login - New              |                             |                                      |           |                |        |  |
|----------------------------|-----------------------------|--------------------------------------|-----------|----------------|--------|--|
| Select a page              | Script                      | 🕶 [ 🔓 Help                           |           |                |        |  |
| General                    | _                           | ~                                    |           |                |        |  |
| Server Roles               | Users mapped to this login: |                                      |           |                |        |  |
| Securables                 | Map                         | Database                             | User      | Default Schema |        |  |
| 🚰 Status                   | 1                           | extraview                            | extraview | dbo            |        |  |
|                            |                             | leeann                               |           |                |        |  |
|                            |                             | lp_test                              |           |                |        |  |
|                            |                             | master                               |           |                |        |  |
|                            |                             | model                                |           |                |        |  |
|                            |                             | msdb                                 |           |                |        |  |
|                            |                             | tempdb                               |           |                |        |  |
| Connection                 | db_a                        | e tole membership for:<br>ccessadmin | exuaview  |                |        |  |
| Server:                    | db_b                        | ackupoperator                        |           |                |        |  |
| V0G0N\V0G0N2005            |                             | atareader                            |           |                |        |  |
| Connection:                |                             | atawriter<br>dladmin                 |           |                |        |  |
| sa                         | db_d                        | enydatareader                        |           |                |        |  |
| View connection properties | _ db_d                      | enydatawriter                        |           |                |        |  |
|                            |                             | ecurityadmin                         |           |                |        |  |
| Progress                   | 🖌 publi                     |                                      |           |                |        |  |
| Ready                      |                             |                                      |           |                |        |  |
| .4 <sup>42</sup> a.        |                             |                                      |           |                |        |  |
|                            |                             |                                      |           | ОК             | Cancel |  |
|                            |                             |                                      |           |                |        |  |

Next, give db\_owner permission to the extraview user

| Security apage       Scipt - Belp         Server Roles       Login pame: extraview         Securables:       Securables:         Status       Name         Image: Status       Image: Securables         Status       Effective Permissions         Explicit permissions:       Permove         Server:       VOGDNIVOGON2005         Connection:       Server:         Yew connection procesties       Frequencies         Forgress       Ready | 🚪 Login - New                                                                                             |                                                 |         |       |      |
|----------------------------------------------------------------------------------------------------|----------------------------------------------------------------------------------------------------|-------------------------------------------------|---------|-------|------|
| Connection       Explicit germissions:         Server:       Permission         V0G0N\V0G0N2005       Grantor         Connection:       sa         Image: View connection properties       View connection properties         Progress       Ready                                                                                                    | General<br>Server Roles<br>User Mapping<br>Securables                                                     | Login <u>n</u> ame: extr<br>Securables:<br>Name | aview   | Add.  | Туре |
| Connection     Permission     Grantor     Grant     With Grant     Deny       Server:     V0G0N\V0G0N2005       Connection:     sa       Image: Server:     View connection properties                                                                                                    |                                                                                                    | Explicit permissions:                           |         |       |      |
| OK Cancel                                                                                                    | Server:<br>VOGON/VOGON2005<br>Connection:<br>sa<br><u>View connection properties</u><br>Progress<br>Ready |                                                 | Grantor | Grant |      |

There is nothing to select on Securables tab Note the default values on the Status tab

| 🚪 Login - New                                                                                   |                                                       | - 🗆 🗵 |
|-------------------------------------------------------------------------------------------------|-------------------------------------------------------|-------|
| Select a page                                                                                   | 🔄 Script 👻 🚺 Help                                     |       |
| Image: Server Roles         Image: Server Roles         Image: Securables         Image: Status | Settings Permission to connect to database engine:    |       |
|                                                                                                 | Status SQL Server authentication: Cogin is locked out |       |
| Connection                                                                                      |                                                       |       |
| Server:<br>V0G0N\V0G0N2005                                                                      |                                                       |       |
| Connection:<br>sa                                                                               |                                                       |       |
| View connection properties                                                                      |                                                       |       |
| Progress                                                                                        |                                                       |       |
| Ready                                                                                           |                                                       |       |
|                                                                                                 | ОК Са                                                 | incel |

The objects are all owned by **golden51** or similar name - this used to be the **object owner** – when importing into SQL Server 2005, this step makes this the **schema owner**. Next, connect to the database as the extraview user:

| Connect to Server                   | ×                         |
|-------------------------------------|---------------------------|
| SQL Serve                           | Windows Server System     |
| Server <u>type:</u><br>Server name: | Database Engine           |
| Authentication:                     | SQL Server Authentication |
| <u>L</u> ogin:<br><u>P</u> assword: | extraview 💌               |
|                                     | Remember password         |
| Connect                             | Cancel Help Options >>    |

Enter a new query in the extraview database - select \* from area

| St Yew Query Broject Look Hindow                                                                                                    | e Cor                                                | munity H                                                  | 9lb                                                                                                    |                                                                                                    |                                                                                                    |                                                                                        |                                                                                                    |                                                                                                    |                                                                                             |
|----------------------------------------------------------------------------------------------------|------------------------------------------------------|-----------------------------------------------------------|----------------------------------------------------------------------------------------------------|----------------------------------------------------------------------------------------------------|----------------------------------------------------------------------------------------------------|----------------------------------------------------------------------------------------|----------------------------------------------------------------------------------------------------|----------------------------------------------------------------------------------------------------|---------------------------------------------------------------------------------------------|
| - Query 🗋 😅 🖬 🕼 🐉 🚛 💷 🗄                                                                                                    | 121 ext                                              | to an interve                                             | +1 * 0                                                                                                    | eoste II 📅 .                                                                                                    |                                                                                                    |                                                                                        |                                                                                                    |                                                                                                    |                                                                                             |
| 2010 VILL                                                                                                    |                                                      |                                                           |                                                                                                    | and high definition of the local sector of the local sector of                                                                                                    | Led* VOGONEHOGONE                                                                                                    | 10xerv12.ad*                                                                           |                                                                                                    |                                                                                                    | • X                                                                                         |
| TE = 2 T                                                                                                    |                                                      |                                                           | from area:                                                                                                    |                                                                                                    |                                                                                                    |                                                                                        |                                                                                                    |                                                                                                    | -                                                                                           |
| H = des.PRODUCT_RELEASE                                                                                                    | 1                                                    |                                                           |                                                                                                    |                                                                                                    |                                                                                                    |                                                                                        |                                                                                                    |                                                                                                    | 1                                                                                           |
| H 3 do.PROJECT                                                                                                    |                                                      |                                                           |                                                                                                    |                                                                                                    |                                                                                                    |                                                                                        |                                                                                                    |                                                                                                    |                                                                                             |
| H 📑 doc.RELATIONSHIP_GROUP                                                                                                    |                                                      |                                                           |                                                                                                    |                                                                                                    |                                                                                                    |                                                                                        |                                                                                                    |                                                                                                    |                                                                                             |
| H do.RELATION94P_GROUP_I                                                                                                    |                                                      |                                                           |                                                                                                    |                                                                                                    |                                                                                                    |                                                                                        |                                                                                                    |                                                                                                    |                                                                                             |
| H = douABPORT<br>H = douABPORT_GROUP                                                                                                    |                                                      |                                                           |                                                                                                    |                                                                                                    |                                                                                                    |                                                                                        |                                                                                                    |                                                                                                    |                                                                                             |
| H do. REPORT SECURITY GROW                                                                                                    |                                                      |                                                           |                                                                                                    |                                                                                                    |                                                                                                    |                                                                                        |                                                                                                    |                                                                                                    |                                                                                             |
| H 🛄 dbo.RESOLUTION                                                                                                    |                                                      |                                                           |                                                                                                    |                                                                                                    |                                                                                                    |                                                                                        |                                                                                                    |                                                                                                    |                                                                                             |
| H do.SECURITY_GROUP                                                                                                    |                                                      |                                                           |                                                                                                    |                                                                                                    |                                                                                                    |                                                                                        |                                                                                                    |                                                                                                    |                                                                                             |
| H do.SEO.RETY_GROUP_LISER<br>H do.SEO.RETY_MENU                                                                                                    |                                                      |                                                           |                                                                                                    |                                                                                                    |                                                                                                    |                                                                                        |                                                                                                    |                                                                                                    |                                                                                             |
| IF S do SECURITY MEMI MODUL                                                                                                    |                                                      |                                                           |                                                                                                    |                                                                                                    |                                                                                                    |                                                                                        |                                                                                                    |                                                                                                    |                                                                                             |
| H 🛄 dos-SEOLRETY_MODULE                                                                                                    |                                                      |                                                           |                                                                                                    |                                                                                                    |                                                                                                    |                                                                                        |                                                                                                    |                                                                                                    |                                                                                             |
| H do.SECURITY_PERMISSION                                                                                                    |                                                      |                                                           |                                                                                                    |                                                                                                    |                                                                                                    |                                                                                        |                                                                                                    |                                                                                                    |                                                                                             |
| IN CONSCIENTS USER                                                                                                    |                                                      |                                                           |                                                                                                    |                                                                                                    |                                                                                                    |                                                                                        |                                                                                                    |                                                                                                    |                                                                                             |
| H dousert of the                                                                                                    |                                                      |                                                           |                                                                                                    |                                                                                                    |                                                                                                    |                                                                                        |                                                                                                    |                                                                                                    |                                                                                             |
| H do.SORT_ORDER_FIELD                                                                                                    |                                                      |                                                           |                                                                                                    |                                                                                                    |                                                                                                    |                                                                                        |                                                                                                    |                                                                                                    |                                                                                             |
| H 🛄 dbo.START_PAGE                                                                                                    |                                                      |                                                           |                                                                                                    |                                                                                                    |                                                                                                    |                                                                                        |                                                                                                    |                                                                                                    |                                                                                             |
| H 🗖 dbo.STATUS                                                                                                    |                                                      |                                                           |                                                                                                    |                                                                                                    |                                                                                                    |                                                                                        |                                                                                                    |                                                                                                    |                                                                                             |
| H 📑 dbo.STATUS_HEST                                                                                                    |                                                      |                                                           |                                                                                                    |                                                                                                    |                                                                                                    |                                                                                        |                                                                                                    |                                                                                                    |                                                                                             |
| H do.STATUS_RULE<br>H do.STATUS_SIGNATURE                                                                                                    |                                                      |                                                           |                                                                                                    |                                                                                                    |                                                                                                    |                                                                                        |                                                                                                    |                                                                                                    |                                                                                             |
| H 3 do.5/5TEM_LOG                                                                                                    |                                                      |                                                           |                                                                                                    |                                                                                                    |                                                                                                    |                                                                                        |                                                                                                    |                                                                                                    |                                                                                             |
| H 3 dbo.5YSTEM_LOG_TYPE                                                                                                    |                                                      |                                                           |                                                                                                    |                                                                                                    |                                                                                                    |                                                                                        |                                                                                                    |                                                                                                    |                                                                                             |
|                                                                                                    |                                                      |                                                           |                                                                                                    |                                                                                                    |                                                                                                    |                                                                                        |                                                                                                    |                                                                                                    | -                                                                                           |
| H 🛄 dbo.5YSTEM_SIGNON                                                                                                    |                                                      |                                                           |                                                                                                    |                                                                                                    |                                                                                                    |                                                                                        |                                                                                                    |                                                                                                    | - 1                                                                                         |
| II ado.SYSTEM_SIGNON<br>II ado.TABLE_TEMESTAMP                                                                                                    | •                                                    | and his                                                   | and the second second s |                                                                                                    |                                                                                                    |                                                                                        |                                                                                                    | i                                                                                                    |                                                                                             |
| H 🛄 dbo.5YSTEM_SIGNON                                                                                                    | _                                                    |                                                           | Messages                                                                                                    |                                                                                                    |                                                                                                    |                                                                                        |                                                                                                    |                                                                                                    | <u>ب</u> ر<br>ال                                                                            |
| B                                                                                                    |                                                      | AREA ID                                                   | TITLE                                                                                                    | DATE_CREATED                                                                                                    | and the second second sec | LAST_UPDATED_BY_USER                                                                   | a summing the second descent the second descent second descent second descent descent descent descent descent d | And the second second s |                                                                                             |
| H doursten, SGACH<br>H dourtaist, Etherstand<br>H dourtaist, Etherstand<br>H dourtaist, SHARE, USED<br>H dourtaist, SHARE, USED<br>H dourt, SHARE, USED<br>H dourt, SHARE, USED<br>H dourt, SHARE, USED, GRO                                                                                                    | 1                                                    | AREA ID                                                   | TITLE<br>Maxim Area                                                                                                    | 2003-10-01 00:00:00:000                                                                                                    | 2005-08-25 00:00:00:000                                                                                                    | TOYO                                                                                   | SYSTEM                                                                                                    | NULL,                                                                                                    | 15736                                                                                       |
| #         dbi.915104_S3404           #         dbi.148L_54651449           #         dbi.174L_54651449           #         dbi.174_94684_USED           #         dbi.15_9405051_940447_0           #         dbi.15_9405051_940447_0           #         dbi.15_9405051_94084_941           #         dbi.15_9405051_940447_0                                                                                                    | 1                                                    | AREA_ID                                                   | TITLE<br>Marter Area<br>Sample Duciness Area                                                                                                    | 2003-10-01 00-00-00 000<br>2003-10-01 00-00-00 000                                                                                                    | 2005-08-29 00:00:00:000<br>2003-10-01:00:00:00:000                                                                                                    | TOYO<br>SYSTEM                                                                         | SYSTEM<br>SYSTEM                                                                                                | NULL<br>NULL                                                                                                    | 15736<br>2                                                                                  |
| H         doi.05104_S3404           H         doi.1481_11451_11451449           H         doi.178_1449           H         doi.178_1449           H         doi.178_1449           H         doi.178_1949           H         doi.178_1949           H         doi.178_1949           H         doi.178_1949           H         doi.178_1949           H         doi.178_1949           H         doi.178_1949           H         doi.17_1958_461           H         doi.17_1958_461           H         doi.17_1958_461                                                                                                    | 1 2 3                                                | AREA_ID<br>0<br>1<br>0                                    | TITLE<br>Master Area<br>Sample Dupiness Area<br>Bugs                                                                                                    | 2003-10-01-00-00-00-000<br>2003-10-01-00-00-00-000<br>2003-10-01-00-00-00-000                                                                                                    | 2905-68-29 00:00:00:00<br>2903-10-01 00:00:00<br>2903-10-01 00:00:00 000                                                                                                    | TOYD<br>SYSTEM<br>SYSTEM                                                               | SYSTEM<br>SYSTEM<br>SYSTEM                                                                                      | NULL<br>NULL<br>10                                                                                                    | 15736<br>2<br>15731                                                                         |
| #         dbi.915104_S3404           #         dbi.148L_54651449           #         dbi.174L_54651449           #         dbi.174_94684_USED           #         dbi.15_9405051_940447_0           #         dbi.15_9405051_940447_0           #         dbi.15_9405051_94084_941           #         dbi.15_9405051_940447_0                                                                                                    | 1 2 3 4                                              | AREA_ID<br>0<br>1<br>3                                    | TITLE<br>Martin Anna<br>Sangle Duciness Anna<br>Bugs<br>Helpdesli                                                                                                    | 2003-10-01 00-00-00 000<br>2003-10-01 00-00-00 000<br>2003-10-01 00-00-00 000<br>2003-10-01 00-00-00 000                                                                                                    | 2005-08-29 00 00 00 00 000<br>2003-10-01 00 00 00 000<br>2003-10-01 00 00 00 000<br>2003-10-01 00 00 00 000<br>2003-10-01 00 00 00 000                                                                                                    | TOYO<br>SYSTEM<br>SYSTEM<br>SYSTEM                                                     | SYSTEM<br>SYSTEM<br>SYSTEM<br>SYSTEM                                                                            | NULL<br>NULL<br>10<br>20                                                                                                    | 15736<br>2<br>15738<br>15876                                                                |
| H = deb.975704/32404     H = deb.975704/32404     H = deb.17014_1949     H = deb.17014_1949     H = deb.17014_1949     H = deb.1701_167494     H = deb.170_167404_1580     H = deb.170_167404_167     H = deb.170_167404_167     H = deb.170_16740_1674     H = deb.170_16740_1674     H = deb.150     H = deb.150                                                                                                    | 1 2 3 4 5                                            | AREA_ID 1 3 4 5                                           | TITLE<br>Marter Area<br>Sangle Duciness Area<br>Bugs<br>Helpderli<br>Customer Tissues                                                                                                    | 2003-10-01-00-00-00-00<br>2003-10-01-00-00-00-00<br>2003-10-01-00-00-00-00<br>2003-10-01-00-00-00-00<br>2003-10-01-00-00-00<br>2003-10-01-00-00-000                                                                                         | 2005-08-29 00:00:00:00 000<br>2003-13-01 00:00:00:000<br>2003-13-01 00:00:00:000<br>2003-13-01 00:00:00:000<br>2003-13-01 00:00:00:000<br>2005-11:20:00:00:00:00                                                                                                    | TOVD<br>SVSTEM<br>SVSTEM<br>SVSTEM<br>BSMITH                                           | SYSTEM<br>SYSTEM<br>SYSTEM<br>SYSTEM<br>SYSTEM                                                                  | NULL<br>NULL<br>10<br>20<br>40                                                                                                    | 15736<br>2<br>15731<br>15676<br>15901                                                       |
| H = deb.975705.32424     H = deb.975705.32424     H = deb.71712_M4P     H = deb.71712_M4P     H = deb.71712_M4P     H = deb.71712_M4P     H = deb.71712_M4P     H = deb.7171_STR_0GB     H = deb.715_FR03C1_STR_0GB_P     H = deb.715_FR03C1_STR_0GB_P     H = deb.75_FR03C1_STR     H = deb.75_FR03C1_STT     H = deb.75_FR03C1_STT     H = deb.75_FR03C1_STT     H = deb.75_FR03C1_STT     H = deb.75_FR03C1_STT     H = deb.75_FR03C1_STT                                                                                                    | 1 2 7 4 5 6                                          | AREA_ID<br>0<br>1<br>3                                    | TITLE<br>Master Area<br>Sangle Duoless Area<br>Bugs<br>Helpdest<br>Customer Tosues<br>Feature Requests                                                                                                    | 2003-10-01-00-00-00-00<br>2003-10-01-00-00-00-00<br>2003-10-01-00-00-00-00<br>2003-10-01-00-00-00-00<br>2003-10-01-00-00-00-00<br>2003-10-01-00-00-00-00<br>2003-10-01-00-00-00-00                                                          | 2005-68-29 00 00:00 000<br>2003-13-01 00:00:00 00 00<br>2003-13-01 00:00:00 00<br>2003-13-01 00:00:00 00<br>2005-11-20:00:00:00 00<br>2005-11-20:00:00:00 000                                                                                                    | TOYD<br>SYSTEM<br>SYSTEM<br>SYSTEM<br>BSMTH<br>SYSTEM                                  | SYSTEM<br>SYSTEM<br>SYSTEM<br>SYSTEM<br>SYSTEM<br>SYSTEM                                                        | NULL<br>NULL<br>10<br>20<br>40<br>50                                                                                                    | 15736<br>2<br>15731<br>15876<br>15801<br>15846                                              |
| H = deo.375705/32404     H = deo.375705/32404     H = deo.17116_1449     H = deo.17116_1449     H = deo.17116_1449     H = deo.17116_1449     H = deo.17116_1449     H = deo.17_15051_571     H = deo.17_15051_571     H = deo.17_15051_671     H = deo.17_15051_671     H = deo.17_15051_671     H = deo.17_15051_671     H = deo.17_15051_671     H = deo.1571_12351_671     H = deo.1571_12351_671     H = deo.1571_13351_671     H = deo.1571_13351_671                                                                                                    | 1<br>2<br>3<br>4<br>5<br>6<br>7                      | AREA_0<br>0<br>1<br>3<br>4<br>5<br>6<br>7                 | TITLE<br>Marter Area<br>Sangle Dusiness Area<br>Bugs<br>Helpdell<br>Custome Tissues<br>Feature Flequests<br>Assets                                                                                                    | 2003-10-01-00-00-00<br>2003-10-01-00-00-00<br>2003-10-01-00-00-00<br>2003-10-01-00-00-00<br>2003-10-01-00-00-00<br>2003-10-01-00-00-00-00<br>2003-10-01-00-00-00-00<br>2003-10-01-00-00-00-00                                               | 2005-08-29 00 00 00 00 00 00 2003 10-01 00 00 00 00 00 00 00 00 00 00 00 00 0                                                                                                    | TOYD<br>SYSTEM<br>SYSTEM<br>SYSTEM<br>BSMTH<br>SYSTEM<br>TOYD                          | SYSTEM<br>SYSTEM<br>SYSTEM<br>SYSTEM<br>SYSTEM<br>SYSTEM<br>SYSTEM                                              | NULL<br>NULL<br>10<br>20<br>40<br>50<br>30                                                                                                    | 15736<br>2<br>15731<br>15876<br>15961<br>15546<br>17191                                     |
| H = des.975705.32404     H = des.975705.32404     H = des.1716_19405144     H = des.1716_194052_102D     H = des.174_94052_102D     H = des.105_960507_10508_000     H = des.105_960507_10508_01     H = des.105_96050_96040     H = des.1059_02064     H = des.1059_02064     H = des.1059_02064     H = des.1059_02064                                                                                                    | 1 2 3 4 5 6 7 8                                      | AREA_D<br>0<br>1<br>3<br>4<br>5<br>6<br>7<br>8            | TITLE<br>Master Arms<br>Sample Ducinets Arms<br>Bugs<br>Helpdeck<br>Customer Tosues<br>Feature Flaquests<br>Assets<br>Customers                                                                                                    | 2003-10-01 00:00:00 000<br>2003-10-01 00:00:00 000<br>2003-10-01 00:00:00 000<br>2003-10-01 00:00:00 000<br>2003-10-01 00:00:00:00<br>2003-10-01 00:00:00:00<br>2003-10-01 00:00:00:00<br>2003-10-01 00:00:00:00                            | 2005-08-29 00 00 00 00 00<br>2003-10-01 00 00 00 00 00<br>2003-10-01 00 00 00 00<br>2003-10-01 00 00 00 00<br>2005-11-20 00 00 00 00<br>2003-10-01 00 00 00 00<br>2003-10-01 00 00 00<br>2005-05-27 00 00 00 00<br>2005-05-27 00 00 00 00                                                                                                    | TOYD<br>SYSTEM<br>SYSTEM<br>SYSTEM<br>BSMTH<br>SYSTEM<br>TOYO<br>TOYO                  | SYSTEM<br>SYSTEM<br>SYSTEM<br>SYSTEM<br>SYSTEM<br>SYSTEM<br>SYSTEM<br>SYSTEM                                    | NULL<br>NULL<br>10<br>20<br>40<br>50<br>30<br>45                                                                                                    | 15736<br>2<br>15731<br>15675<br>15961<br>15946<br>17191<br>17586                            |
| H = deo.375705/32404     H = deo.375705/32404     H = deo.17116_1449     H = deo.17116_1449     H = deo.17116_1449     H = deo.17116_1449     H = deo.17116_1449     H = deo.17_15051_5711_550_61     H = deo.17_15051_61     H = deo.17_15051_61     H = deo.17_15051_61     H = deo.17_15051_61     H = deo.17_15051_61     H = deo.17_15051_61     H = deo.157_1555     H = deo.157_1555     H = deo.157_155     H = deo.157_155     H = deo.157_15     H = deo.157_15                                                                                                    | 1 2 3 4 5 6 7 8 9                                    | AREA_D<br>0<br>1<br>3<br>4<br>5<br>6<br>7<br>8<br>9       | TITLE<br>Martin Anna<br>Sangie Duciness Anna<br>Buger<br>Helpdech<br>Customer Essuert<br>Feature Finguests<br>Assets<br>Customers<br>Kincwiledge Base                                                                                                    | 2003-10-01-00-00-00-000<br>2003-10-01-00-00-00<br>2003-10-01-00-00-00-000<br>2003-10-01-00-00-00-000<br>2003-10-01-00-00-00-000<br>2003-10-01-00-00-00-000<br>2003-10-01-00-00-00-000<br>2003-10-01-00-00-00-000<br>2003-10-01-00-00-00-000 | 2005-08-25 00:00:00:00:00<br>2003-10-01:00:00:00<br>2003-10-01:00:00:00<br>2003-10-01:00:00:00<br>2005-11-20:00:00:00:00<br>2005-11-20:00:00:00<br>2005-15-27:00:00:00<br>2005-65-27:00:00:00<br>2005-65-27:00:00:00<br>2005-66-07:00:00:00                                                                                                    | 10YD<br>5YSTEM<br>5YSTEM<br>5YSTEM<br>5YSTEM<br>5YSTEM<br>10YD<br>10YD<br>10YD<br>10YD | SYSTEM<br>SYSTEM<br>SYSTEM<br>SYSTEM<br>SYSTEM<br>SYSTEM<br>SYSTEM<br>SYSTEM                                    | NULL<br>NULL<br>10<br>20<br>40<br>50<br>30<br>45<br>60                                                                                                    | 15736<br>2<br>15731<br>15676<br>15901<br>15546<br>17191<br>17586<br>17961                   |
| H = do.375101.32404     H = do.375101.32404     H = do.17111.344     H = do.17111.344     H = do.17111     H = do.17111     H = do.17111     H = do.17111     H = do.17111     H = do.17111     H = do.17111     H = do.17111     H = do.1711     H = do.171     H = do.1711     H = do.1711     H = do.171     H = do.171     H = do.171     H = do.171     H = do.171     H = do.171     H = do.171     H = do.171     H = do.171                                                                                                    | 1 2 3 4 5 6 7 8                                      | AREA_D<br>0<br>1<br>3<br>4<br>5<br>6<br>7<br>8            | TITLE<br>Master Arms<br>Sample Ducinets Arms<br>Bugs<br>Helpdeck<br>Customer Tosues<br>Feature Flaquests<br>Assets<br>Customers                                                                                                    | 2003-10-01-00-00-00-000<br>2003-10-01-00-00-00<br>2003-10-01-00-00-00-000<br>2003-10-01-00-00-00-000<br>2003-10-01-00-00-00-000<br>2003-10-01-00-00-00-000<br>2003-10-01-00-00-00-000<br>2003-10-01-00-00-00-000<br>2003-10-01-00-00-00-000 | 2005-08-29 00 00 00 00 00<br>2003-10-01 00 00 00 00 00<br>2003-10-01 00 00 00 00<br>2003-10-01 00 00 00 00<br>2005-11-20 00 00 00 00<br>2003-10-01 00 00 00 00<br>2003-10-01 00 00 00<br>2005-05-27 00 00 00 00<br>2005-05-27 00 00 00 00                                                                                                    | 10YD<br>5YSTEM<br>5YSTEM<br>5YSTEM<br>5YSTEM<br>5YSTEM<br>10YD<br>10YD<br>10YD<br>10YD | SYSTEM<br>SYSTEM<br>SYSTEM<br>SYSTEM<br>SYSTEM<br>SYSTEM<br>SYSTEM<br>SYSTEM                                    | NULL<br>NULL<br>10<br>20<br>40<br>50<br>30<br>45                                                                                                    | 15736<br>2<br>15731<br>15675<br>15961<br>15946<br>17191<br>17586                            |
| H         dbs.975705.32404           H         dbs.17105_1949           H         dbs.17105_1949           H         dbs.17105_1949           H         dbs.17105_1949           H         dbs.17105_1949           H         dbs.17105_1949           H         dbs.17105_1949           H         dbs.17105_1949           H         dbs.15_1945_1950           H         dbs.15_1945_1950           H         dbs.15_1945_1950           H         dbs.15_1151           H         dbs.159_15004           H         dbs.159_15004           H         dbs.159_15004           H         dbs.159_15004           H         dbs.159_15004           H         dbs.159_15004           H         dbs.159_15004           H         dbs.159_15004           H         dbs.159_15004           H         Bogsmedialy                                                                                                    | 1 2 3 4 5 6 7 8 9                                    | AREA_D<br>0<br>1<br>3<br>4<br>5<br>6<br>7<br>8<br>9       | TITLE<br>Martin Anna<br>Sangie Duciness Anna<br>Buger<br>Helpdech<br>Customer Essuert<br>Feature Finguests<br>Assets<br>Customers<br>Kincwiledge Base                                                                                                    | 2003-10-01-00-00-00-000<br>2003-10-01-00-00-00<br>2003-10-01-00-00-00-000<br>2003-10-01-00-00-00-000<br>2003-10-01-00-00-00-000<br>2003-10-01-00-00-00-000<br>2003-10-01-00-00-00-000<br>2003-10-01-00-00-00-000<br>2003-10-01-00-00-00-000 | 2005-08-25 00:00:00:00:00<br>2003-10-01:00:00:00<br>2003-10-01:00:00:00<br>2003-10-01:00:00:00<br>2005-11-20:00:00:00:00<br>2005-11-20:00:00:00<br>2005-15-27:00:00:00<br>2005-65-27:00:00:00<br>2005-65-27:00:00:00<br>2005-66-07:00:00:00                                                                                                    | 10YD<br>5YSTEM<br>5YSTEM<br>5YSTEM<br>5YSTEM<br>5YSTEM<br>10YD<br>10YD<br>10YD<br>10YD | SYSTEM<br>SYSTEM<br>SYSTEM<br>SYSTEM<br>SYSTEM<br>SYSTEM<br>SYSTEM<br>SYSTEM                                    | NULL<br>NULL<br>10<br>20<br>40<br>50<br>30<br>45<br>60                                                                                                    | 15736<br>2<br>15731<br>15676<br>15901<br>15546<br>17191<br>17586<br>17961                   |
| H         dbo.375TER.324X04           H         dbo.175TER.324X04           H         dbo.175TER.3440           H         dbo.175TER.3440           H         dbo.175TER.3440           H         dbo.175TER.3440           H         dbo.105_145TER.3450           H         dbo.105_145TER.3450           H         dbo.105_145TER.3450           H         dbo.105_145TE.3450           H         dbo.105F_135T           H         dbo.105F_135T                                                                                                    | 1 2 3 4 5 6 7 8 9                                    | AREA_D<br>0<br>1<br>3<br>4<br>5<br>6<br>7<br>8<br>9       | TITLE<br>Martin Anna<br>Sangie Duciness Anna<br>Buger<br>Helpdech<br>Customer Essuert<br>Feature Finguests<br>Assets<br>Customers<br>Kincwiledge Base                                                                                                    | 2003-10-01-00-00-00-000<br>2003-10-01-00-00-00<br>2003-10-01-00-00-00-000<br>2003-10-01-00-00-00-000<br>2003-10-01-00-00-00-000<br>2003-10-01-00-00-00-000<br>2003-10-01-00-00-00-000<br>2003-10-01-00-00-00-000<br>2003-10-01-00-00-00-000 | 2005-08-25 00:00:00:00:00<br>2003-10-01:00:00:00<br>2003-10-01:00:00:00<br>2003-10-01:00:00:00<br>2005-11-20:00:00:00:00<br>2005-11-20:00:00:00<br>2005-15-27:00:00:00<br>2005-65-27:00:00:00<br>2005-65-27:00:00:00<br>2005-66-07:00:00:00                                                                                                    | 10YD<br>5YSTEM<br>5YSTEM<br>5YSTEM<br>5YSTEM<br>5YSTEM<br>10YD<br>10YD<br>10YD<br>10YD | SYSTEM<br>SYSTEM<br>SYSTEM<br>SYSTEM<br>SYSTEM<br>SYSTEM<br>SYSTEM<br>SYSTEM                                    | NULL<br>NULL<br>10<br>20<br>40<br>50<br>30<br>45<br>60                                                                                                    | 15736<br>2<br>15731<br>15676<br>15901<br>15546<br>17191<br>17586<br>17961                   |
| H         dbs.975705.32404           H         dbs.17915.12440           H         dbs.17915.1446           H         dbs.17915.1446           H         dbs.17915.1446           H         dbs.17915.1446           H         dbs.17915.1446           H         dbs.17915.1446           H         dbs.17915.1446           H         dbs.17915.2446.1446           H         dbs.17516.2446.1446           H         dbs.1751.2446.1446           H         dbs.1751.2446.1446.1446           H         dbs.1751.2446.1446.1446           H         dbs.1751.2446.1446.1446.1446           H         dbs.1751.2446.1446.1446.1446.1446.1446.1446.144                                                                                                    | 1 2 3 4 5 6 7 8 9                                    | AREA_D<br>0<br>1<br>3<br>4<br>5<br>6<br>7<br>8<br>9       | TITLE<br>Martin Anna<br>Sangie Duciness Anna<br>Buger<br>Helpdech<br>Customer Essuert<br>Feature Finguests<br>Assets<br>Customers<br>Knowledge Base                                                                                                    | 2003-10-01-00-00-00-000<br>2003-10-01-00-00-00<br>2003-10-01-00-00-00-000<br>2003-10-01-00-00-00-000<br>2003-10-01-00-00-00-000<br>2003-10-01-00-00-00-000<br>2003-10-01-00-00-00-000<br>2003-10-01-00-00-00-000<br>2003-10-01-00-00-00-000 | 2005-08-25 00:00:00:00:00<br>2003-10-01:00:00:00<br>2003-10-01:00:00:00<br>2003-10-01:00:00:00<br>2005-11-20:00:00:00:00<br>2005-11-20:00:00:00<br>2005-15-27:00:00:00<br>2005-65-27:00:00:00<br>2005-65-27:00:00:00<br>2005-66-07:00:00:00                                                                                                    | 10YD<br>5YSTEM<br>5YSTEM<br>5YSTEM<br>5YSTEM<br>5YSTEM<br>10YD<br>10YD<br>10YD<br>10YD | SYSTEM<br>SYSTEM<br>SYSTEM<br>SYSTEM<br>SYSTEM<br>SYSTEM<br>SYSTEM<br>SYSTEM                                    | NULL<br>NULL<br>10<br>20<br>40<br>50<br>30<br>45<br>60                                                                                                    | 15736<br>2<br>15731<br>15676<br>15901<br>15546<br>17191<br>17586<br>17961                   |
| H         dbo.3757EF.324X/H           H         dbo.1751E.324X/H           H         dbo.1751E.324X/H           H         dbo.1751E.324X/H           H         dbo.1751E.324X/H           H         dbo.1751E.324X/H           H         dbo.105_WERC.17510ACY.5           H         dbo.105_WERC.17510ACY.5           H         dbo.105_WERC.17510ACY.5           H         dbo.105_WERC.17510ACY.5           H         dbo.105_WERC.17510ACY.5           H         dbo.105_WERC.17510ACY.5           H         dbo.105_WERC.17510ACY.5           H         dbo.105_WERC.17510ACY.5           H         dbo.105_WERC.17510ACY.5           H         dbo.105_WERC.17510ACY.5           H         dbo.105_WERC.17510ACY.5           H         dbo.105_WERC.17510ACY.5           H         dbo.105_WERC.15510A           H         dbo.105_WERC.15510A           H         dbo.105_WERC.15510A           H         dbo.1051_WERC.15510A           H         dbo.1051_WERC.15510A           H         dbo.1051_WERC.15510A           H         dbo.1051_WERC.15510A           H         dbo.1051_WERC.15510A           H         dbo.1051_WERC.1551                                                                                                    | 1 2 3 4 5 6 7 8 9                                    | AREA_D<br>0<br>1<br>3<br>4<br>5<br>6<br>7<br>8<br>9       | TITLE<br>Martin Anna<br>Sangie Duciness Anna<br>Buger<br>Helpdech<br>Customer Essuert<br>Feature Finguests<br>Assets<br>Customers<br>Knowledge Base                                                                                                    | 2003-10-01-00-00-00-000<br>2003-10-01-00-00-00<br>2003-10-01-00-00-00-000<br>2003-10-01-00-00-00-000<br>2003-10-01-00-00-00-000<br>2003-10-01-00-00-00-000<br>2003-10-01-00-00-00-000<br>2003-10-01-00-00-00-000<br>2003-10-01-00-00-00-000 | 2005-08-25 00:00:00:00:00<br>2003-10-01:00:00:00<br>2003-10-01:00:00:00<br>2003-10-01:00:00:00<br>2005-11-20:00:00:00:00<br>2005-11-20:00:00:00<br>2005-15-27:00:00:00<br>2005-65-27:00:00:00<br>2005-65-27:00:00:00<br>2005-66-07:00:00:00                                                                                                    | 10YD<br>5YSTEM<br>5YSTEM<br>5YSTEM<br>5YSTEM<br>5YSTEM<br>10YD<br>10YD<br>10YD<br>10YD | SYSTEM<br>SYSTEM<br>SYSTEM<br>SYSTEM<br>SYSTEM<br>SYSTEM<br>SYSTEM<br>SYSTEM                                    | NULL<br>NULL<br>10<br>20<br>40<br>50<br>30<br>45<br>60                                                                                                    | 15736<br>2<br>15731<br>15676<br>15901<br>15546<br>17191<br>17586<br>17961                   |
| H         dbs.975705.32404           H         dbs.17915.12440           H         dbs.17915.1446           H         dbs.17915.1446           H         dbs.17915.1446           H         dbs.17915.1446           H         dbs.17915.1446           H         dbs.17915.1446           H         dbs.17915.1446           H         dbs.17915.2446.1446           H         dbs.17516.2446.1446           H         dbs.1751.2446.1446           H         dbs.1751.2446.1446.1446           H         dbs.1751.2446.1446.1446           H         dbs.1751.2446.1446.1446.1446           H         dbs.1751.2446.1446.1446.1446.1446.1446.1446.144                                                                                                    | 1 2 3 4 5 6 7 8 9                                    | AREA_D<br>0<br>1<br>3<br>4<br>5<br>6<br>7<br>8<br>9       | TITLE<br>Martin Anna<br>Sangie Duciness Anna<br>Buger<br>Helpdech<br>Customer Essuert<br>Feature Finguests<br>Assets<br>Customers<br>Knowledge Base                                                                                                    | 2003-10-01-00-00-00-000<br>2003-10-01-00-00-00<br>2003-10-01-00-00-00-000<br>2003-10-01-00-00-00-000<br>2003-10-01-00-00-00-000<br>2003-10-01-00-00-00-000<br>2003-10-01-00-00-00-000<br>2003-10-01-00-00-00-000<br>2003-10-01-00-00-00-000 | 2005-08-25 00:00:00:00:00<br>2003-10-01:00:00:00<br>2003-10-01:00:00:00<br>2003-10-01:00:00:00<br>2005-11-20:00:00:00:00<br>2005-11-20:00:00:00<br>2005-15-27:00:00:00<br>2005-65-27:00:00:00<br>2005-65-27:00:00:00<br>2005-66-07:00:00:00                                                                                                    | 10YD<br>5YSTEM<br>5YSTEM<br>5YSTEM<br>5YSTEM<br>5YSTEM<br>10YD<br>10YD<br>10YD<br>10YD | SYSTEM<br>SYSTEM<br>SYSTEM<br>SYSTEM<br>SYSTEM<br>SYSTEM<br>SYSTEM<br>SYSTEM                                    | NULL<br>NULL<br>10<br>20<br>40<br>50<br>30<br>45<br>60                                                                                                    | 15736<br>2<br>15731<br>15676<br>15901<br>15546<br>17191<br>17586<br>17961                   |
| H         dbo.975705.324004           H         dbo.17512.124407           H         dbo.17512.1449           H         dbo.17512.1449           H         dbo.17512.1449           H         dbo.17512.1449           H         dbo.1751.1449           H         dbo.1751.1449           H         dbo.175.1442.1442.1450           H         dbo.175.1461.1458.1450           H         dbo.175.1461.1458.1450           H         dbo.157.1571           H         dbo.157.1571           H<                                                                                                    | 1 2 3 4 5 6 7 8 9                                    | AREA_D<br>0<br>1<br>3<br>4<br>5<br>6<br>7<br>8<br>9       | TITLE<br>Martin Anna<br>Sangie Duciness Anna<br>Buger<br>Helpdech<br>Customer Essuert<br>Feature Finguests<br>Assets<br>Customers<br>Knowledge Base                                                                                                    | 2003-10-01-00-00-00-000<br>2003-10-01-00-00-00<br>2003-10-01-00-00-00-000<br>2003-10-01-00-00-00-000<br>2003-10-01-00-00-00-000<br>2003-10-01-00-00-00-000<br>2003-10-01-00-00-00-000<br>2003-10-01-00-00-00-000<br>2003-10-01-00-00-00-000 | 2005-08-25 00:00:00:00:00<br>2003-10-01:00:00:00<br>2003-10-01:00:00:00<br>2003-10-01:00:00:00<br>2005-11-20:00:00:00:00<br>2005-11-20:00:00:00<br>2005-15-27:00:00:00<br>2005-65-27:00:00:00<br>2005-65-27:00:00:00<br>2005-66-07:00:00:00                                                                                                    | 10YD<br>5YSTEM<br>5YSTEM<br>5YSTEM<br>5YSTEM<br>5YSTEM<br>10YD<br>10YD<br>10YD<br>10YD | SYSTEM<br>SYSTEM<br>SYSTEM<br>SYSTEM<br>SYSTEM<br>SYSTEM<br>SYSTEM<br>SYSTEM                                    | NULL<br>NULL<br>10<br>20<br>40<br>50<br>30<br>45<br>60                                                                                                    | 15736<br>2<br>15731<br>15676<br>15901<br>15546<br>17191<br>17586<br>17961                   |
| H         db.9757EF.324/04           H         db.1751E.324/04           H         db.1751E.324/04           H         db.1751E.324/04           H         db.1751E.324/04           H         db.1751E.324/04           H         db.105.314           H         db.105.314           H         db.105.420201.3240.415           H         db.105.420201.3250.400           H         db.105.3250.401           H         db.1051.3250.401           H         db.1051.3250.401           H         db.1051.3250.401           H         db.1051.3250.401           H         db.1051.3250.401           H         db.1051.3250.401           H         db.1051.3250.401           H         db.1051.3250.401           H         db.1051.3250.401           H         db.1051.3250.401           H         db.1051.3250.401           H         db.1051.3250.401           H         db.1051.3250.41           H         db.1051.3250.41           H         db.1051.3250.41           H         db.1051.3250.41           H         db.1051.3250.41           H <td< td=""><td>1 2 3 4 5 6 7 8 9</td><td>AREA_D<br/>0<br/>1<br/>3<br/>4<br/>5<br/>6<br/>7<br/>8<br/>9</td><td>TITLE<br/>Martin Anna<br/>Sangie Duciness Anna<br/>Buger<br/>Helpdech<br/>Customer Essuert<br/>Feature Finguests<br/>Assets<br/>Customers<br/>Knowledge Base</td><td>2003-10-01-00-00-00-000<br/>2003-10-01-00-00-00<br/>2003-10-01-00-00-00-000<br/>2003-10-01-00-00-00-000<br/>2003-10-01-00-00-00-000<br/>2003-10-01-00-00-00-000<br/>2003-10-01-00-00-00-000<br/>2003-10-01-00-00-00-000<br/>2003-10-01-00-00-00-000</td><td>2005-08-25 00:00:00:00:00<br/>2003-10-01:00:00:00<br/>2003-10-01:00:00:00<br/>2003-10-01:00:00:00<br/>2005-11-20:00:00:00:00<br/>2005-11-20:00:00:00<br/>2005-15-27:00:00:00<br/>2005-65-27:00:00:00<br/>2005-65-27:00:00:00<br/>2005-66-07:00:00:00</td><td>10YD<br/>5YSTEM<br/>5YSTEM<br/>5YSTEM<br/>5YSTEM<br/>5YSTEM<br/>10YD<br/>10YD<br/>10YD<br/>10YD</td><td>SYSTEM<br/>SYSTEM<br/>SYSTEM<br/>SYSTEM<br/>SYSTEM<br/>SYSTEM<br/>SYSTEM<br/>SYSTEM</td><td>NULL<br/>NULL<br/>10<br/>20<br/>40<br/>50<br/>30<br/>45<br/>60</td><td>15736<br/>2<br/>15731<br/>15676<br/>15901<br/>15546<br/>17191<br/>17586<br/>17961</td></td<>                                                         | 1 2 3 4 5 6 7 8 9                                    | AREA_D<br>0<br>1<br>3<br>4<br>5<br>6<br>7<br>8<br>9       | TITLE<br>Martin Anna<br>Sangie Duciness Anna<br>Buger<br>Helpdech<br>Customer Essuert<br>Feature Finguests<br>Assets<br>Customers<br>Knowledge Base                                                                                                    | 2003-10-01-00-00-00-000<br>2003-10-01-00-00-00<br>2003-10-01-00-00-00-000<br>2003-10-01-00-00-00-000<br>2003-10-01-00-00-00-000<br>2003-10-01-00-00-00-000<br>2003-10-01-00-00-00-000<br>2003-10-01-00-00-00-000<br>2003-10-01-00-00-00-000 | 2005-08-25 00:00:00:00:00<br>2003-10-01:00:00:00<br>2003-10-01:00:00:00<br>2003-10-01:00:00:00<br>2005-11-20:00:00:00:00<br>2005-11-20:00:00:00<br>2005-15-27:00:00:00<br>2005-65-27:00:00:00<br>2005-65-27:00:00:00<br>2005-66-07:00:00:00                                                                                                    | 10YD<br>5YSTEM<br>5YSTEM<br>5YSTEM<br>5YSTEM<br>5YSTEM<br>10YD<br>10YD<br>10YD<br>10YD | SYSTEM<br>SYSTEM<br>SYSTEM<br>SYSTEM<br>SYSTEM<br>SYSTEM<br>SYSTEM<br>SYSTEM                                    | NULL<br>NULL<br>10<br>20<br>40<br>50<br>30<br>45<br>60                                                                                                    | 15736<br>2<br>15731<br>15676<br>15901<br>15546<br>17191<br>17586<br>17961                   |
| H         dbs.975705.32404           H         dbs.17516.73494           H         dbs.17516.7449           H         dbs.17516.7449           H         dbs.17516.7449           H         dbs.17516.7449           H         dbs.1751.7449           H         dbs.1751.7449           H                                                                                                    | 1 2 3 4 5 6 7 8 9                                    | AREA_D<br>0<br>1<br>3<br>4<br>5<br>6<br>7<br>8<br>9       | TITLE<br>Martin Anna<br>Sangie Duciness Anna<br>Buger<br>Helpdech<br>Customer Essuert<br>Feature Finguests<br>Assets<br>Customers<br>Knowledge Base                                                                                                    | 2003-10-01-00-00-00-000<br>2003-10-01-00-00-00<br>2003-10-01-00-00-00-000<br>2003-10-01-00-00-00-000<br>2003-10-01-00-00-00-000<br>2003-10-01-00-00-00-000<br>2003-10-01-00-00-00-000<br>2003-10-01-00-00-00-000<br>2003-10-01-00-00-00-000 | 2005-08-25 00:00:00:00:00<br>2003-10-01:00:00:00<br>2003-10-01:00:00:00<br>2003-10-01:00:00:00<br>2005-11-20:00:00:00:00<br>2005-11-20:00:00:00<br>2005-15-27:00:00:00<br>2005-65-27:00:00:00<br>2005-65-27:00:00:00<br>2005-66-07:00:00:00                                                                                                    | 10YD<br>5YSTEM<br>5YSTEM<br>5YSTEM<br>5YSTEM<br>5YSTEM<br>10YD<br>10YD<br>10YD<br>10YD | SYSTEM<br>SYSTEM<br>SYSTEM<br>SYSTEM<br>SYSTEM<br>SYSTEM<br>SYSTEM<br>SYSTEM                                    | NULL<br>NULL<br>10<br>20<br>40<br>50<br>30<br>45<br>60                                                                                                    | 15736<br>2<br>15731<br>15676<br>15901<br>15546<br>17191<br>17586<br>17961                   |
| H         dbb.9757E0.324/04           H         dbb.17512.324/04           H         dbb.17512.324/04           H         dbb.17512.324/04           H         dbb.17512.324/04           H         dbb.1751.324/04           H         dbb.1/5.346/04           H         dbb.1/5.346/04           H         dbb.1/5.946/05           H         dbb.1/5.946/04           H         dbb.1/5.946/04           H         dbb.1/5.946/04           H         dbb.1/5.926/04           H         dbb.1/5.926/04           H         dbb.1/5.926/04           H         dbb.1/5.926/04           H         dbb.1/59.36/04           H         dbb.1/59.36/04           H         dbb.1/59.36/04           H         dbb.1/59.36/04           H         dbb.1/59.36/04           H         dbb.1/59.36/04           H         dbb.1/59.35/04           H         dbb.1/59.35/04           H         dbb.1/59.35/04           H         dbb.1/59.35/04           H         dbb.1/59.35/04           H         dbb.1/59.35/04           H         dbb.1/59.36/04                                                                                                    | 1 2 3 4 5 6 7 8 9                                    | AREA_D<br>0<br>1<br>3<br>4<br>5<br>6<br>7<br>8<br>9       | TITLE<br>Martin Anna<br>Sangie Duciness Anna<br>Buger<br>Helpdech<br>Customer Essuert<br>Feature Finguests<br>Assets<br>Customers<br>Knowledge Base                                                                                                    | 2003-10-01-00-00-00-000<br>2003-10-01-00-00-00<br>2003-10-01-00-00-00-000<br>2003-10-01-00-00-00-000<br>2003-10-01-00-00-00-000<br>2003-10-01-00-00-00-000<br>2003-10-01-00-00-00-000<br>2003-10-01-00-00-00-000<br>2003-10-01-00-00-00-000 | 2005-08-25 00:00:00:00:00<br>2003-10-01:00:00:00<br>2003-10-01:00:00:00<br>2003-10-01:00:00:00<br>2005-11-20:00:00:00:00<br>2005-11-20:00:00:00<br>2005-15-27:00:00:00<br>2005-65-27:00:00:00<br>2005-65-27:00:00:00<br>2005-66-07:00:00:00                                                                                                    | 10YD<br>5YSTEM<br>5YSTEM<br>5YSTEM<br>5YSTEM<br>5YSTEM<br>10YD<br>10YD<br>10YD<br>10YD | SYSTEM<br>SYSTEM<br>SYSTEM<br>SYSTEM<br>SYSTEM<br>SYSTEM<br>SYSTEM<br>SYSTEM                                    | NULL<br>NULL<br>10<br>20<br>40<br>50<br>30<br>45<br>60                                                                                                    | 15736<br>2<br>15731<br>15676<br>15900<br>15946<br>17391<br>17960<br>17981<br>20095          |
| H         dbs.975705.32404           H         dbs.17516.73494           H         dbs.17516.7449           H         dbs.17516.7449           H         dbs.17516.7449           H         dbs.17516.7449           H         dbs.1751.7449           H         dbs.1751.7449           H                                                                                                    | 1<br>2<br>3<br>4<br>5<br>6<br>7<br>7<br>8<br>3<br>30 | AREA_D<br>0<br>1<br>3<br>4<br>5<br>6<br>7<br>8<br>9<br>10 | TITLE<br>Matter Area<br>Sarqie DuziestrArea<br>Buge<br>Helpdeli<br>Customer Tisses<br>Festure Piroperts<br>Assets<br>Customer<br>Knowledge Base<br>Test Cases                                                                                                    | 2003-10-01-00-00-00-000<br>2003-10-01-00-00-00<br>2003-10-01-00-00-00-000<br>2003-10-01-00-00-00-000<br>2003-10-01-00-00-00-000<br>2003-10-01-00-00-00-000<br>2003-10-01-00-00-00-000<br>2003-10-01-00-00-00-000<br>2003-10-01-00-00-00-000 | 2005-08-25 00:00:00:00:00<br>2003-10-01:00:00:00<br>2003-10-01:00:00:00<br>2003-10-01:00:00:00<br>2005-11-20:00:00:00:00<br>2005-11-20:00:00:00<br>2005-15-27:00:00:00<br>2005-65-27:00:00:00<br>2005-65-27:00:00:00<br>2005-66-07:00:00:00                                                                                                    | 10/0<br>9/51EM<br>9/51EM<br>9/51EM<br>854EM<br>10/0<br>10/0<br>10/0<br>CARLKOPPEL      | 975TEM<br>575TEM<br>575TEM<br>575TEM<br>575TEM<br>575TEM<br>575TEM<br>575TEM<br>575TEM<br>575TEM<br>575TEM      | NULL<br>NULL<br>10<br>20<br>40<br>50<br>30<br>45<br>60<br>15                                                                                                    | 15736<br>2<br>15776<br>15776<br>15976<br>15946<br>17738<br>17738<br>17988<br>17981<br>20095 |
| H         db.975705/32404           H         db.975705/32404           H         db.975705/32404           H         db.975705/32404           H         db.975705/32404           H         db.975705/32404           H         db.975705/32404           H         db.975705/32404           H         db.975705/32404           H         db.975705/32404           H         db.975705/32404           H         db.9757105/32404           H         db.9757105/32404           H         db.9757105           H         db.9757105 <td>1<br/>2<br/>3<br/>4<br/>5<br/>6<br/>7<br/>7<br/>8<br/>3<br/>30</td> <td>AREA_D<br/>0<br/>1<br/>3<br/>4<br/>5<br/>6<br/>7<br/>8<br/>9<br/>10</td> <td>TITLE<br/>Martin Anna<br/>Sangie Duciness Anna<br/>Buger<br/>Helpdech<br/>Customer Essuert<br/>Feature Finguests<br/>Assets<br/>Customers<br/>Knowledge Base</td> <td>2003-10-01-00-00-00-000<br/>2003-10-01-00-00-00<br/>2003-10-01-00-00-00-000<br/>2003-10-01-00-00-00-000<br/>2003-10-01-00-00-00-000<br/>2003-10-01-00-00-00-000<br/>2003-10-01-00-00-00-000<br/>2003-10-01-00-00-00-000<br/>2003-10-01-00-00-00-000</td> <td>2005-08-25 00:00:00:00:00<br/>2003-10-01:00:00:00<br/>2003-10-01:00:00:00<br/>2003-10-01:00:00:00<br/>2005-11-20:00:00:00:00<br/>2005-11-20:00:00:00<br/>2005-15-27:00:00:00<br/>2005-65-27:00:00:00<br/>2005-65-27:00:00:00<br/>2005-66-07:00:00:00</td> <td>10YD<br/>5YSTEM<br/>5YSTEM<br/>5YSTEM<br/>5YSTEM<br/>5YSTEM<br/>10YD<br/>10YD<br/>10YD<br/>10YD</td> <td>975TEM<br/>575TEM<br/>575TEM<br/>575TEM<br/>575TEM<br/>575TEM<br/>575TEM<br/>575TEM<br/>575TEM<br/>575TEM<br/>575TEM</td> <td>NULL<br/>NULL<br/>10<br/>20<br/>40<br/>50<br/>30<br/>45<br/>60</td> <td>15736<br/>2<br/>15776<br/>15776<br/>15976<br/>15946<br/>17738<br/>17738<br/>17988<br/>17981<br/>20095</td> | 1<br>2<br>3<br>4<br>5<br>6<br>7<br>7<br>8<br>3<br>30 | AREA_D<br>0<br>1<br>3<br>4<br>5<br>6<br>7<br>8<br>9<br>10 | TITLE<br>Martin Anna<br>Sangie Duciness Anna<br>Buger<br>Helpdech<br>Customer Essuert<br>Feature Finguests<br>Assets<br>Customers<br>Knowledge Base                                                                                                    | 2003-10-01-00-00-00-000<br>2003-10-01-00-00-00<br>2003-10-01-00-00-00-000<br>2003-10-01-00-00-00-000<br>2003-10-01-00-00-00-000<br>2003-10-01-00-00-00-000<br>2003-10-01-00-00-00-000<br>2003-10-01-00-00-00-000<br>2003-10-01-00-00-00-000 | 2005-08-25 00:00:00:00:00<br>2003-10-01:00:00:00<br>2003-10-01:00:00:00<br>2003-10-01:00:00:00<br>2005-11-20:00:00:00:00<br>2005-11-20:00:00:00<br>2005-15-27:00:00:00<br>2005-65-27:00:00:00<br>2005-65-27:00:00:00<br>2005-66-07:00:00:00                                                                                                    | 10YD<br>5YSTEM<br>5YSTEM<br>5YSTEM<br>5YSTEM<br>5YSTEM<br>10YD<br>10YD<br>10YD<br>10YD | 975TEM<br>575TEM<br>575TEM<br>575TEM<br>575TEM<br>575TEM<br>575TEM<br>575TEM<br>575TEM<br>575TEM<br>575TEM      | NULL<br>NULL<br>10<br>20<br>40<br>50<br>30<br>45<br>60                                                                                                    | 15736<br>2<br>15776<br>15776<br>15976<br>15946<br>17738<br>17738<br>17988<br>17981<br>20095 |

### **SQL Server Configuration Option**

The SQL Server database has an "oddity" in the way it handles string concatenation. This affects how the ExtraView user who writes expressions for calculated fields will observe the results. By default, within SQL Server the concatenation of a null string with any other string yields a null string as a result. For example, if the user writes an expression where the values equate to the following:

'Thomas' + <null>

The result will be <null>, rather than 'Thomas'. The result may not be what the user expects. There is a SQL Server option that alters this behavior so that the user will get the result 'Thomas' rather than <null>. To accomplish this, the database administrator should enter the command:

alter database <db-name> set CONCAT\_NULL\_YIELDS\_NULL off;

#### **Database Collation Information**

By default the SQL Server database that ExtraView Corporation delivers is a .bak file, and is set to a collation of SQL\_Latin1\_General\_CP1\_CI\_AS

You should follow these guidelines:

- You can import this database into a SQL Server database that has a different server-level collation
- You must not modify the database level collation it must remain SQL\_Latin1\_General\_CP1\_CI\_AS when you restore the database
- In general, ExtraView requires a CI case INsensitive collation
- You should not alter the database level collation after importing the .bak file

The collation is set at the column level as well as the database and server level. If the database level collation does not match the column level collation, then in an upgrade, when the upgrade patches are run, and new tables and columns are created, they will be created with the default database level collation. This means that if the collation is not the same as SQL\_Latin1\_General\_CP1\_CI\_AS (i.e. the collation setting for the columns as delivered with ExtraView), then there will be different collation types for different objects in the database. It is important that you retain the SQL\_Latin1\_General\_CP1\_CI\_AS collation.

Note that ExtraView will not run under a case sensitive collation.

# **MySQL Database Configuration**

The following changes to the **my** configuration file must be made. On Linux systems this file is named my.cnf and on Windows systems this file is named my.ini.

• Change the default packet size for the server section [mysqld] and the mysqlsump [mysqldump] section.

# change default packet size
max allowed packet=16M

The max\_allowed\_packet size corresponds to the maximum attachment size that ExtraView will store in the database. You should change the default of 16M as appropriate for your installation, to allow larger attachments.

• Also in the [mysqld] section we need:

lower\_case\_table\_names=1

• Example completed [mysqld] section tuned for ExtraView:

[mysqld] section
#must have lower case table names
lower\_case\_table\_names=1
#must have a larger packet size
max\_allowed\_packet=16M
#name the transaction log file
log-bin=mysql-bin
#need to use ROW logging to binary log, default STATEMENT does not work
binlog\_format=ROW
#turn off DNS lookup for client connections. Can slow things down
skip\_name\_resolve

• Example completed [mysqldump] section tuned for ExtraView:

[mysqldump] section. # change default packet size max allowed packet=16M

• innodb support must be available. Make sure that the skip configuration is commented out.

#skip-innodb

• Typically you will move the database files to a location of your preference:

#\*\*\* INNODB Specific options \*\*\*
innodb\_data\_home\_dir="F:/MySQL Datafiles/"

datadir="F:/MySQL Datafiles/"

• You should make the innodb buffer pool as large as possible on your system.

innodb\_buffer\_pool\_size=200M

• You should now create a database user and import an initial database. This database is supplied by ExtraView Corporation. The following script will create the MySQL database user and will perform this import. Note that if any database with the given name exists, it will be dropped before the import of the new one.

```
#!/bin/sh
# Import a MySQL ExtraView database from a backup
# Any database by the given name will be dropped first.
# A default user for this database will be created with the database name.
#
if [ "$#" -ne 5 ]
then
 echo "usage: ImportExtraview.sh adminUser adminPassword dbname password backupname"
exit 1
fi
MYSQL ADMIN=$1
MYSQL ADMIN CRED=$2
dbname=$3
dbuser=$3
password=$4
backupname=$5
if [ ! -f $backupname.sql ]
then
 echo "database file does not exist"
 echo "terminating ... "
 exit 1
fi
lowdbname="$(echo ${dbname} | tr 'A-Z' 'a-z')"
if [ $lowdbname = mysql ]
then
 echo "Cannot import to the mysql system database"
 echo "terminating ... "
 exit 1
fi
cat >/tmp/imp one$$.sql <<EOF
drop database if exists $dbname;
create database $dbname default character set utf8 DEFAULT COLLATE utf8 bin;
grant all on $dbname.* to '$dbuser'@'localhost' identified by '$password';
grant all on $dbname.* to '$dbuser'@'%' identified by '$password';
grant trigger on $dbname.* to '$dbuser'@'localhost';
grant trigger on $dbname.* to '$dbuser'@'%';
grant select on mysql.* to '$dbuser'@'localhost';
grant select on mysql.* to '$dbuser'@'%';
grant super on *.* to '$dbuser'@'localhost';
grant super on *.* to '$dbuser'@'%';
EOF
mysql --user=$MYSQL ADMIN --password=$MYSQL ADMIN CRED mysql </tmp/imp one$$.sql
mysql --user=$dbuser --password=$password $dbname <$backupname.sql rm /tmp/imp one$$.sql
```

#### Attachments and MySQL Databases

MySQL has some special considerations regarding file attachments. MySQL is very inefficient in the way it stores attachments in the database, and the Java driver software that accesses these requires a huge amount of memory when processing large attachments. To conserve memory, the maximum size of MySQL attachments is 16 MBytes. Therefore, if you believe that you are likely to store and retrieve attachments larger than this size with the MySQL database frequently, you should configure the attachments to work with external storage, where only the limitations of the operating system apply. Alternatively, you can modify the MySQL configuration file to change the default setting, although this is more expensive in terms of memory usage.

The configuration line is:

max\_allowed\_packet=16M

You can change the 16M value as required.

#### **Timeout Setting**

There is a MySQL default setting for **wait\_timeout** that is likely set to 288000 (480 minutes). It is advised that this value be increased to 31536000 (365 days). ExtraView handles its own timeouts to the database.

# **Upgrading Non-English Language Installations**

This note refers to updating installations where English is not the default language locale. It is only of importance when the behavior setting named MULTI\_LOCALE is set to YES and you are importing new messages as part of the update / upgrade process.

When the localization feature is used, the import process updates any titles in the import file which are *not in the default locale of the system*. For example, if the default locale in the behavior setting named DEFAULT\_LANGUAGE is set to a value of **jp** for Japanese, only non-Japanese titles are updated.

If the default locale in the behavior setting named DEFAULT\_LANGUAGE is set to a value of **en** for English, only non-English titles are updated. As a standard practice, if you are updating / upgrading the system when new non-English messages are present, you should set the DEFAULT\_LANGUAGE setting to **en** before you perform the update / upgrade, to ensure that your local language messages are imported.

Once the update / upgrade is complete, you should set the DEFAULT\_LANGUAGE back to its original value.

books: ExtraView 7.0

## **ExtraView with Microsoft IIS**

This section covers installing Microsoft IIS as a web server to work with ExtraView.

Note: If you have already installed the Apache Web Server, you should skip this section. You do not require two web servers for ExtraView to work.

These instructions assume that you already have IIS installed and functional. It also assumes that you have followed the instructions in this document to install Java and Tomcat, and that you have imported the ExtraView schema/database into Oracle or MSSQL. IIS does not have sufficient capability as an application server to correctly run Java applications. It works as the web server, while Apache Tomcat works as the application server.

#### Microsoft IIS Versions 5 & 6 with Tomcat 5.5

#### Install configuration files

You have already downloaded these files as described earlier: isapi\_redirect.dll isapi\_redirect.properties uriworkermap.properties workers.properties If installing into a different directory than described in this document, please update uriworkermap.properties with the appropriate path names. Then, copy the four files into C:\ExtraView\Tomcat5.5\conf

#### **Configure IIS**

Open up your Windows Control Panel. Go to Administrative Tools and open the Internet Information Services Application. Expand your local computer entry, until you see the default Web site. You should see an image similar to the following:

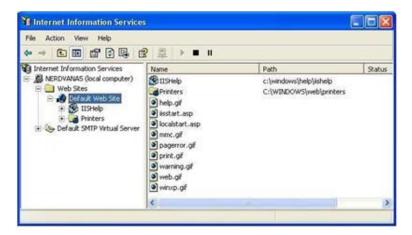

Right-click on the default Web site and select Virtual Directory from the New menu. Select the Next button and enter the value tomcat in the Alias text box. Click Next.

| /irtual Directory Creation Wizard                                                          |                                    |
|--------------------------------------------------------------------------------------------|------------------------------------|
| Virtual Directory Alias<br>You must give the virtual directory a short na                  | me, or alias, for quick reference. |
| Type the alias you want to use to gain acces<br>same naming conventions that you would for |                                    |
| Alias:                                                                                     |                                    |
| tomcat                                                                                     |                                    |
|                                                                                            |                                    |
|                                                                                            |                                    |
|                                                                                            |                                    |
|                                                                                            |                                    |
|                                                                                            |                                    |
| _                                                                                          | < Back Next > Cancel               |

Browse to the directory containing your isapi\_redirector.dll file, which in our case should be C:\ExtraView \Tomcat5.5\conf and select the Next button.

| Where is the content you want to put      | blish on the Web site? |
|-------------------------------------------|------------------------|
| Enter the path to the directory that co   | ontains the content.   |
| Directory:<br>C:\ExtraView\Tomcat5.0\conf | Browse                 |
| S. N. MIGTHETT I CHARACTER                |                        |
|                                           |                        |
|                                           |                        |
|                                           |                        |
|                                           |                        |
|                                           |                        |
|                                           |                        |
|                                           |                        |

Now make sure that you have the permissions set to read, run, and execute.

| ccess Permissions<br>What access permissions do you want to se | t for this virtual directory? | Ì |
|----------------------------------------------------------------|-------------------------------|---|
| Allow the following:                                           |                               | Ð |
| ₩ <u>B</u> ead                                                 |                               |   |
| I Run gcripts (such as ASP)                                    |                               |   |
| Execute (such as ISAPI applications or 0                       | CGI)                          |   |
| ∏ <u>W</u> rite                                                |                               |   |
| E Browse                                                       |                               |   |
| Click Next to complete the wizard.                             |                               |   |
|                                                                |                               |   |
|                                                                |                               |   |
|                                                                |                               |   |
|                                                                | <back next=""> Cance</back>   | ł |

Continue through the Virtual Directory Wizard, until you reach the end. To add the ISAPI Redirector to the default Web site, right-click on the default Web site and select the menu item Properties. Select the ISAPI Filters tab.

| Directory Sec |                 | and the second second se | ors ASP.NET     |
|---------------|-----------------|----------------------------------------------------------------------------------------------------|-----------------|
| Web Site      | Performance ISA | PI Filters Home Dire                                                                                                    | ctory Documents |
|               |                 | or this Web site and exect<br>filters configured for all th                                                                                                    |                 |
| Status        | Filter Name     | Priority                                                                                                    | A <u>d</u> d    |
|               |                 |                                                                                                    | Remove          |
|               |                 |                                                                                                    | Edţ             |
|               |                 |                                                                                                    | Disable         |
|               |                 |                                                                                                    | Move up         |
|               |                 |                                                                                                    | Move down       |
|               |                 |                                                                                                    |                 |
|               |                 |                                                                                                    |                 |
|               |                 |                                                                                                    |                 |
|               |                 |                                                                                                    | 2               |

Press the Add button. Enter tomcat as the filter name and browse to the location of the isapi\_redirector.dll file.

| Directory Sec | unity   HTTP Hea | ders Custom En                                            | rors ASP.NET     |
|---------------|------------------|-----------------------------------------------------------|------------------|
| Web Site      | Performance ISA  | PI Filters Home Dire                                      | ectory Document: |
|               |                  | or this Web site and exec<br>ilters configured for all th |                  |
| Status        | Filter Name      | Priority                                                  | Add              |
|               |                  |                                                           | Remove           |
|               |                  |                                                           | Edţ              |
|               |                  |                                                           | Disable          |
|               |                  |                                                           | Move up          |
|               |                  |                                                           | Move down        |
| 2             |                  |                                                           |                  |
|               | ОК               | Cancel                                                    | Apply Help       |

Now press the **OK** button until you are back at the Internet Information Services dialog. If you right-click, select Preferences and select the ISAPI Filters tab again, you should see a green up arrow beside Tomcat.

**Note** - For IIS 6.0 - If you check on its status, you may notice that the ISAPI filter hasn't been successfully loaded at this stage, even if you have re-started IIS. This is expected behaviour and is documented in the IIS6 Operations Guide. In an effort to optimize resources in IIS 6.0, an ISAPI filter is not loaded until a request is made to a Web site that requires the ISAPI filter. Until this request is made, IIS Manager does not display the status of the ISAPI filter. You should continue to the end of the configuration, and then try loading ExtraView.

|        | filters are active only fo<br>This list does not show f |          |           |
|--------|---------------------------------------------------------|----------|-----------|
| Status | Filter Name                                             | Priority | Add       |
| 1      | tomcat                                                  | High     | Bemove    |
|        |                                                         |          | Edt       |
|        |                                                         |          | Disable   |
|        |                                                         |          | Move up   |
|        |                                                         |          | Move down |
|        |                                                         |          |           |
|        |                                                         |          |           |

Next on the Home Directory tab set the local path to C:\Extraview\Tomcat5.5\webapps

| Default Web Site Prope                                                                                                   | rties                                                                                          |             |              |       | ? 🔀          |  |
|----------------------------------------------------------------------------------------------------|------------------------------------------------------------------------------------------------|-------------|--------------|-------|--------------|--|
| Directory Security                                                                                                    | HTTP Head                                                                                      |             | Custom Err   | ors   | ASP.NET      |  |
| Web Site ISAPI Filters Home Directory Documents                                                                          |                                                                                                |             |              |       |              |  |
| When connecting to this resource, the content should come from: <ul> <li>A directory located on this computer</li> </ul> |                                                                                                |             |              |       |              |  |
|                                                                                                    |                                                                                                |             |              |       |              |  |
|                                                                                                    | share located o                                                                                |             | her computer |       |              |  |
| OA                                                                                                    | redirection to a                                                                               | <u>U</u> RL |              |       |              |  |
| Lo <u>c</u> al Path:                                                                                                    | Extraview\Tome                                                                                 | cat5.5\     | webapps      |       | Browse       |  |
| Scrip <u>t</u> source access<br>✓ <u>R</u> ead<br><u> </u>                                                               |                                                                                                |             |              |       |              |  |
| Application Settings                                                                                                    |                                                                                                |             |              |       |              |  |
| Application name:                                                                                                    | Default Applica                                                                                | ation       |              |       | Remove       |  |
| Starting point:                                                                                                    | <default 9<="" td="" web=""><td>Site&gt;</td><td></td><td></td><td>onfiguration</td></default> | Site>       |              |       | onfiguration |  |
| Execute Permissions:                                                                                                    | Scripts only                                                                                   |             | *            | _     |              |  |
| Application Protection:                                                                                                  | Medium (Poole                                                                                  | ed)         | ~            |       | Unload       |  |
|                                                                                                    |                                                                                                |             |              |       |              |  |
|                                                                                                    |                                                                                                | _           |              |       |              |  |
|                                                                                                    | ОК                                                                                             |             | ancel .      | Apply | Help         |  |

Finally, we have to allow the web service extension for Tomcat. In Internet Information Services (IIS) Manager, click on Web Service Extensions. Select Allow a New Web Service Extension.

| Internet Information Services (IIS) Manager |                                                                                                    | - 🗆 ×                                                                                  |
|---------------------------------------------|----------------------------------------------------------------------------------------------------|----------------------------------------------------------------------------------------|
| Si Elle Action Yerr Window Help             |                                                                                                    | -181×1                                                                                 |
|                                             | Web Service Extension<br>Al Unknown CGI Extensions<br>Al Unknown ISAPI Extensions<br>Active Server Pages<br>ASP.NET v1.1.4322<br>ASP.NET v0.1.0727<br>Internet Data Connector<br>Server Side Includes<br>WebDAV | Status<br>Prohibited<br>Prohibited<br>Alowed<br>Prohibited<br>Prohibited<br>Prohibited |

In the dialog, enter tomcat as the extension name and browse to isapi\_redirect.dll under Required files. Check the check box to Set extension status to Allowed and click **OK**.

| ew Web Service Extension                                                                            | ×                    |
|----------------------------------------------------------------------------------------------------|----------------------|
| Type the name of the new Web service extension, and sp<br>must be enabled for the extension to run. | ecify the files that |
| Extension name:<br>tomcat                                                                           |                      |
| R <u>e</u> quired files:                                                                            |                      |
| C:\ExtraView\Tomcat5.0\conf\isapi_redirect.dll                                                      | Add                  |
|                                                                                                    | Remove               |
|                                                                                                    |                      |
| Set extension status to Allowed                                                                     |                      |
| OK Cancel                                                                                           | Help                 |

Now, you are ready to restart the Internet Information Services (IIS) Service and bring up ExtraView in a browser window. Depending on your configuration of IIS, there may be errors when a user accesses a function that requires JavaScript. For example, going to the *Add* or the *Query* screens may show JavaScript errors. The solution to this is to move the ExtraView evj folder to the root of the IIS home location.

#### **Microsoft IIS Version 7 or Tomcat 7.0**

IIS Version 7 has changed considerably. The key differences are in the installation procedure and in the connector to the Apache Tomcat application server. To assist in this configuration, please see the following web pages:

- http://learn.iis.net/page.aspx/484/configure-3-tier-deployment-architecture-using-application-request-routing a resource that shows how to configure a 3-tier deployment architecture using Application Request Routing
- http://www.iis.net/download/ApplicationRequestRouting an explanation of Application Request Routing
- http://www.iisadmin.co.uk/?p=72 this helpful page covers how To configure IIS 7.0 and Tomcat with the JK 1.2 connector. Note the comments if you receive a "404 Page Not Found" error: "If you are running a 32 bit version of Tomcat with a 32 bit JK connector on an x64 OS you have to configure the Application Pool -> Advanced Settings -> Enable 32 bit Applications = TRUE. You also need to ensure that the NTFS permissions are set for the user defined by Identity."

- http://jspors.blogspot.com/2009/01/setting-up-64-bit-tomcat-6-on-iis7.html A helpful page on setting up the 64-bit Tomcat 6 on IIS7
- http://tomcat.apache.org/connectors-doc/webserver\_howto/iis.html IIS HowTO

# ExtraView with WebLogic

ExtraView 9 requires Java JRE 7. If your system is on an earlier version of Java, you must upgrade to the required version.

WebLogic from Oracle is an alternative application server to Apache Tomcat, and ExtraView Corporation supports its use with ExtraView. This support extends to using WebLogic in a clustered environment. The WebLogic software must be licensed directly from Oracle. If you want to access the code by download from Oracle, visit http://www.oracle.com. ExtraView Corp assumes that you have expertise in installing and configuring WebLogic. Support for this installation is from Oracle, not ExtraView. The following is just a brief guide of the key points to watch for. We suggest you install a reference system first, and then migrate this to your corporate environment. There is no need for multiple instances of the same servlet to be initiated in a single WebLogic container, and we do NOT want any of the following WebLogic behaviors to be configured:

- Dynamic reloading of the servlet
- Session migration from one servlet/WebLogic instance to another; we require sticky sessions
- SingleThreadModel behavior (the ExtraView servlet does NOT implement SingleThreadModel)
- Automatic shutdown of the servlet except by administrator command
- EJB or other bean processing (ExtraView does not use beans)
- WL Connection pool; ExtraView maintains its own connection pool
- WL JDBC; ExtraView should only use versions of JDBC software that have been qualified with ExtraView
- Specific EAR behaviors; ExtraView runs with WAR's and exploded class directories and does not expect or use any features related to EAR packaging

If you want to install with EAR's LDAP and / or SSO, it is strongly suggested that you install and verify the standard installation, then move to configure these components. Please consult the full installation instructions available with WebLogic. A short synopsis of these instructions that will install WebLogic as a reference system follows:

| Task                    | Recommended response                                                                                                    |  |
|-------------------------|----------------------------------------------------------------------------------------------------|--|
| Create WebLogic<br>Home | c:beaxxx for the Windows platform                                                                                                    |  |
| Install Custom          | Just install the WeblogicServer. Do not install the Weblogic Workshop. Do not install the service                                                                                                    |  |
|                         | Run the configuration wizard to make a user_project. This example shows the creation of a user project named ev in user_projects. Start the Configuration Wizard. myserver SvrA SvrB                                                                                                    |  |
| Configuration<br>Wizard | <ol> <li>Create new WebLogic Configuration (This will end up under user_projects)</li> <li>Basic WebLogic domain</li> <li>Custom</li> <li>name=myserver port=7001</li> <li>Yes to add managed servers</li> <li>Press add In the name field enter SvrA, port field enter 7010 Press add In the name field enter SvrB, port field enter 7020</li> <li>Press next NO Clusters Added</li> <li>Press Add for the add machine option name = myMachine</li> <li>Add all the servers to myMachine since all the servers are on this physical machine</li> </ol> |  |

|                         | <ul><li>10. No JDBC options</li><li>11. NO JMS options</li><li>12. Add an admin password</li></ul>                                                                                                    |
|-------------------------|----------------------------------------------------------------------------------------------------|
|                         | 13. Add to shortcut (optional) No to add service                                                                                                    |
|                         | <ul> <li>14. Browse to your own Java installation. ExtraView strongly recommends using a Java installation you install, as opposed to the default installation provided with WebLogic. d:javajava_150_14</li> <li>15. Configuration name ev (or whatever user_project/name you selected)</li> </ul> |
| Create<br>startSvrA.cmd | In the user_projects/ev directory create a startup file as required for WebLogic. This script is specific to WebLogic and ExtraView assumes you have the expertise to create this script.                                                                                                    |

Once you have the basic installation with WebLogic configured, you can migrate the system to your working environment. This is fairly simple if it is done one step at a time. If you are using a single corporate database server, this server is prepared with ExtraView scripts and the database imported from the reference site; the corporate application server then is pointed to the corporate database. Again, a short acceptance test should confirm that everything is still working correctly. Now, extras such as LDAP and SSO can be enabled, preferably one feature at a time. When the system fails, you need only step back to the prior step to get it working again, then move forward more slowly or debug what changed in the latest step because the variables are fairly isolated. During this entire time, you may revert to the reference system to see what the "correct" behavior looks like in comparison to the system under installation.

## **File Attachment Storage**

With the default installation, attachments are stored as BLOB's in the database. With simple configuration, it is possible to store some or all the file attachments on the file system of attached storage. The file system must obviously have sufficient storage for the volume of attachments you expect, and you must ensure you have a proper backup procedure in place for this storage. There are three behavior settings that control the storage of attachments, and these should be set after you install ExtraView and ensure it is functioning (see the following section). These settings are found in the Environment Settings section of Administration:

If you have existing attachments in the database and would like to migrate them to the file system, see the section <u>Configure Attachments</u>

| Attachment behavior settings | Default<br>Value | Description                                                                                                    |
|------------------------------|------------------|----------------------------------------------------------------------------------------------------|
| ATTACHMENT_REPOSITORY_DMAX   | 999              | The maximum number of files or directories that will be<br>created under one node of the external directory<br>structure. The default for this value is 999. It is not<br>likely that this value needs to be altered.                                                                                                    |
| ATTACHMENT_REPOSITORY_OPT    | INTERNAL         | This setting controls whether attachments are stored<br>internally within the database, externally on the file<br>system, or in some combination of the two methods. If<br>the value of this setting is INTERNAL, then all<br>attachments are stored internally within the database. If<br>the value of this setting is EXTERNAL, then all the<br>attachments are stored on the external file system.<br>Alternatively, you may provide a comma separated list<br>of file extensions and then all files with these |

extensions will be stored externally while all other files will be stored in the database. For example, if you set the value of this setting to "avi, png, gif, jpg" then files of these types will be stored externally. This strategy leaves the files stored internally in the database as searchable by keywords, while the image and video files are stored externally. The default for this value is INTERNAL. Also, ensure that the setting ATTACHMENT REPOSITORY ROOT is set correctly before storing attachments outside the database. The name of the directory on the file system where file attachments will be stored. Before any attachments are stored externally, you must also provide a valid setting for the setting ATTACHMENT REPOSITORY OPT. You must also ensure that the path is valid from the ATTACHMENT REPOSITORY ROOT application server(s) that are running ExtraView, and that you have all the permissions to read and write to the storage. You must also ensure that you set up a separate backup method for this external storage as backing up your database will no longer backup the file attachments.

## **LDAP / Active Directory Access**

ExtraView supports both LDAP and LDAPS servers as well as Microsoft Active Directory. Their configuration is described in the <u>Administration Guide</u>. Please view this for instructions on how to configure.

## **Single Sign On Servers**

You should not attempt to connect a Single Sign On server to ExtraView, until ExtraView has been installed stand-alone and you have verified its operation.

SSO with ExtraView is an optional setting that allows users to gain access to ExtraView without ever seeing the standard sign on page. The SSO software authenticates each user access and passes this information to ExtraView.

SSO software is available from third parties and organizations that have developed their own solutions. There are several products available. ExtraView is known to work with many of these products, but has not been tested with all. It should be possible to customize any SSO product with ExtraView, but this is dependent on the SSO software following standardized conventions. Netegrity from CA is an example of a popular SSO mechanism that is compatible with ExtraView.

To work, there is a Single Sign On software running in the same network space as ExtraView. ExtraView gives up authentication of the user ID and password to the SSO software. ExtraView then receives a request from the SSO software, specifying that the user has been authenticated and is therefore authorized to use ExtraView.

ExtraView needs to know who the authenticated user is, and this is achieved by the SSO software placing the User ID in the request header to ExtraView. Within ExtraView, the behavior setting named SSO\_STATE is set to a value of YES. With this in place, ExtraView looks to see if the incoming request to sign on has the User ID within the request header. If this is present and is a valid user within the ExtraView database, the user is automatically signed on to ExtraView. No sign on screen is be seen by the user. For a full list of the behavior settings connected with SSO, see the page LDAP and SSO Behavior Settings. Also see the section on the Configuration.properties File in

this guide for details on how to configure SSO correctly.

ExtraView customers may use their SSO software with ExtraView by configuring their SSO to work in this way and as further exemplified by the example that follows.

This can be customized further, for example by having ExtraView automatically create user accounts for User ID's that it does not recognize in the request. If this functionality is required, pleas contact the ExtraView Professional Services team who will be pleased to help develop a specification for this, and to provide a quotation for the customization.

#### **User Attributes**

These are defined in the Configuration.properties file. The property value is the name of the header in the SSO request containing the respective user attribute for upserting the user:

SSO\_PRIMARYKEY SSO\_SURNAME SSO\_GIVENNAME SSO\_EMAIL SSO\_STREET SSO\_CITY SSO\_STATE SSO\_POSTALCODE SSO\_COUNTRY SSO\_PHONE SSO\_PAGER SSO\_COMPANYNAME

#### Example

• In the ExtraView Configuration. Properties file you have or will insert an entry -

SSO\_PRIMARYKEY = SM\_USER

This tells ExtraView which header field to look at to find the User ID.

- The behavior setting named SSO\_STATE is set to a value of YES within ExtraView
- The request header generated by the SSO software has a field:

SM\_USER=GEORGE.FRANKENSTEIN

- When the SSO software calls the ExtraView application, with the request header in step 3, it will have authenticated that GEORGE.FRANKENSTEINis a valid user for ExtraView
- ExtraView will see that the request from the SSO software contains the header SM\_USER = GEORGE.FRANKENSTEIN
- The user GEORGE.FRANKENSTEIN is then signed on automatically, and no sign on screen is generated. Typically the user lands directly on the ExtraView Home Page.

Note: Single Sign On is not the same as LDAP (Lightweight Directory Access Protocol) or the same as Active Directory (broadly speaking this is the Microsoft version of LDAP). SSO mechanisms may be used with or without LDAP or Active Directory, according to their capabilities.

## **Automating Start-Up Scripts**

It is important to add the following ExtraView components into the automated startup scripts of your server, in order that ExtraView functions correctly when you boot or reboot the computer.

The following components should be started automatically, preferably in the order shown:

- Oracle/MSSQL/mySQL database
- Apache Tomcat application server
- Apache web server

### **Linux Platforms**

Below you will find a sample startup script to start up the Apache and Tomcat services in a Linux environment. Make sure to change any path names according to your installation. After installation is completed, reboot your server to verify that all the separate pieces of the support software are started properly.

```
#!/bin/sh
#
# Copyright (c) 2015 by ExtraView Corporation
# All rights reserved.
#
case "$1" in
'start')
su - extraview -c /usr/local/extraview/tomcat/bin/startup.sh
/usr/local/extraview/apache/bin/apachectl start
;;
'stop')
/usr/local/extraview/apache/bin/apachectl stop
su - extraview -c /usr/local/extraview/tomcat/bin/shutdown.sh
;;
*)
echo "Usage: $0 { start | stop }"
exit 1
;;
esac
exit 0
```

#### **Windows Platforms**

If you followed all the steps in the installation guide, the different components of ExtraView will be installed as services. Open your services menu and verify that they are configured to start automatically at server startup. After installation is completed, reboot your server to verify that all the separate pieces of the support software are started properly.

## WAR File Deployment

The default deployment for ExtraView is as an exploded directory. However, like many other web applications, ExtraView can be deployed as a .war file. When deploying ExtraView as a .war file, there are configuration parameters that must be modified from the default values, in order to allow the application to write log files and temporary files to locations outside of the application subdirectories that are the default paths.

Prior to building the .war file, you will modify the WEB-INF/configuration/Configuration.properties file to set the database connection information, as well as all other configuration settings for your installation.

You will also need to modify the following settings within the Configuration.properties file:

#### LOG\_FILE\_PATH\_NAME CHART\_DIR TEMP\_DIR DATA\_DIR

These settings should be commented, and the following parameters and appropriate values should be used instead:

LOG\_FILE\_PATH\_NAME\_ABSOLUTE = c:pathtologfileEVJ.log CHART\_DIR\_ABSOLUTE = c:pathtotempfolder TEMP\_DIR\_ABSOLUTE = c:pathtotempfolder DATA\_DIR\_ABSOLUTE = c:pathtotempfolder

The selected paths must already exist on the file system, and must be writeable by the user that will start up the application server process. Obviously, you should alter the path names to suit your server.

### WAR File Deployment in Clustered Systems

If you will be deploying the .war file to multiple nodes (i.e. you have a clustered system), and each node is on a different machine, please ensure that each node has the same path.

Note: each node will need to write to its own log file, so if multiple nodes are on the same machine, or if the LOG\_FILE\_PATH\_NAME\_ABSOLUTE is on a shared file system, you will need to ensure that each node has a unique path to the log folder, or a unique log name. If multiple nodes write to the same log file, the process will be unable to roll over the log file and the log will grow forever, rather than starting a new file when it reaches 20 MB in size.

Also, please note that within each instance of ExtraView, each node must have a unique value set in the Configuration.properties file, for the parameter WEB\_SERVER\_NAME.

For multi-node installations where it is desired to construct a single .war file and deploy it to all nodes, you will need to use variable substitution in the Configuration.properties parameters, in order to have the necessary unique values, while having a single .war file to deploy.

In the evj/WEB-INF/configuration/Configuration.properties file, you will find the parameter WEB\_SERVER\_NAME = WS\_A Replace the actual configuration settings with the name of your environment variable, surrounded by \$\$.

### WEB\_SERVER\_NAME = \$\$MANAGED\_SERVER\_NAME\$\$

Now, in your application server startup scripts for each managed server, set a -D option -DMANAGED\_SERVER\_NAME to be the unique name of each node in the cluster.

Please see the section on Configuration File Settings for further details.

# **Configuration.properties File**

# **Connection Pool Configuration**

The ExtraView application manages many different users, each of whom may be performing many different tasks by communicating to the back-end database via a utility called a *connection pool*.

Making a connection to the underlying database from the Java language consumes a significant amount of processing time. ExtraView uses the Connection Pool to manage and optimize this connection and ensure that this is as efficient as possible.

Many of the parameters used in managing the connection pool are configurable.

When a new database connection is established, these parameters set up the initial working, and ensure that a minimum number of connections are made and are instantly available.

As ExtraView usage increases the size of the pool increase dynamically, and without any need for the system administrator to make adjustments. As the usage decreases over time the size of the connection pool will shrink

down to the minimum. Upon periods of extended inactivity, connections may time out but no new connections will be made until a new request from ExtraView is made.

One major advantage of ExtraView using its own internal connection pool manager is that if the connection to the database is disrupted for any reason, such as a network or database failure, then ExtraView will rebuild the connections when the service is restored. In most cases, users will therefore not experience any loss of their sessions with such a failure. This greatly outweighs using any other connection pool software, such as that shipped with some application servers.

The connection pool is typically configured when ExtraView is first installed, and unless dramatic changes take place in the usage, these will not need further adjustment. The configuration of the parameters for the connection pool manager takes place within the file named WEB-INF/configuration/Configuration.properties. The default parameters look like this:

# Connection pool settings ConnectionPoolSize = 20 ConnectionPoolMax = 200 ConnectionUseCount = 500 ConnectionTimeout = 10 ConnectionPoolTimeout = 20

### Parameters

| ConnectionPoolSize    | This is a minimum size of the pool. Upon creation this is how many connections are made. The default value is 20 connections.                                                                                                    |
|-----------------------|----------------------------------------------------------------------------------------------------|
| ConnectionPoolMax     | The number of connections the pool can grow to. If and when this number is reached<br>no more connections will be created. If more connections are requested from this<br>point, a null connection will be passed out. Fundamentally, when the maximum number<br>of connections is reached, and a user makes a request, the request will wait for an<br>existing connection to become available before progressing. |
| ConnectionUseCount    | This is the number of times a connection will be used. After this many times the connection is closed and a new one is created. This keeps any connection from having a memory leak or some other problem and this problem persisting through time.                                                                                                    |
| ConnectionTimeout     | This is a period in minutes. If a connection is not used for this amount of time it is closed and a new one is created when a new request occurs. This keeps any existing connection from becoming stale for any reason.                                                                                                    |
| ConnectionPoolTimeout | This is a period in minutes. This measures the amount of time the connection pool goes without receiving any requests. After this time, the pool will not make a new connection when connections time out. When the next request comes in the pool will again create the minimum number of connections, and then pass out the connection.                                                                           |

### **Monitoring the Connection Pool**

A servlet named ConnectionPoolMon is installed along with ExtraView. This displays the current usage of the connection pool, as seen in the following screenshot.

| <u>File E</u> dit <u>V</u> iew                               | F <u>a</u> vorites <u>T</u> ools <u>H</u> elp |                      |             |                           |                       | _ |
|--------------------------------------------------------------|-----------------------------------------------|----------------------|-------------|---------------------------|-----------------------|---|
| 🌏 Back 🝷 🜔                                                   | ) - 💌 😰 🏠 🔎                                   | Search 🤺 Favorites 🥝 | 🔊 - 🍓 🔜 - 🧾 |                           |                       |   |
| dress 🙆 http://r                                             | erdvana.extraview.net/evj5.0/                 |                      |             | 5.0 🥑 Google 💣 Salesforce | 🍯 Support 🛛 🕘 Stage 1 |   |
| Connect<br>Jumber Connec<br>Ainimum Size =<br>Aaximum Size = | 20                                            | onitor               |             |                           |                       |   |
| D                                                            | In Use                                        | Last Access          | Times Used  | Created Time              | User Name             |   |
|                                                              | true                                          | 46:00:16             | 17          | 46:00:23                  | Anonymous             |   |
| 2                                                            | true                                          | 46:00:21             | 1           | 46:00:22                  | Anonymous             |   |
| 3                                                            | true                                          | 00:01:31             | 5           | 00:01:31                  | Anonymous             |   |
|                                                              | true                                          | 00:00:27             | 36          | 00:01:31                  | Anonymous             |   |
|                                                              | true                                          | 00:00:55             | 11          | 00:01:31                  | Anonymous             |   |
|                                                              | true                                          | 00:00:50             | 25          | 00:01:31                  | Anonymous             |   |
|                                                              | false                                         | 00:00:00             | 93          | 00:01:20                  |                       |   |
|                                                              | false                                         | 00:00:00             | 22          | 00:01:20                  |                       |   |
|                                                              | false                                         | 00:00:26             | 4           | 00:01:20                  |                       |   |
| 0                                                            | false                                         | 00:01:20             | 0           | 00:01:20                  |                       |   |
| 1                                                            | false                                         | 00:01:20             | 0           | 00:01:20                  |                       |   |
| 2                                                            | false                                         | 00:01:20             | 0           | 00:01:20                  |                       |   |
| 3                                                            | false                                         | 00:01:20             | 0           | 00:01:20                  |                       |   |
| 4                                                            | false                                         | 00:01:20             | 0           | 00:01:20                  |                       |   |
| 5                                                            | false                                         | 00:01:20             | 0           | 00:01:20                  |                       |   |
| 6                                                            | false                                         | 00:01:20             | 0           | 00:01:20                  |                       |   |
| 7                                                            | false                                         | 00:01:19             | 0           | 00:01:20                  |                       |   |
| 8                                                            | false                                         | 00:01:19             | 0           | 00:01:19                  |                       |   |
| 9                                                            | false                                         | 00:01:19             | 0           | 00:01:19                  |                       |   |
| 0                                                            | false                                         | 00:01:19             | 0           | 00:01:19                  |                       |   |
|                                                              |                                               |                      |             |                           |                       |   |

Displayed is the current usage, refreshing every few seconds. This can be used to optimize the settings. To see the connection pool monitor, use a URL similar to the following, using your own domain information: http://www.mycompany.com/evj/ConnectionPoolMon

# **Configuration File Settings**

The following is a list of all of the possible parameters available in the Configuration.properties. Not all of these settings are required for your installation. If the setting you wish to configure does not appear in the Configuration.properties file you can simply add it to the file.

| Entry   | Purpose                                                         |
|---------|-----------------------------------------------------------------|
| DB_HOST | The IP address or fully qualified name for your database server |
| DB_USER | This is the name of the database user created previously        |

| DB_PASSWORD       | This is the password for the above database user                                                                                                    |
|-------------------|----------------------------------------------------------------------------------------------------|
|                   | Make sure that the correct entry is uncommented and edited for your DBMS (Oracle, mySQL or MSSQL). The entry for HOST should be set to the same as DB_HOST above. Examples of this entry are as follows.                                                                                                    |
|                   | For Oracle connection:                                                                                                    |
| DB_URL            | jdbc:oracle:thin:@(DESCRIPTION=(ADDRESS=<br>(HOST=db.yourdomain.com)(PROTOCOL=tcp) (PORT=1521))<br>(CONNECT_DATA=(SID=ev)))                                                                                                    |
|                   | For SQL Server connection with JTDS driver:                                                                                                    |
|                   | jdbc:jtds:sqlserver://db.yourdomain.com:1433/extraview                                                                                                    |
|                   | For mySQL Server connection:                                                                                                    |
|                   | jjdbc:mysql://db.yourdomain.com:3306/ev                                                                                                    |
|                   | Make sure that the correct entry is uncommented and edited for your DBMS. Examples are:                                                                                                    |
|                   | For Oracle connection                                                                                                    |
|                   | oracle.jdbc.driver.OracleDriver                                                                                                    |
| JDBCDriver        | For SQL Server connection with JTDS driver                                                                                                    |
|                   | net.sourceforge.jtds.jdbc.Driver                                                                                                    |
|                   | For mySQL connection with mySQL driver                                                                                                    |
|                   | com.mysql.jdbc.Driver                                                                                                    |
|                   | Make sure that the correct entry is uncommented and edited for your DBMS. Examples are:                                                                                                    |
| DDMS INTEDEACE    | For Oracle connection                                                                                                    |
| DBMS_INTERFACE    | com.extraview.dbms.oracle.OracleDbms                                                                                                    |
|                   | For SQL Server connection com.extraview.dbms.mssql.MssqlDbms                                                                                                    |
| DEFAULT_LOG_LEVEL | Sets the DEBUG_LEVEL at startup. The level of messages directed<br>to the log is controlled with a debug level. This is a number between 1<br>and 12, with higher numbers offering increasing amounts of<br>information written to the log file. The default is 6. This number<br>should not be increased without cause, as there will be a hit on system<br>performance, and the size of the log file may increase dramatically.<br>The level of messages that is sent to the log is controlled by a URL<br>and is used as follows, substituting the appropriate domain and<br>application name: |
|                   |                                                                                                    |

|                             | http://server.yourdomain.com/ExtraView?DEBUG=6                                                                                                    |
|-----------------------------|----------------------------------------------------------------------------------------------------|
|                             | Note that users or administrators do not have access to this URL,<br>unless the behavior setting named ALLOW_DEBUG_URL within the<br>System Debugging & User Custom Settings on the Advanced<br>administration menu is set to YES.                                                                                                    |
| PSP_LOG                     | This may have values of YES, NO or ALL. The default is NO. When<br>this is YES, then the ExtraView log will contain the SQL of all key<br>statements executed. Setting the value to ALL will write all SQL<br>statements executed to the log. This can be useful for debugging<br>purposes                                                                                                    |
| AJAX_LOG                    | This may have the value of YES or NO. The default is NO. When this is YES, then the ExtraView log will contain additional information about Ajax calls made from the client browsers to the server, including the execution time of each Ajax call. This can be useful for debugging purposes                                                                                                    |
| TASK_LOG                    | This may have the value of YES or NO. If ommitted, it has the value of NO. When set to YES, ExtraView tasks will write additional information to the log file when they execute                                                                                                    |
| LOG_FILE_DIR_ABSOLUTE       | The absolute directory name (directory only)                                                                                                    |
| LOG_FILE_DIR                | The relative directory name (directory only)                                                                                                    |
| LOG_FILE_MANAGE_SCRIPT      | This script will be called instead of deleting log files. The script and filename of the log file will be executed in separate process. The filename is passed as a single parameter to the script.                                                                                                    |
| LOG_FILE_MAX_RETAINED       | The maximum number of log files retained before the oldest is deleted. The default is 10.                                                                                                    |
| LOG_FILE_MAX_SIZE           | The maximum size of the log file in kilobytes. The log file is<br>automatically archived when it grows beyond this size, and a fresh<br>one is created. The old log is renamed, using the rule set in<br>LOG_TIME_AT_CREATION to rename the file. If you are working<br>within a clustered application server environment, all nodes on the<br>cluster share one log file. The default maximum is 20,000 |
| LOG_FILE_PATH_NAME_ABSOLUTE | The absolute full path name (directory and filename)                                                                                                    |
| LOG_FILE_PATH_NAME          | The pathname to the log that ExtraView will be written to. The default path is logs/EVJ.log. Note that this path is relative to the WEB-INF directory                                                                                                    |
| LOG_TIME_AT_CREATION        | If true log will have a DATETIME stamp in its name. At creation no renaming will be done. The default is false.                                                                                                    |
| XML_LOG_FLAG                | TRUE or FALSE. If this is FALSE (the default) then the log is written<br>in text format. If the value is TRUE, then the log is written in XML<br>format                                                                                                    |
| WEB_SERVER_NAME             | The name of the web server that will be used internally in ExtraView.<br>With one application server, this name is not important, but if you<br>have a cluster of application servers, then these should be named<br>logically to identify which web server carried out which action and to                                                                                                    |

|                          | ensure that sessions initiated at a client browser will "stick" to the same application server                                                                                                    |
|--------------------------|----------------------------------------------------------------------------------------------------|
| TEMPLATE_DIR             | The name of the directory, relative to WEB-INF where the ExtraView HTML templates are stored. There is normally no need to alter this path                                                                                                    |
| USER_TEMPLATE_DIR        | The path to the directory, relative to WEB-INF where user HTML templates are stored. These are stored independently from the ExtraView HTML templates so they may be retained during an upgrade                                                                                                    |
| CHART_DIR                | When ExtraView creates charts, it requires a directory in which to<br>store temporary files. This path is also relative to WEB-INF. The<br>administrator should create a process that cleans out old files from<br>this directory on a periodic basis                                                                                                    |
| TEMP_DIR                 | This path, relative to WEB-INF is used to store temporary files. The<br>administrator should create a process that cleans out old files from<br>this directory on a periodic basis                                                                                                    |
| DATA_DIR                 | This path, relative to WEB-INF is used to store temporary files. The administrator should create a process that cleans out old files from this directory on a periodic basis                                                                                                    |
| DEBUG_SWITCH             | The default is ON. If you want to turn off debugging, then this may be set to OFF. This is not recommended                                                                                                    |
| DEBUG_LOG_LEVEL          | This may have an integer value from 1 to 12. The default level is 6. At<br>any level, all messages for this level and greater are logged. At the<br>default level of 6, all server accesses to ExtraView are recorded in the<br>log file, with the entry to the service being logged as well as the exit<br>from the service. At the exit time, additional information such as the<br>length of time that the service took to execute, and the user ID of the<br>person making the access is also recorded. If there is any error<br>message with a debug level higher than 6, this is also placed in the log<br>file. For example, any warnings or program exceptions will be placed<br>in the log |
| SSO_DO_UPSERT            | If you are using a SSO server and making use of the "upsert" feature,<br>then this should be set to YES, else leave this at the default value of<br>NO                                                                                                    |
| SSO_DN_USER_ID_ATTRIBUTE | This is the SSO header attribute from which to extract the User ID as<br>a value in a distinguished name (DN) in the SSO header. This takes<br>the form of <attribute>[<instance>], where the <attribute> is the type<br/>of the relative distinguished name (RDN) and the <instance> is the<br/>number of the RDN of that type, counting from the right-hand side of<br/>the DN</instance></attribute></instance></attribute>                                                                                                    |
| MAILBOX                  | The path name of the mailbox that notification will use                                                                                                    |
| NOTIFICATION             | This is an optional property, and based upon RFC 1891 (see http://www.ietf.org/rfc/rfc1891.txt). The property may be any combination of:                                                                                                    |
|                          | NOTIFY_DELAY<br>NOTIFY_FAILURE                                                                                                    |

#### NOTIFY\_SUCCESS

with each option separated by a semi-colon. If this property is set, and your SMTP server supports this RFC, then the appropriate header is set in all SMTPMessage's originated by the BatchMail process. This functionality allows for an audit trail to be followed for emails sent via your email server.

This is an optional property, and based upon RFC 1891 (see http://www.ietf.org/rfc/rfc1891.txt). The property may be either:

#### RETURN\_FULL or RETURN\_HDRS

If this property is set, and your SMTP server supports this RFC, then the appropriate header for return emails is set in all SMTPMessage's originated by the BatchMail process. This functionality allows for an audit trail to be followed for emails sent via your email server.

The property ENCRYPT\_PROPERTIES=YES will enable the capability of encrypting property values in the Configuration.properties file as an added security measure. Each property value to be encrypted has the form: cproperty-name= ENC(encrypted-value)

ExtraView has a utility that will encrypt values, and provide the result as a base64-encoded binary string. This string is used within the parentheses in the ENC() to provide the encrypted value. The password for the decryption is located in a file named pdata located in the configuration directory, or it is located in a file with the file name defined by the PDATA\_FILE\_NAME property. If the file cannot be read or does not exist, the password used is magic. To encrypt a text string to use as a password, you use the Windows batch script or the Linux sh script named encrypt.bat or encrypt.sh. The scripts are found in the directory named WEB-INF/data. There are required parameters, as follows:

#### Windows

There are 5 required parameters:

- JAVA\_HOME, more specifically the bin directory
- TOMCAT HOME, where the application server is installed
- INSTANCE, the ExtraView instance name
- valueString, the value to be encrypted
- passwordString, the password to be used for the decryption

For example:

encrypt.bat c:\java\jdk1.6.0\_26 c:\Apache\tomcat7 evj myValue myPassword

The output will show the encrypted value appropriate for the insertion in the ENC() value of a property in the configuration file. Copy this value and paste it in between the parentheses.

ENCRYPT\_PROPERTIES

**RETURN OPTION** 

#### Linux

|                          | Modify the file named encrypt.sh before you run this. You should substitute the appropriate values for your system, for the following:                                                                                                    |
|--------------------------|----------------------------------------------------------------------------------------------------|
|                          | <ul> <li>JAVA_HOME, more specifically the bin directory</li> <li>TOMCAT_HOME, where the application server is installed</li> <li>EV_BASE, the path to your ExtraView instance</li> </ul>                                                                                                    |
|                          | The syntax to execute the command then becomes:                                                                                                    |
|                          | encrypt.sh evj myValue myPassword                                                                                                    |
|                          | where                                                                                                    |
|                          | <ul> <li>evj is the ExtraView instance name</li> <li>myValue, the value to be encrypted</li> <li>myPassword, the password to be used for the decryption</li> </ul>                                                                                                    |
|                          | The output will show the encrypted value appropriate for the insertion in the ENC() value of a property in the configuration file                                                                                                    |
| PDATA_FILE_NAME          | See the previous entry ENCRYPT_PROPERTIES for a description of how this property is used                                                                                                    |
| DB_FORCE_CLOSE_METHOD    | If specified, this names a Connection method that can be used to<br>force a Connection closure, without waiting for database resources.<br>This has occasionally been found necessary on MySQL databases,<br>where the MySQL Connector/J driver does not always behave<br>predictably, causing ExtraView to hang. In the case of MySQL, the<br>method name should be abortInternal. It is unusual to need this<br>setting. |
| FROM_WAR                 | If this setting is present, and has a value of <b>TRUE</b> , then ExtraView recognizes it is being run from within a WAR file. In most instances this is not needed as ExtraView automatically recognizes the WAR file configuration, but some application servers (notably JBoss) do not correctly report the presence of the WAR file configuration. In these cases, it is required to set this parameter                |
| Connection pool settings | These are described in detail in the pageof this guide named<br><u>Connection Pool Configuration</u>                                                                                                    |

## **Checking Aliased Lists**

Over time, some customers have reported that list fields with aliases do not retain their synchronization. The reasons for this were some early bugs in the feature, and customers who manipulated the values in the lists outside of the ExtraView GUI. This page describes a stand-alone tool named checkAliases that will verify the consistency of the aliases and will optionally correct any problems found. The utility is found in the directory named WEB-INF/data. Aliased lists consist of an original field with a display type of list or popup, which can be edited by the GUI and one or more alias lists that should have identical contents. If the aliased list is found to be different than the original list, the utility reports them as different. The -sync option will cause the tool to fix the lists to be consistent. Consistency is imposed by adding values, where needed, to make the lists have the same content. This means that both the original list and any aliased list will have values added, if they are missing from the super set of

all values.

### **Microsoft Windows**

- run the checkAliases.bat file with arguments JAVA\_HOME, TOMCAT\_HOME and EV\_BASE.

For example:

checkAliases.bat C:\ExtraView\jre1.7.0\_67 C:\apache-tomcat-7.0.55 C:\apache-tomcat-7.0.55\webapps\evj

If any errors are reported, run again with the additional argument -sync to correct the errors. - run the checkAliases.bat file with arguments JAVA\_HOME, TOMCAT\_HOME and EV\_BASE. -sync to fix any problems found.

For example:

checkAliases.bat C:\ExtraView\jre1.7.0\_67 C:\apache-tomcat-7.0.55 C:\apache-tomcat-7.0.55\webapps\evj -sync

#### Linux

- Edit the checkAliases.sh file to set JAVA HOME and TOMCAT HOME for your filesystem
- Run the checkAliases.sh file with argument evj where evj is the name of your webapps folder. For example: sh checkAliases.sh evj If any errors are reported, run again with an additional argument -sync to correct the errors
- Run the checkAliases.sh file with arguments evj –sync where evj is the name of your webapps folder, to fix any problems found. For example: sh checkAliases.sh evj -sync

To get meaningful tests, it may be necessary to manually alter values in either the original list or any alias list. If any errors are reported, run again with an additional argument -sync to correct the errors. Observe that lists are correct after modification. Note: This tool only creates new list values and doesn't delete or change any existing values in any list.

# **Spell Checker**

ExtraView has a spell checker which may be used in preference over any spell checking capability provided by your user's browsers. It is optional to provide this to your users. For new ExtraView installations from version 9.1 onwards, the Apached configuration is done for you, but if you are upgrading an older installation to version 9.1 or greater, you must configure your web server if you want to enable it. The advantages of the ExtraView Spell Checker are:

- Consistent user interface across all browsers
- Users may add words to a shared, company-wide dictionary
- The following dictionaries are provided:
  - US English
  - UK English
  - Canadian English
  - Australian English
  - $\circ$  Spanish
  - French
  - Dutch
  - English Medical Dictionary

For new installations from version 9.1 onwards, you just need to set the value of the behavior setting ENABLE\_SPELLCHECK to YES.

To configure the web server when upgrading from a version of ExtraView prior to 9.1, please follow this procedure, assuming you are using Apache.

- Edit the ev.conf file
- Locate the section with the JkMount statements
- Add the following line:

JkMount /evj/rapidSpell/a.rapidspellweb tomcat1

Obviously, the path to the software should match the other JkMount statements and the tomcat should be the appropriate one for your installation.

## **Checking ExtraView is Functional**

### **Main ExtraView Application**

If you are upgrading your ExtraView installation, it is important that all users refresh their browser caches before using the new release. Please communicate to all users that they should:

- 1. Use the browser option to clear all the temporary cach files from all the browsers they use
- 2. Immediately restart the browsers, before accessing ExtraView or any other website.

Sign on to ExtraView and check it is operating correctly. The base installation of ExtraView is sufficiently configured so that it can be used immediately, although you may be planning a significant implementation with a significant amount of customization. Your address to access ExtraView was defined as you installed the software.

Note that you must sign on with the fully qualified domain name, using either the IP address of the server within the name or using the fully qualified URL, such as **extraview.mycompany.com**. This assumes you have DNS configured for your server or it is within the **hosts** for your computer. If you do not enter a fully qualified domain name, you are likely to see a screen showing that you have a cookie error. The initial sign on information is: User Name = admin Password = Welcome The password is case sensitive. You should alter the password to the admin account as soon as possible to ensure security of the system.

Note: Beyond the initial check that ExtraView is operational, you should not use the admin user account for any purpose, unless directed to do so by ExtraView's support personnel. The admin account has special properties that bypass many features within ExtraView, such as the checking of field-level security permissions, which make it a very poor choice to use for any operational work. At the same time, you should never deactivate the admin account within your system. This account does not occupy a user license.

Click on each menu button in the navigation bar to ensure that the program is operating correctly. If you see the appropriate contents within each section, you can be sure you have installed ExtraView correctly.

#### **Multi-Language Installations**

If you changed the behavior setting DEFAULT\_LANGUAGE to perform an upgrade of messages in a language other than English, remember to restore the value of this setting to the appropriate one for your installation.

#### Charting

The charting functionality requires an additional check to ensure that it is operating correctly. To check that charting is configured correctly, simply ensure you have at least one issue entered within ExtraView, and produce a chart from within the **Query** --> **Create New Chart** function. If a chart is displayed, the configuration is correct. If you see a program exception, the most likely reason is that ExtraView cannot find the path to a temporary directory, or the directory has incorrect permissions set.

The temporary directory is where ExtraView stores the chart images that will be displayed. The path to this directory is set up as part of the installation procedure within the Configuration.properties file. You will find that the default entry within this file is - CHART\_DIR = tmp This path is relative to the WEB-INF directory. As shown there should be a directory named tmp within the WEB-INF directory. If this is not present, or it does not have read and write permissions, charts cannot be created and displayed. You may choose a different path name if it is required for any reason within your environment. If you require a path to be set up, that is not relative to WEB-INF, you can use an alternative entry within Configuration.properties:

CHART\_DIR\_ABSOLUTE = pathname

# **Configure Outgoing Mail**

# Configure the BatchMail Task

ExtraView will generate outbound email messages when issues are created or updated, when escalation routines are triggered, or when the Ad Hoc Email feature is used. These email message files are saved to a folder on the application server, defined in the EMAIL\_DIRECTORY behavior setting. There is only one EMAIL\_DIRECTORY location per ExtraView application – regardless of whether you are running a single instance, or if you are clustered or load-balanced across one or more servers.

The BatchMail task is a utility that polls the EMAIL\_DIRECTORY location on a timed basis, and if it finds any email messages in the folder, it uses your SMTP mail server to deliver the email message to the recipients specified.

To configure the BatchMail utility, you must set the SMTP server and mail directory locations. Within the ExtraView administration screens, you will then create and configure a BatchMail Task, and configure the application to write the email messages in the EMAIL\_DIRECTORY location.

You must also set up the BatchMail Task. In the ExtraView administration section, go to Administration --> Operational Tasks --> Task Manager.

First, verify that you currently have at least two SESSION\_MONITOR and two TASK\_CONTROL\_TASK tasks in the list, and that at least one of each of these tasks has a current status of STARTED. If this is not the case, please contact ExtraView support.

Click on the Add a new task button. From the Task name selection list, select BatchMail.

Enter a title for the task. From the Node ID selection list, select the node on which you wish to run the BatchMail task. Even if you are running on a clustered application server environment, you only need run the BatchMail task on a single node.

A configuration text entry area will appear, with sample properties configured. At a minimum, you must configure the MAIL\_SERVER and MAIL\_DIR settings to provide valid values for your system.

old line --> MAIL\_SERVER=mail.yourdomain.com new line --> MAIL\_SERVER=<name of a valid SMTP server>

old line --> MAIL\_DIR=C:/ExtraView/Tomcat/webapps/evj/WEB-INF/mailbox new line --> MAIL\_DIR=<path to where ExtraView will write email messages>

A default location is provided for the mailbox directory under tomcat/webapps/evj/WEB-INF/mailbox, but you can provide any absolute path.

In order to activate email notification, the following behavior settings must be configured from the ExtraView web interface. In ExtraView administration section (Administration --> Email Settings), set the following behavior settings:

| EMAIL_DIRECTORY    | Must be set to the same value as MAIL_DIR in BatchMail configuration file,<br>C:/ExtraView/Tomcat/webapps/evj/WEB-INF/mailbox in the example above. Both<br>the application servers and the BatchMail services must have read and write access<br>to this location. |
|--------------------|----------------------------------------------------------------------------------------------------|
| EMAIL_FROM_USER_ID | Must be set to a valid email address                                                                                                    |
| EMAIL_NOTIFICATION | Must be set to YES for email notification to be turned on                                                                                                    |

You can get more information about the other settings in the ExtraView Administration Guide.

You must also set up the BatchMail Task. In the ExtraView administration section, go to Administration --> Operational Tasks --> Manage Tasks and Threads.

First, verify that you currently have at least 2 each of SESSION\_MONITOR and TASK\_CONTROL\_TASK tasks in the list, and that at least one of each of these tasks has a current status of STARTED.

Click on the Add a new task button. From the drop down Task name list, select BatchMail. Enter a title for the task. From the Node ID drop down list, select the node on which you wish to run the BatchMail task.

If you have a standard installation, the current node id will be WS\_A (this is the WEB\_SERVER\_NAME value from the Configuration.properties file for the current instance).

If you are running in a clustered or load-balanced environment, if all of the instances (nodes) are on the same server, you can set up one BatchMail task to be shared by all nodes. If each node is on a separate server, you can either set the MAIL\_DIR to a location accessible by all nodes, and have a single task on one node, or you can build a location mapping to MAIL\_DIR on each node, and have each node running its own BatchMail task.

# **Configure Incoming Mail**

## EVMail

The EVMail feature allows incoming emails to be used to create and update issues within the ExtraView database. For instructions on how to configure EVMail, please go <u>here</u>.

# **Configuring Microsoft Exchange Server**

This section is only applicable if you are using ExtraView with Microsoft Exchange Server.

Starting with Exchange 2007 and subsequently with Exchange 2010, the Exchange server strips off the plain text version emails and only forwards the HTML version. This is the default setting of Exchange.

Customers who wish to use EVMail with Exchange, should ensure that the mailbox for EVMail is configured not to do this, and to include the plain text version of the email.

References on this behavior are found at:

http://technet.microsoft.com/en-us/library/gg491244(EXCHG.80).aspx http://technet.microsoft.com/en-us/library/aa997869(v=exchg.80).aspx

Exchange 2007 includes the following MIME message retrieval options for POP3 and IMAP4 clients:

• Text

- HTML
- HTML and alternative text
- Enriched text
- Enriched text and alternative text
- Best body format

By default, Exchange 2007 uses the Best body format option for POP3 and IMAP4 message retrieval. The Best body format retrieval option represents the native content of a message that is stored on a server that is running Microsoft Exchange. This format retrieval option is used to reduce the likelihood of unnecessary content conversion operations on the server. Because POP3 and IMAP4 client protocols do not let clients specify Exchange content retrieval options when they retrieve messages from Exchange, the message retrieval options must be configured on the server that is running the Exchange Client Access server role. These settings control how the content is requested from the Exchange Mailbox server and how the content is sent to the POP3 or IMAP4 clients.

You can use the Exchange Management Shell or the Exchange Management Console to manage the message retrieval options for POP3 or IMAP4 users. For more information, see *How to Manage POP3 and IMAP4 Message Retrieval Format Options*.

### Change in the "Best body format" retrieval behavior in Exchange 2007 SP3 Update Rollup 1

Exchange 2007 SP3 Update Rollup 1 introduces a change in the behavior of the Best body format retrieval option. In some situations after you apply Exchange 2007 SP3 Update Rollup 1, legacy POP3 or IMAP4 clients may be unable to render content that is retrieved from an Exchange 2007 Client Access Server (CAS).

In versions of Exchange 2007 that are earlier than Exchange 2007 SP3 Update Rollup 1, the Best body format option is functionally equivalent to the HTML and alternative text retrieval option. In this scenario, POP3 or IMAP4 clients that use the Best body format or HTML and alternative text retrieval option receive an HTML message together with a text-only copy of the message. This lets clients that cannot render the HTML message format view the text copy of the message.

When you apply Exchange 2007 SP3 Update Rollup 1, the behavior of the Best body format option changes. In this scenario, POP3 or IMAP4 clients that use the Best body format option only retrieve the native content that is stored on the Exchange Mailbox server. The POP3 or IMAP4 clients no longer receive an additional text-only copy of the message. If a POP3 or IMAP4 client cannot render the HTML message content, the client may be unable to view the retrieved message content.

If you require the earlier behavior of the Best body format option in an organization, modify the POP3 or IMAP4 retrieval settings to use the HTML and alternative text retrieval option. You must configure these settings on every Exchange 2007 Client Access server that provides services to POP3 or IMAP4 clients. After you modify these settings, you must restart the following services, as appropriate:

- Microsoft Exchange POP3
- Microsoft Exchange IMAP4

PopMessagesRetrievalMimeFormat

- 0. Text Only
- 1. HTML Only
- 2. HTML and Alternative Text
- 3. Enriched Text Only
- 4. Enriched Text and Alternative Text
- 5. Best Body Format

You can manage the message retrieval options for IMAP4 and POP3 access for an individual user's mailbox by using the Exchange Management Console or by using the Set-CASMailbox cmdlet in the Exchange Management

Shell. The following table describes the message retrieval format options that are available for POP3 and IMAP4 users.

- In the console tree, expand Server Configuration, and then click Client Access
- In the work pane, click the POP3 and IMAP4 tab
- In the work pane, select POP3 and then, in the result pane, click Properties
- On the POP3 Properties page, click the Retrieval Settings tab
- In the Message Retrieval pane, select "HTML and alternative text" from the drop-down list under Message MIME format
- Click Apply, and then click OK to save your changes
- Run the command:

Set-CASMailbox -Identity CAS01 -PopMessagesRetrievalMimeFormat value.

Use "HTML and alternative text" - 2 - as the value

# **Configure Attachments**

• Add new comment

Note: It is strongly recommend that you back up your database prior to performing any of the procedures described on this page.

This configuration is relevant for file attachments, document field display types and image field display types. Attachment files uploaded to ExtraView are, by default, stored as binary objects in the database. The Administrator has the choice to configure the system to store some or all of the uploaded attachments on a file system accessible to the application server. ExtraView keeps track of where all attachments are located within the database. Prior to the conversion, all attachments are marked as being stored "internally" – within the database. As part of this migration process, as each individual file is extracted and copied to its final location on the file system, the system marks that attachment as now being stored "externally". The migration process may be done as a background task, without impacting the availability of attachments to the end users, at any point.

This means that there is no need for a significant outage period if you have tens or hundreds of thousands of attachments to move from the database to the file system. The Administrator may choose to have all files stored internally in the database, all files stored externally in the file system, or have a mixture of some file types stored within the database, and some file types stored on the file system.

### **MySQL Database Attachments**

MySQL has some special considerations regarding file attachments. MySQL is very inefficient in the way it stores attachments in the database, and the Java driver software that accesses these requires a huge amount of memory for large attachments. To conserve memory, ExtraView constrains the size of MySQL attachments to 16 MBytes. Therefore, if you believe that you are likely to store and retrieve attachments larger than this size with the MySQL database, you should configure the attachments to work with external storage, where only the limitations of the operating system apply.

### **Configuring External Storage**

To configure attachment storage options, sign on to ExtraView with the Administrator role. Click the Admin button on the navigation bar, and then choose the **System Controls** tab, then select **Environment Settings**, and edit the following settings:

• ATTACHMENT\_REPOSITORY\_OPT - This setting controls whether attachments are stored internally within the database, externally on the file system, or in some combination of the two methods. If the value of

this setting is INTERNAL (the default value), then all attachments are stored internally within the database. If the value is set to EXTERNAL, then all the attachments are stored on the external file system.

Alternatively, you may provide a comma separated list of file extensions and then all files with these extensions will be stored in the database while all others will be stored externally in the file repository. For example, if you set the value of this setting to "txt,doc,htm" then files of these types will be stored internally. This strategy leaves files of these types stored internally in the database and they remain searchable by keywords, while image and video files are stored externally. Regardless of the setting, ExtraView will continue to store dynamically generated thumbnail-sized image files in the database as these are relatively small files and must, for performance reasons, be more readily available.

There is a third value for the setting. If the value is CUSTOM, then user custom code will handle the storage of file attachments.

• ATTACHMENT\_REPOSITORY\_ROOT – This setting defines the location outside the database where attachments will be stored. You must ensure that the path is valid from the application server(s) that are running ExtraView and that you have all the permissions to read and write to the storage. In a clustered or load-balanced environment, you must ensure that all instances of ExtraView can read and write to the same file system using this path.

Note: If you change this setting, new attachments will be saved to the new location, and existing attachments will still reference the old location. You will need to ensure that the previous file path is still accessible by the ExtraView instance, or these existing attachments will not be available to end users.

Ensure that you set up a backup method for this external storage as backing up your database will no longer backup the file attachments

• ATTACHMENT\_REPOSITORY\_DMAX - This setting defines the maximum number of files or directories that are created under one node of the external directory structure. The default for this value is 999. It is not likely that this value needs to be altered.

#### Sizing the file system

We suggest that you ensure that there is adequate space for future growth when sizing the file system to be used for storing attachments externally. To do this, have your DBA connect to your ExtraView database using Query Analyzer (SQL Server) or SQL Plus (Oracle) and run the following queries:

-- return the total size of the attachments stored in the database, in bytes.
select sum(file\_size) from attachment;
-- return the number of attachments in the database
select count(\*) from attachment;

## **Migration Utility Options**

In order to allow current customers to easily migrate existing attachments to the file system location, a command line utility is provided to extract the attachment files out of the database and to save them to the file system. This step is only required if you wish to extract the existing attachments from the database and store them on a file system on your network. You must pass several parameters into the ExtraView command line utility:

You can move one attachment by providing either a single attachment ID:

doAttachmentMigration "-id 10000"

or you can move batches of attachments by providing a range of attachment IDs:

doAttachmentMigration "-from 10000 -to 50000"

Attachment ID values can be found by having your DBA run the following SQL query against the ExtraView database:

select min(attachment\_id), max(attachment\_id) from attachment;

Optional parameters can be added inside the double quotes in the command line parameters:

-report *filename* - Generates a specific report file (by default the report will be dumped into ExtraView log file)

-delete - If specified, this deletes the attachment content blob from the database after it has been migrated successfully. We would not generally recommend this if you have a large number of attachments, as it is much more efficient to simply have your DBA truncate the table when you have completed the migration and have validated your results.

-testOnly - This allows a dry run of the attachment migration without any modification to the database or the repository.

-noValidation - This prevents the CRC-32 check on the stored migrated attachments, and may be somewhat faster. Use of this parameter is not recommended, because the extra time to validate the file content vis-à-vis the blob content is nominal, and the consequences of storing a blob in the file system incorrectly due to I/O error or network error could include a loss of valuable data. If the CRC-32 validation fails, the attachment is not migrated and an error is posted to the log and/or report file.

### **Running the Migration Utility**

The migration command line utility is included in the ExtraView application package. It requires Java be installed on the application server where you run it. We provide shell and batch file scripts that you can use to run the utility. If you have deployed ExtraView in a WAR/EAR file, you will need to set up an exploded directory to run this script. The scripts are located in the evj/WEB-INF/data folder on your application server (ie Tomcat, WebLogic).

• Windows Tomcat Edit the doAttachmentMigration.bat file Locate the lines:

set JAVA\_HOME=%1 set TOMCAT\_HOME=%2 set EV\_BASE=%3

Replace %1 with your path to Java (e.g. C:\ExtraView\jre1.7.0 67)

Replace %2 with your path to Tomcat (e.g. C:\ExtraView\Tomcat7)

Replace %3 with your path to ExtraView (e.g. C:\ExtraView\Tomcat7\webapps\evj)

Save and exit the edit session. Open a command window in the evjWEB-INFdata folder and type the following command:

doAttachmentMigration "parameters"

where "parameters" is a double-quote enclosed list of parameters as per the options listed above

• Linux Tomcat Edit the doAttachmentMigration.sh file Locate the lines:

TOMCAT\_HOME=/usr/local/extraview/tomcat JAVA\_HOME=/usr/local/extraview/java

Set TOMCAT\_HOME and JAVA\_HOME to your correct paths for your installation.

Save and exit the edit session.

At the command prompt, type the following command:

sh doAttachmentMigration.sh "parameters"

where "parameters" is a double-quote enclosed list of parameters as per the options listed above

• Linux WebLogic Edit the doAttachmentMigrationWeblogic.sh file Locate the lines:

JAVA\_HOME=/usr/local/extraview/java WL\_HOME=/usr/local/bea/weblogic12c EV\_BASE=/path/to/extraview/application/evjxxx.jar

Set JAVA\_HOME, WL\_HOME and EV\_BASE to your correct paths for your installation.

Save and exit the edit session.

At the command prompt, type the following command:

sh doAttachmentMigrationWeblogic.sh "parameters"

where "parameters" is a double-quote enclosed list of parameters as per the options listed above.

## Validation and Completion

While the migration utility runs, it displays information on the console. It will also write detailed log entries to a file in the evj/WEB-INF/log folder (or to the file defined in the -report parameter option). Once the process has completed, you can check the log file to determine if there were any problems. If all attachments were migrated, you can verify that the attachments are available to download and view through the ExtraView GUI. Once you are satisfied, you can have your DBA remove the binary attachments from the database.

If you have selected the option to have all attachments stored in the file system, your DBA can simply run the command:

update attachment set thumbnail\_id = null where thumbnail\_id is not null; truncate table attachment\_content;

Note: this will remove all thumbnails. The thumbnail will be regenerated dynamically the next time the attachment is referenced, e.g., as part of a detailed report.

If you have selected the option of having some types of file stored in the database and some files stored externally, your DBA will need to run some variant of:

delete from attachment\_content
where attachment\_id in
( select attachment\_id
from attachment
where STORED\_INTERNAL = 'N' );

# Troubleshooting

The steps to ensure that your installation is operational and running without problems are:

- Check the Apache web server is running
- Check the Apache Tomcat application server is connected to the Apache web server, and is running
- Check that you can connect to the ExtraView servlet, and that this connects to your database
- Check that ExtraView is operational, and you can sign on

#### Verify that the Apache web server is operational

Enter the URL of the server into a browser, for example http://127.0.0.1, and you should see the Apache test page.

| 🚰 Test Page for Apache Installation - Microsoft Internet Explorer                                                                                                    |
|----------------------------------------------------------------------------------------------------|
| File Edit View Favorites Iools Help                                                                                                    |
| ↔ Back • → • 🙆 🖗 🚮 🔞 Search 📓 Favorites 🛞 Media 🧭 🛃 • 🎒 🐨 • 📄                                                                                                    |
| Address 🕘 http://trillium.extraview.net                                                                                                    |
| If you can see this, it means that the installation of the <u>Apache web server</u> software on this system was successful. You may now add content to this directory and replace this page.                                                                                                    |
| Seeing this instead of the website you expected?                                                                                                    |
| This page is here because the site administrator has changed the configuration of this web server. Please <b>contact the person responsible for maintaining this server with</b><br><b>questions.</b> The Apache Software Foundation, which wrote the web server software this site administrator is using, has nothing to do with maintaining this site and cannot<br>help resolve configuration issues. |
| The Apache <u>documentation</u> has been included with this distribution.                                                                                                    |
| You are free to use the image below on an Apache-powered web server. Thanks for using Apache!                                                                                                    |
|                                                                                                    |
|                                                                                                    |
|                                                                                                    |
|                                                                                                    |
|                                                                                                    |
|                                                                                                    |
| تعلیم المعالم المعالم المعالم المعالم المعالم المعالم المعالم المعالم المعالم المعالم المعالم المعالم المعالم ا<br>المعالم المعالم المعالم المعالم المعالم المعالم المعالم المعالم المعالم المعالم المعالم المعالم المعالم المعالم                                                                                                    |

### Verify that the Apache Tomcat application server is running

By opening a browser on the local machine and typing in the URL of your machine:8080, for example http://trillium.extraview.net:8080, you should get the default Apache Tomcat screen.

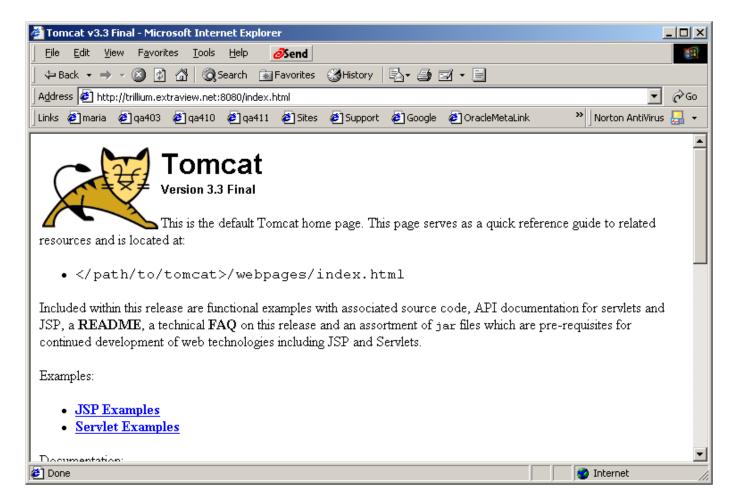

#### Verify that Tomcat can find ExtraView

Now, append /evj/IsItEvj to the URL, for example http://localhost:8080/evj/IsItEvj and look for the following screen. You should see a screen that is equivalent, but with your installation details.

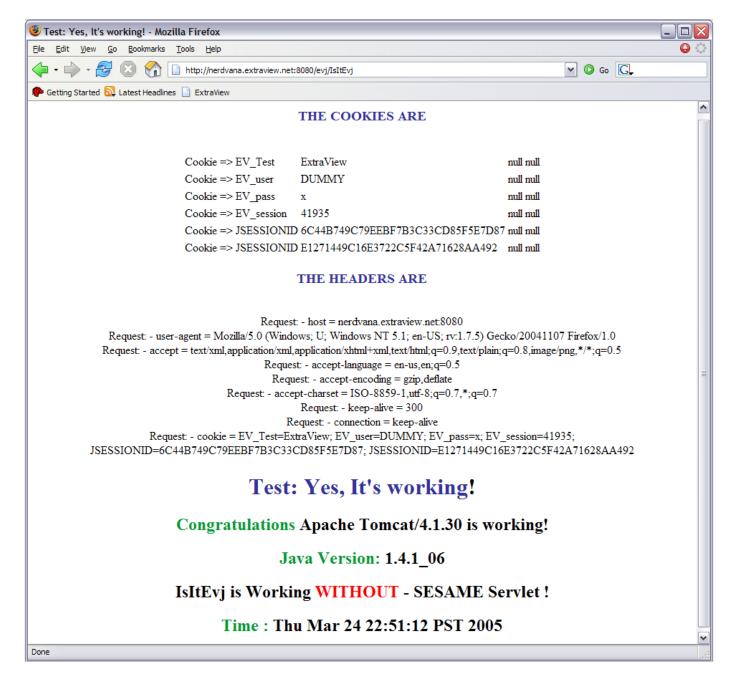

#### Verify that the Apache web server connects to the Apache Tomcat application server

Now, type in the plain URL of your server, for example http://trillium.extraview.net. This will start ExtraView.

| <ul> <li>user ID</li> <li>Password</li> <li>Sign On</li> <li>Change Password<br/>Itew User Registration</li> <li>A Chaline Documentation</li> <li>Click here.</li> <li>Change Password</li> <li>The d assistance? Click here to send a question.</li> <li>Craining</li> <li>Trom free webinars to custom courses for your company. Click here.</li> <li>ExtraView Features</li> <li>See details about the different versions of ExtraView. Click here.</li> <li>Solutions</li> <li>ExtraView can be configured for every tracking purpose. See details here.</li> <li>Direct Support</li> <li>Tor customers who have purchased support only. Click here.</li> <li>Professional Services</li> <li>Meed assistance configuring your solution? Click here for help.</li> </ul> |         |                                                                           |
|----------------------------------------------------------------------------------------------------|---------|---------------------------------------------------------------------------|
| <ul> <li>sign On</li> <li>Change Password<br/>New User Registration</li> <li>Change Password<br/>New User Registration</li> <li>Change Password<br/>New User Registration</li> <li>Change Password<br/>New User Registration</li> <li>Change Password<br/>New User Registration</li> <li>See datais about the different versions of ExtraView. Click here.</li> <li>ExtraView can be configured for every tracking purpose. See datails here.</li> <li>Direct Support<br/>For customers who have purchased support only. Click here.</li> <li>Professional Services</li> </ul>                                                                                                    | User ID | Online Documentation                                                      |
| Change Password         New User Registration         Need assistance? Click here to send a question.         • Training         From free webinars to custom courses for your company. Click here.         • ExtraView Features         See details about the different versions of ExtraView. Click here.         • Solutions         ExtraView can be configured for every tracking purpose. See details here.         • Direct Support         For customers who have purchased support only. Click here.         • Professional Services                                                                                                    | vord    | Complete online, searchable documentation. Click here                     |
| <ul> <li>Change Password<br/>New User Registration</li> <li>Training<br/>From free webinars to custom courses for your company. Click here.</li> <li>ExtraView Features<br/>See details about the different versions of ExtraView. Click here.</li> <li>Solutions<br/>ExtraView can be configured for every tracking purpose. See details here.</li> <li>Direct Support<br/>For customers who have purchased support only. Click here.</li> <li>Professional Services</li> </ul>                                                                                                    | Sign On | Email a Question                                                          |
| <ul> <li>Training</li> <li>Training</li> <li>From free webinars to custom courses for your company. Click here.</li> <li>ExtraView Features</li> <li>See details about the different versions of ExtraView. Click here.</li> <li>Solutions</li> <li>ExtraView can be configured for every tracking purpose. See details here.</li> <li>Direct Support</li> <li>For customers who have purchased support only. Click here.</li> <li>Professional Services</li> </ul>                                                                                                    |         | Need assistance? Click <u>here</u> to send a question.                    |
| <ul> <li>ExtraView Features         See details about the different versions of ExtraView. Click <u>here</u>.         Solutions         ExtraView can be configured for every tracking purpose. See details <u>here</u>.         Direct Support         For customers who have purchased support only. Click <u>here</u>.         Professional Services         </li> </ul>                                                                                                    | -       | Training                                                                  |
| See details about the different versions of ExtraView. Click <u>here</u> .                                                                                                    |         | From free webinars to custom courses for your company. Click here.        |
| <ul> <li>Solutions         ExtraView can be configured for every tracking purpose. See details <u>here</u>.     </li> <li>Direct Support         For customers who have purchased support only. Click <u>here</u>.     </li> <li>Professional Services</li> </ul>                                                                                                    |         | ExtraView Features                                                        |
| <ul> <li>ExtraView can be configured for every tracking purpose. See details <u>here</u>.</li> <li>Direct Support For customers who have purchased support only. Click <u>here</u>. </li> <li>Professional Services</li> </ul>                                                                                                    |         | See details about the different versions of ExtraView. Click here.        |
| <ul> <li>Direct Support</li> <li>For customers who have purchased support only. Click <u>here</u>.</li> <li>Professional Services</li> </ul>                                                                                                    |         | Solutions                                                                 |
| <ul> <li>Direct Support</li> <li>For customers who have purchased support only. Click <u>here</u>.</li> <li>Professional Services</li> </ul>                                                                                                    |         | ExtraView can be configured for every tracking purpose. See details here. |
| <ul> <li>For customers who have purchased support only. Click <u>here</u>.</li> <li>Professional Services</li> </ul>                                                                                                    |         |                                                                           |
| <ul> <li>Professional Services</li> </ul>                                                                                                    |         |                                                                           |
| Need assistance configuring your solution? Click <u>here</u> for help.                                                                                                    |         |                                                                           |
| rood doordance comiganing year conductri onon <u>nerv</u> for hop.                                                                                                    |         | Need assistance configuring your solution? Click here for help            |
|                                                                                                    |         |                                                                           |
|                                                                                                    |         |                                                                           |

If you see the following screen, you will know that you have not configured the Apache configuration file httpd.conf properly.

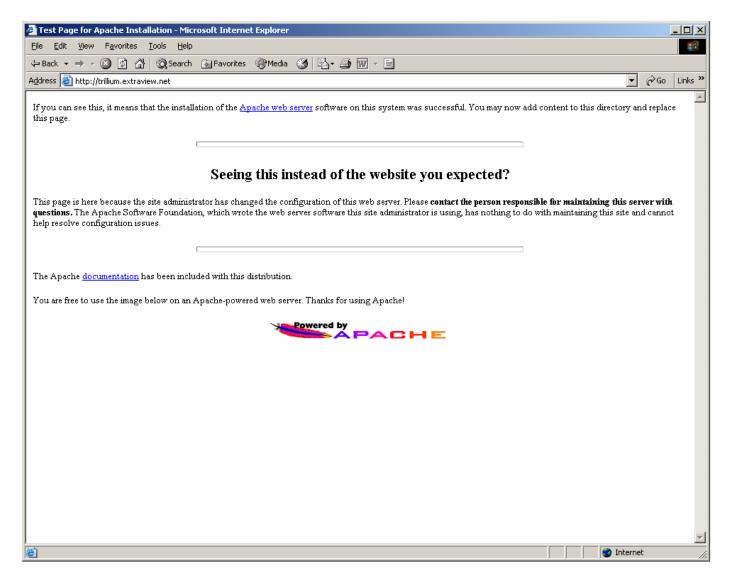

# **Backup & Recovery**

An ExtraView database can be backed up or recovered using standard database backup/recovery procedures.

There are no customized or proprietary procedures involved.

For a more complete discussion on Oracle, consult the Oracle documentation, or view the Oracle DBA Handbook, Oracle Press, Osborne/McGraw Hill.

For Microsoft SQL Server, consult the MSSQL Books Online.

For MySQL, consult the Sun web site, or anyone of a number of excellent books published.

# Verifying the ExtraView License

#### Verifying your ExtraView Application License Information

In order to verify the license information for your application, you should log in to the application using a username and password of a user who has the Administrator role. On the Advanced tab, select ExtraView Version Information

| Home                                                                                                    | Add                           | Query     | Report         | Workspace          | Admin       | He     |  |  |
|----------------------------------------------------------------------------------------------------|-------------------------------|-----------|----------------|--------------------|-------------|--------|--|--|
| Print Page                                                                                                  |                               |           |                |                    |             |        |  |  |
|                                                                                                    |                               |           |                |                    |             |        |  |  |
| Operatio                                                                                                    | onal Tasks                    | Site Conf | iguration Init | ial Setup Import/E | xport Advan | ced 🔒  |  |  |
| Extra                                                                                                    | ExtraView Version Information |           |                |                    |             |        |  |  |
| View the version information for ExtraView and its supporting software                                      |                               |           |                |                    |             |        |  |  |
| ExtraView License                                                                                           |                               |           |                |                    |             |        |  |  |
| The End User License Agreement (EULA) for ExtraView  Allowed Locales                                        |                               |           |                |                    |             | $\sim$ |  |  |
| Maintain the list of locales allowed to be set by users in this installation. Note that even though a local |                               |           |                |                    |             |        |  |  |
| defined, the translated messages may need to be created                                                     |                               |           |                |                    |             | - 2    |  |  |
| Trate System Messages and Prompts                                                                           |                               |           |                |                    |             |        |  |  |

Scroll down to the bottom of this page, and locate the value for LICENSE\_EXPIRATION\_DATE - if this date has passed, or if you are close to this date, please contact ExtraView Support to get a new license key before starting your Upgrade.

| Home Add Query R               | eport workspace Ac            |  |  |
|--------------------------------|-------------------------------|--|--|
| Return Print Page              |                               |  |  |
| EV ID                          | 1000                          |  |  |
| LICENSEE                       | BEST DATA TESTING             |  |  |
| LICENSE_METHOD                 | USER                          |  |  |
| NUM_LICENSE_USERS              | 20                            |  |  |
| NUM_CONCURRENT_USERS           |                               |  |  |
| LIMITED_USER_ROLE              | GUEST                         |  |  |
| LICENSE_CREATION_DATE          |                               |  |  |
| LICENSE EFFECTIVE DATE         | 2011-10-06 14:19:00.000 -0700 |  |  |
| LICENSE_EXPIRATION_DATE        | 2012-10-05 14:20:00.000 -0700 |  |  |
| LICENSE_INSTALL_EXPIRATION_DAT | 2011-10-11 14:20:00.000 -0700 |  |  |
| ALLOW_GUEST_EMAIL              | YES                           |  |  |
| COUNT_LIMITED_USER_ROLE_LIC    | NO                            |  |  |
| EVAPI_EXPIRE_TIME_HOURS        | .5                            |  |  |
| LICENSE_UPGRADE_VERSION        | 7.0                           |  |  |
| LIMITED_USER_UPDATABLE_FIELDS  |                               |  |  |
| MODE                           | EXTRAVIEW_GC                  |  |  |
| ALLOW_LIMITED_USER_ROLE_EDIT   | NO                            |  |  |
| Wide Danies man                | WS A                          |  |  |

# Home Add Query Report Workspace Ac

books: ExtraView 7.0